# Veritas NetBackup™ for Microsoft Exchange Server 管理者ガイド

Windows

リリース 9.1

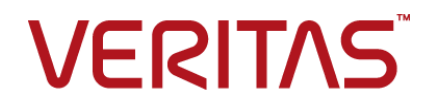

#### Veritas NetBackup™ for Microsoft Exchange Server 管理者ガイド

最終更新日: 2021-08-04

#### 法的通知と登録商標

Copyright © 2021 Veritas Technologies LLC. All rights reserved.

Veritas、Veritas ロゴ、NetBackup は、Veritas Technologies LLC または関連会社の米国および その他の国における商標または登録商標です。その他の会社名、製品名は各社の登録商標または 商標です。

この製品には、Veritas 社がサードパーティへの帰属を示す必要があるサードパーティ製ソフトウェ ア (「サードパーティ製プログラム」) が含まれる場合があります。サードパーティプログラムの一部は、 オープンソースまたはフリーソフトウェアライセンスで提供されます。本ソフトウェアに含まれる本使用 許諾契約は、オープンソースまたはフリーソフトウェアライセンスでお客様が有する権利または義務 を変更しないものとします。このVeritas製品に付属するサードパーティの法的通知文書は次の場所 で入手できます。

#### <https://www.veritas.com/about/legal/license-agreements>

本書に記載されている製品は、その使用、コピー、頒布、逆コンパイルおよびリバースエンジニアリ ングを制限するライセンスに基づいて頒布されます。Veritas Technologies LLC からの書面による 許可なく本書を複製することはできません。

本書は、現状のままで提供されるものであり、その商品性、特定目的への適合性、または不侵害の 暗黙的な保証を含む、明示的あるいは暗黙的な条件、表明、および保証はすべて免責されるものと します。ただし、これらの免責が法的に無効であるとされる場合を除きます。Veritas Technologies LLC およびその関連会社は、本書の提供、パフォーマンスまたは使用に関連する付随的または間 接的損害に対して、一切責任を負わないものとします。本書に記載の情報は、予告なく変更される 場合があります。

ライセンスソフトウェアおよび文書は、FAR 12.212 に定義される商用コンピュータソフトウェアと見な され、Veritasがオンプレミスまたはホスト型サービスとして提供するかを問わず、必要に応じて FAR 52.227-19 「商用コンピュータソフトウェア - 制限される権利 (Commercial Computer Software - Restricted Rights)」、DFARS 227.7202「商用コンピュータソフトウェアおよび商用コンピュータソフ トウェア文書 (Commercial Computer Software and Commercial Computer Software Documentation)」、およびそれらの後継の規制に定める制限される権利の対象となります。米国政 府によるライセンス対象ソフトウェアおよび資料の使用、修正、複製のリリース、実演、表示または開 示は、本使用許諾契約の条項に従ってのみ行われるものとします。

Veritas Technologies LLC 2625 Augustine Drive Santa Clara, CA 95054

<http://www.veritas.com>

#### テクニカルサポート

テクニカルサポートはグローバルにサポートセンターを管理しています。すべてのサポートサービス は、サポート契約と現在のエンタープライズテクニカルサポートポリシーに応じて提供されます。サ ポート内容およびテクニカルサポートの利用方法に関する情報については、次のWebサイトにアク セスしてください。

#### <https://www.veritas.com/support>

次の URL で Veritas Account の情報を管理できます。

#### <https://my.veritas.com>

現在のサポート契約についてご不明な点がある場合は、次に示すお住まいの地域のサポート契約 管理チームに電子メールでお問い合わせください。

世界共通 (日本を除く) **[CustomerCare@veritas.com](mailto:CustomerCare@veritas.com)** 

日本 **[CustomerCare\\_Japan@veritas.com](mailto:CustomerCare_Japan@veritas.com)** 

#### マニュアル

マニュアルの最新バージョンがあることを確認してください。各マニュアルには、2 ページ目に最終 更新日が記載されています。最新のマニュアルは、Veritasの Web サイトで入手できます。

<https://sort.veritas.com/documents>

#### マニュアルに対するご意見

お客様のご意見は弊社の財産です。改善点のご指摘やマニュアルの誤謬脱漏などの報告をお願 いします。その際には、マニュアルのタイトル、バージョン、章タイトル、セクションタイトルも合わせて ご報告ください。ご意見は次のアドレスに送信してください。

#### [NB.docs@veritas.com](mailto:NB.docs@veritas.com)

次の Veritas コミュニティサイトでマニュアルの情報を参照したり、質問したりすることもできます。

<http://www.veritas.com/community/>

#### Veritas Services and Operations Readiness Tools (SORT)

Veritas SORT (Service and Operations Readiness Tools) は、特定の時間がかかる管理タスク を自動化および簡素化するための情報とツールを提供するWebサイトです。製品によって異なりま すが、SORT はインストールとアップグレードの準備、データセンターにおけるリスクの識別、および 運用効率の向上を支援します。SORTがお客様の製品に提供できるサービスとツールについては、 次のデータシートを参照してください。

[https://sort.veritas.com/data/support/SORT\\_Data\\_Sheet.pdf](https://sort.veritas.com/data/support/SORT_Data_Sheet.pdf)

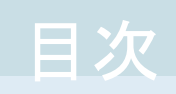

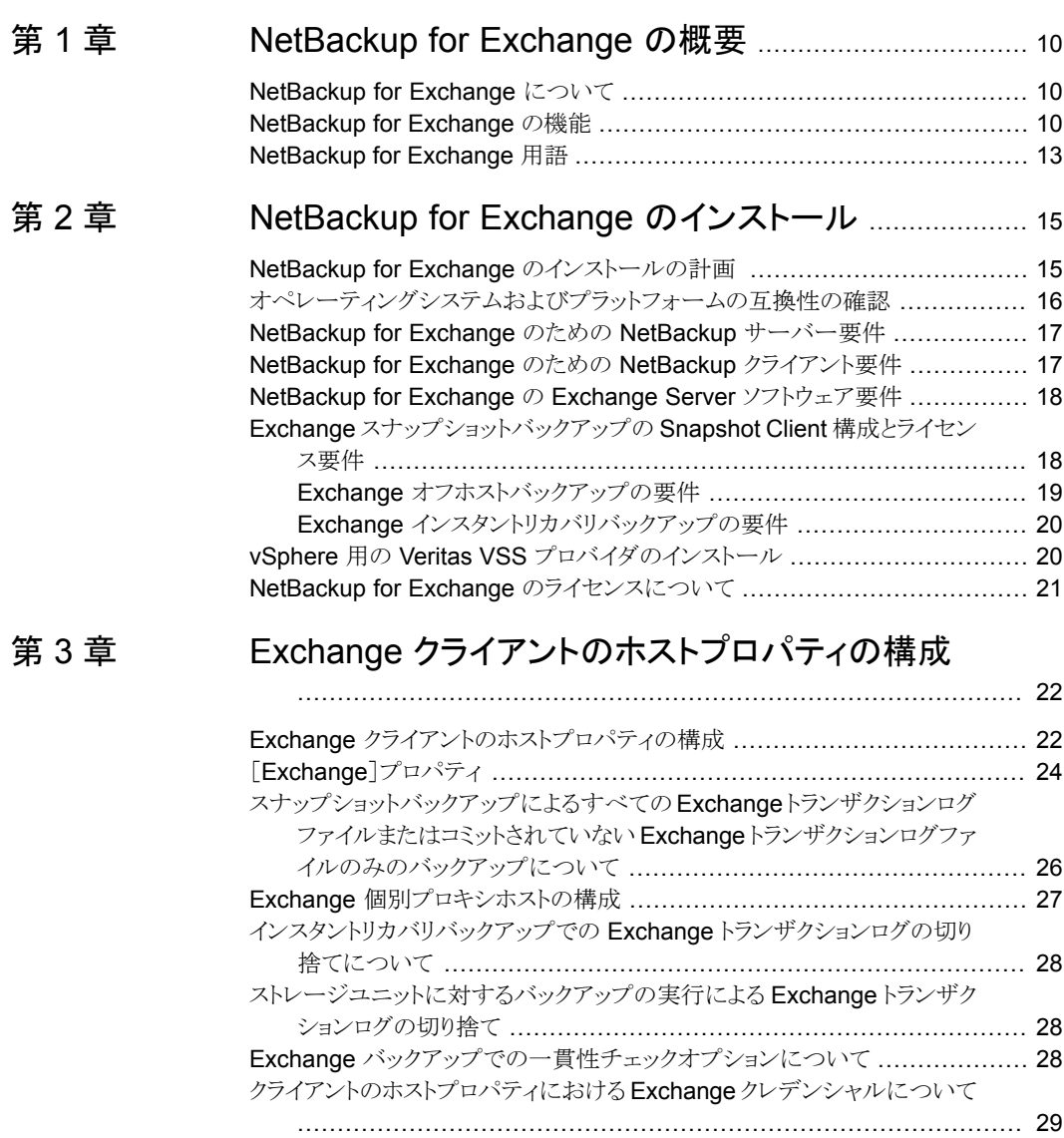

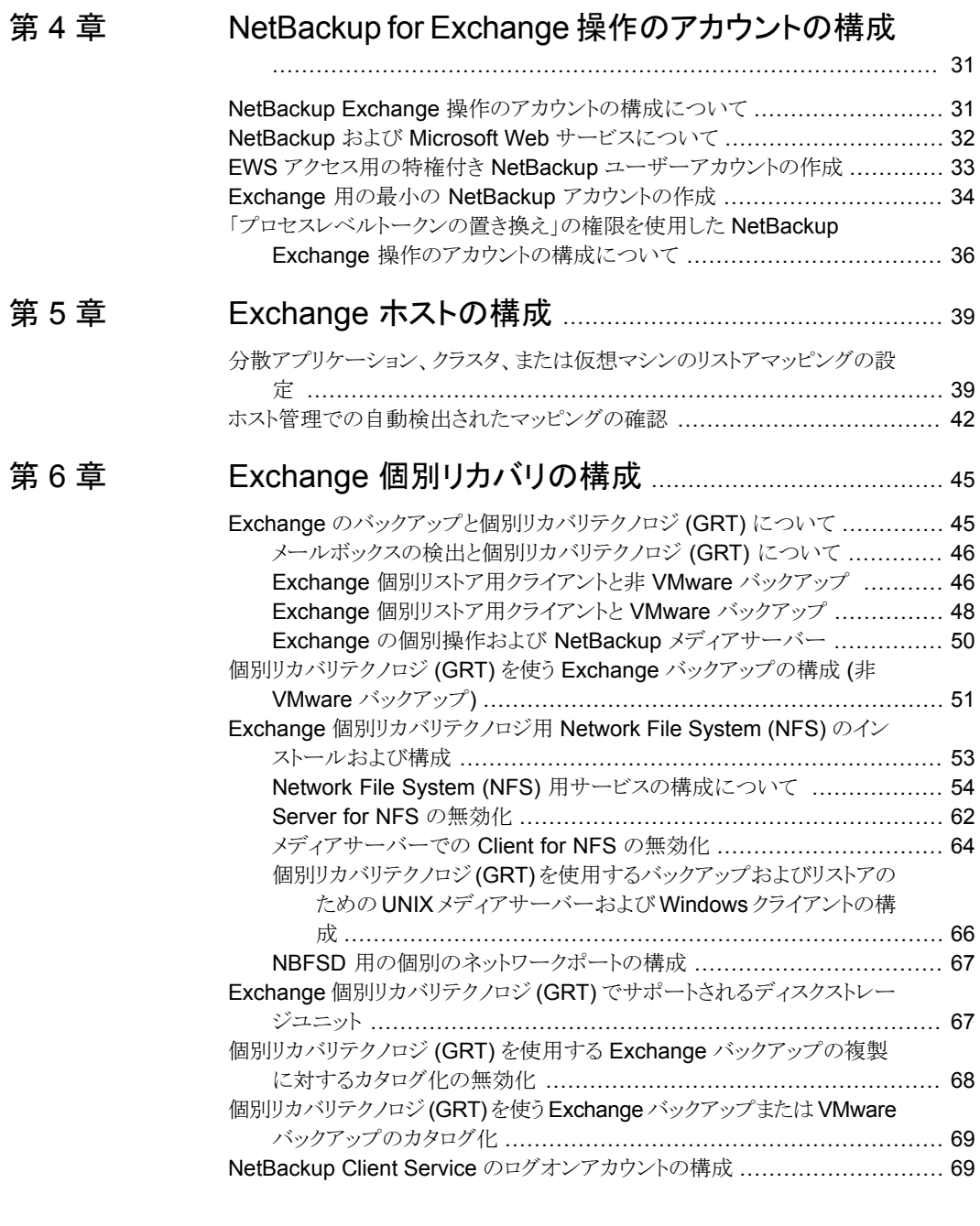

#### [第](#page-71-0) 7 章

[第](#page-112-0)8章

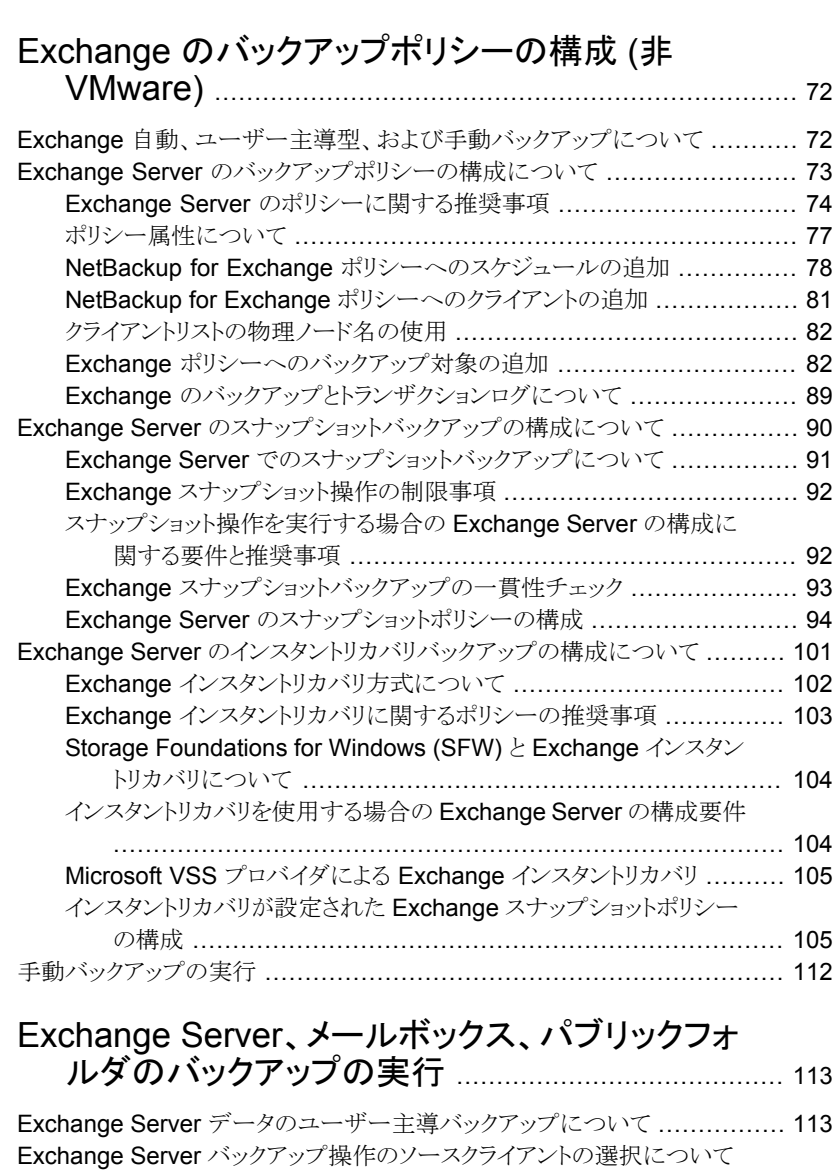

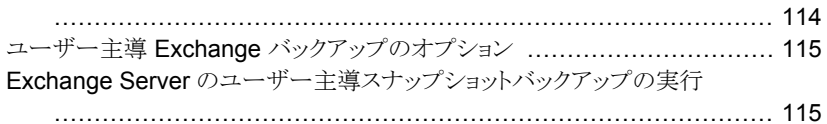

#### [第](#page-117-0)9章

第 [10](#page-149-0) 章

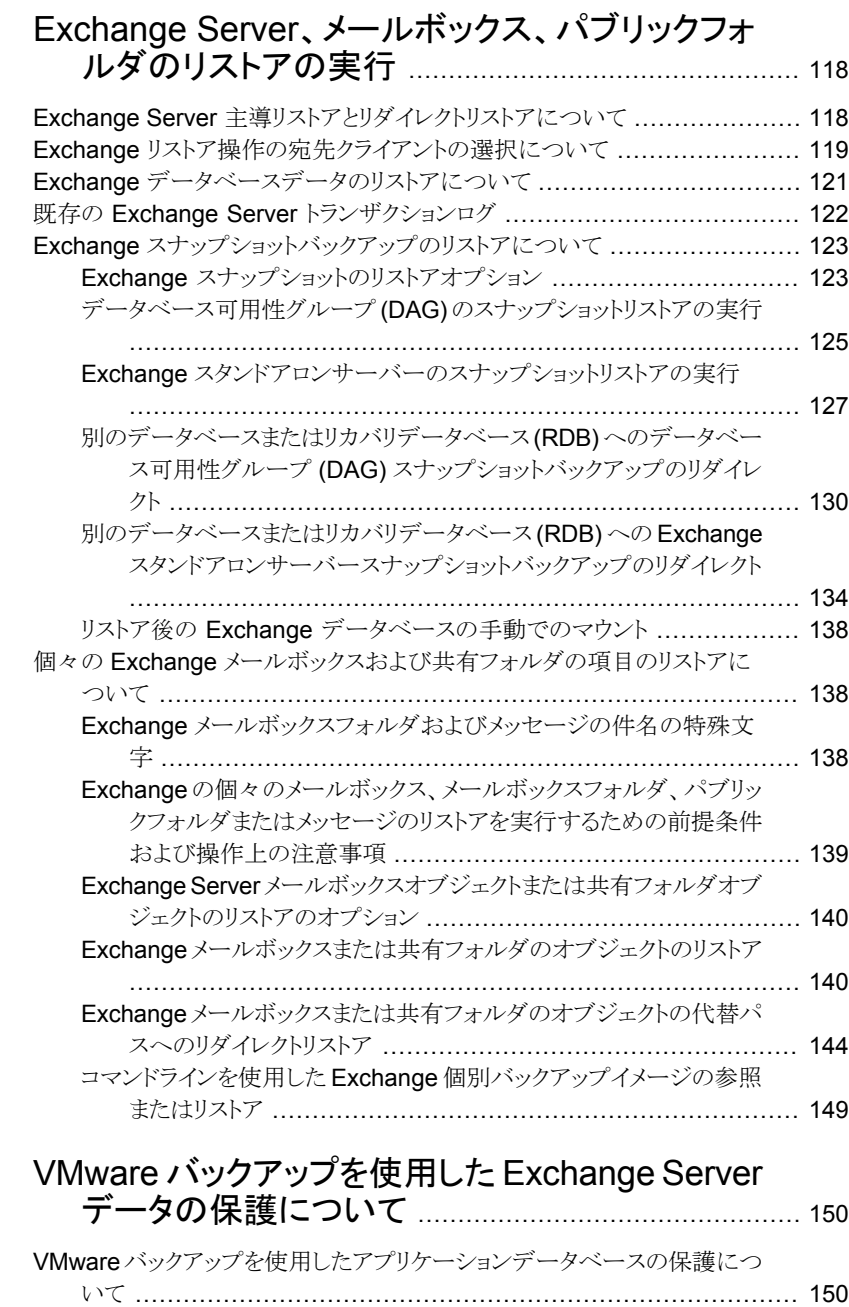

VMware [アプリケーションバックアップの制限事項](#page-150-0) ........................... [151](#page-150-0)

Exchange Server を保護する VMware [バックアップの構成について](#page-151-0) ......... [152](#page-151-0)

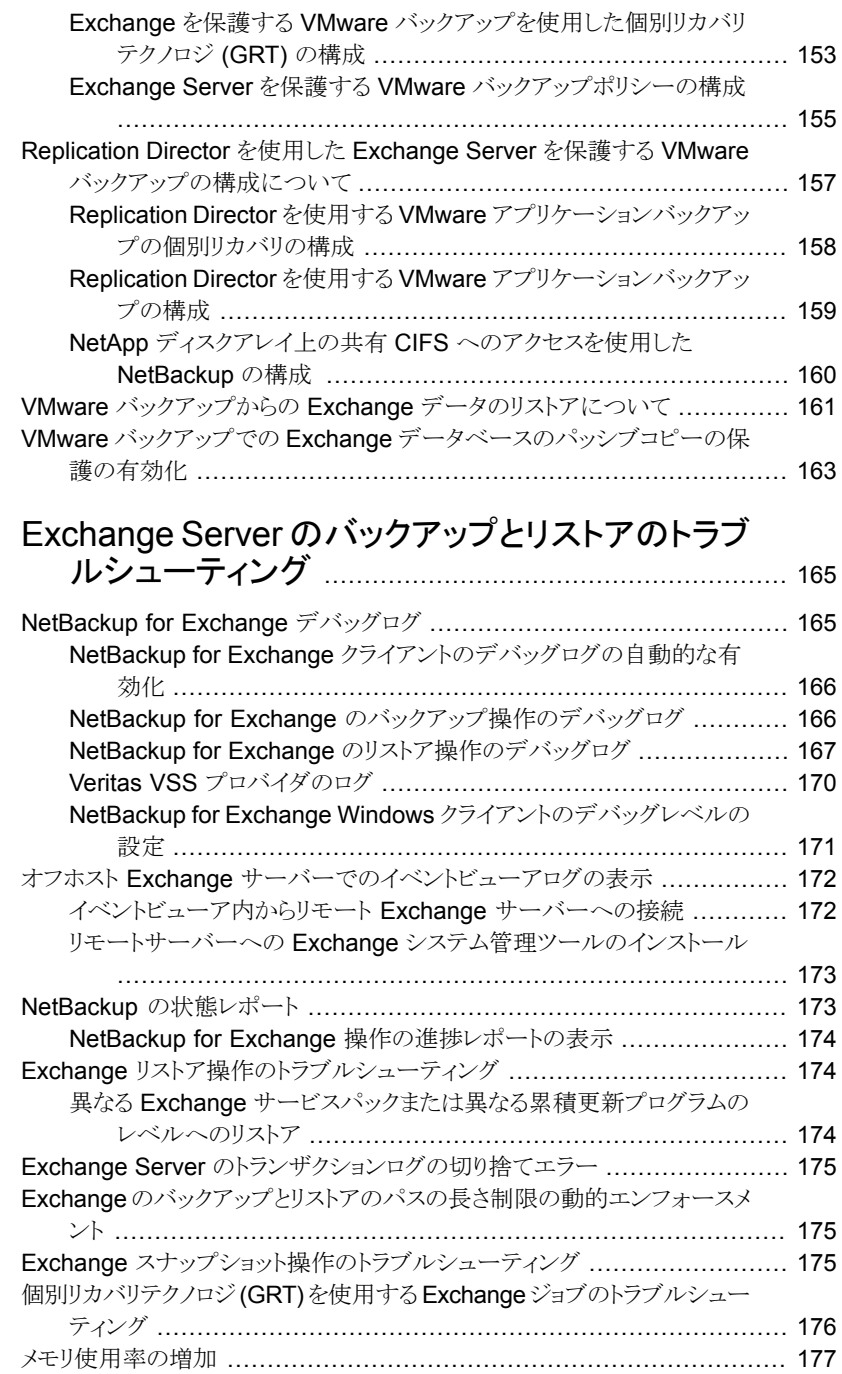

第 [11](#page-164-0) 章

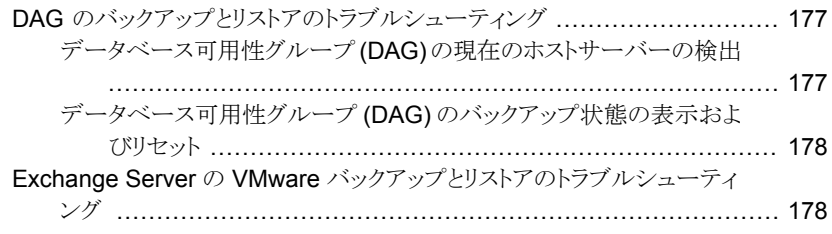

## <span id="page-9-0"></span>NetBackup for Exchange の概要

この章では以下の項目について説明しています。

- [NetBackup](#page-9-1) for Exchange について
- <span id="page-9-1"></span>[NetBackup](#page-9-2) for Exchange の機能
- **[NetBackup](#page-12-0) for Exchange 用語**

#### **NetBackup for Exchange** について

<span id="page-9-2"></span>NetBackup for Microsoft Exchange Server は、Exchange Server がインストールされ ている場合に、Exchange データベースのオンラインバックアップおよびリストアを含む NetBackup の機能を拡張します。この機能は、Windows の NetBackup クライアントソ フトウェア用のアドオン機能または拡張機能として提供されます。この製品は、[バックアッ プ、アーカイブおよびリストア (Backup, Archive, and Restore)]インターフェースと緊密 に統合されているため、この項では、NetBackup の機能の概要だけを説明します。 Exchange ファイルのバックアップ操作およびリストア操作の多くは、他の NetBackup ファイルの操作と同じです。

**1**

### **NetBackup for Exchange** の機能

表 [1-1](#page-10-0) で、NetBackup for Exchange Server エージェントの機能について説明します。

<span id="page-10-0"></span>

| 機能                            | 説明                                                                                                    |  |
|-------------------------------|----------------------------------------------------------------------------------------------------|--|
| NetBackupとの緊密な                | NetBackupとの緊密な統合化によって、次のことが可能になります。                                                                                                    |  |
| 統合化                           | ■ NetBackup の手順およびソフトウェアに詳しい管理者は、バックアップおよびリストア操作を行<br>うために NetBackup の構成および使用を簡単に行うことができます。<br>Exchange Serverのバックアップのユーザーは、NetBackup 製品群の機能および利点を活用<br>できます。これらの機能には、ソフトウェアデータの圧縮と暗号化、スケジュールされた操作と<br>ユーザー主導の操作、複数データストリームのバックアップ、インラインテープコピーなどが含ま<br>れます。<br>『NetBackup 管理者ガイド Vol. 1』を参照してください。                                                           |  |
| 集中管理                          | 管理者は、Exchange Server および他の NetBackup クライアントコンピュータのバックアップやリ<br>ストアを、中央サイトから定義できます。                                                                                                    |  |
| メディア管理                        | Exchange Server のバックアップは、NetBackup のマスターサーバーがサポートする各種のスト<br>レージデバイスに、直接保存されます。                                                                                                    |  |
| 最小限のバックアップ時<br>間              | 管理者は、完全バックアップまたは増分バックアップの実行を選択できます。完全バックアップには<br>非常に時間がかかる場合があるため、頻繁に実行する必要はありません。その間は、トランザクショ<br>ンログのバックアップを行うことによって、完全バックアップ以降に行われた更新の増分バックアップ<br>を短時間で実行できます。失敗した場合は、完全バックアップおよび増分バックアップがリストアさ<br>れます。<br>リカバリ中、Exchange Server によって、データベースが更新され、ログに書き込まれた各トランザ<br>クションがデータベースに適用されます。Exchange Server のリカバリが完了すると、システムが最<br>後の増分バックアップが実行されたときの状態に復元されます。 |  |
| Exchange Server の<br>バックアップ方式 | NetBackup では、完全バックアップ、累積増分バックアップおよび差分増分バックアップと呼ばれ<br>る、Exchange Serverのすべてのバックアップ方式がサポートされています。ユーザーバックアップ<br>は、コピーバックアップとして機能します。                                                                                                    |  |
| オンラインバックアップ                   | Exchange Server を停止することなく、Exchange Server のデータおよびトランザクションログの<br>バックアップを実行できます。Exchange のサービスおよびデータは、Exchange Server のバック<br>アップ中も引き続き利用できます。                                                                                                    |  |
| 自動バックアップ                      | 管理者は、ローカルクライアントまたはネットワークを介したリモートクライアントに対して、自動的な<br>無人のバックアップを行うスケジュールを設定できます。完全バックアップと増分バックアップのどち<br>らも自動的に実行でき、NetBackupサーバーによって中央サイトから完全に管理されます。管理者<br>が手動でクライアントをバックアップすることもできます。                                                                                                    |  |
| リストア操作                        | 管理者は、[バックアップ、アーカイブおよびリストア (Backup, Archive, and Restore)]インター<br>フェースを使用して、バックアップを参照したり、リストアを行うバックアップを選択したりできます。                                                                                                    |  |

表 **1-1** NetBackup for Exchange Server の機能

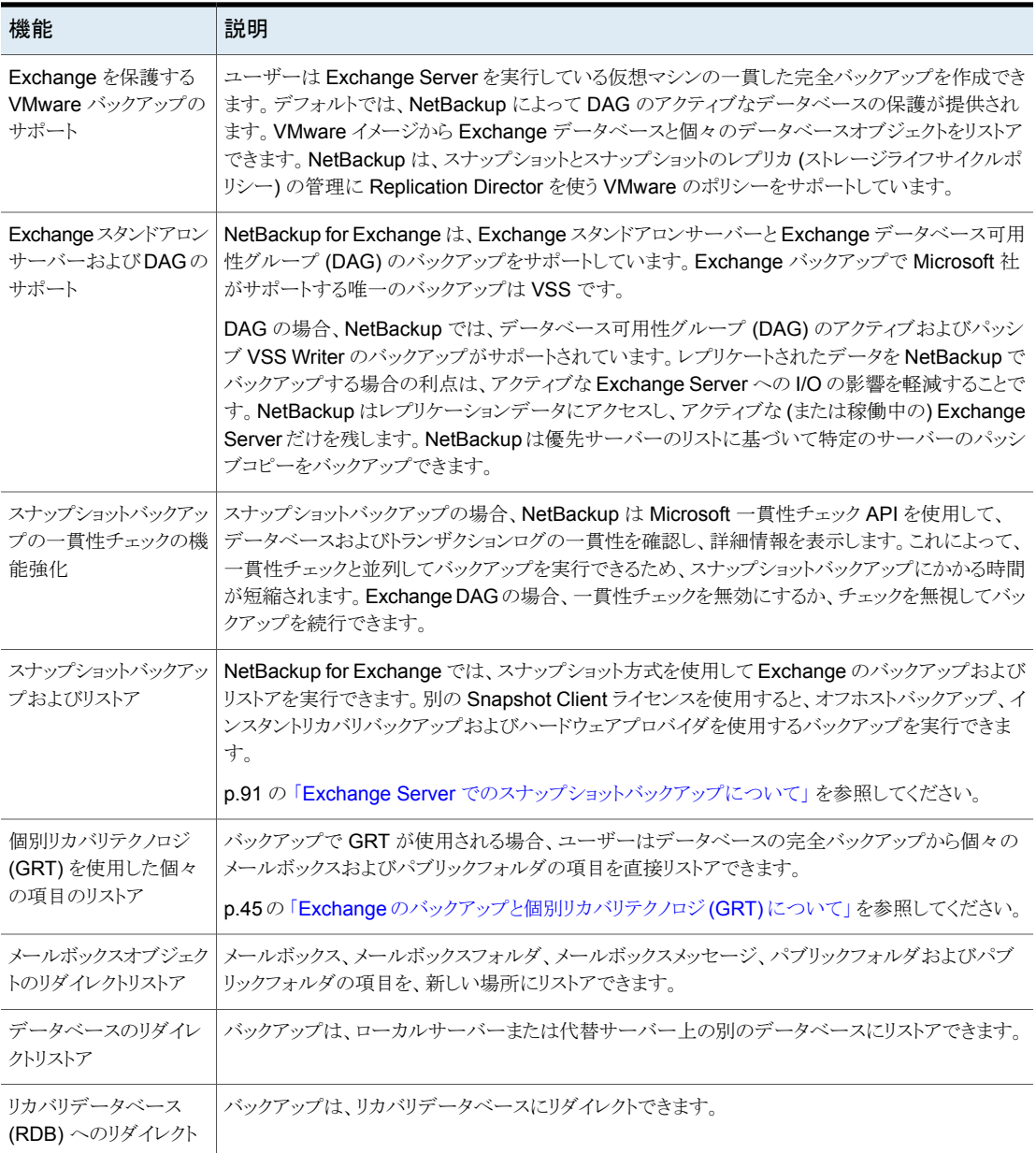

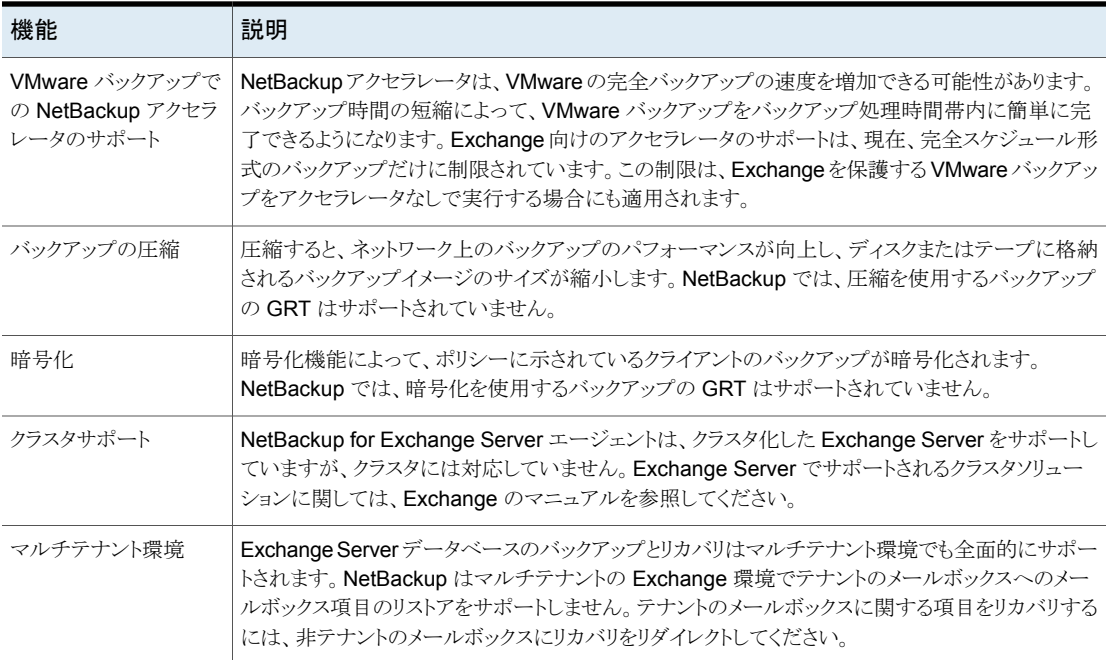

## <span id="page-12-0"></span>**NetBackup for Exchange** 用語

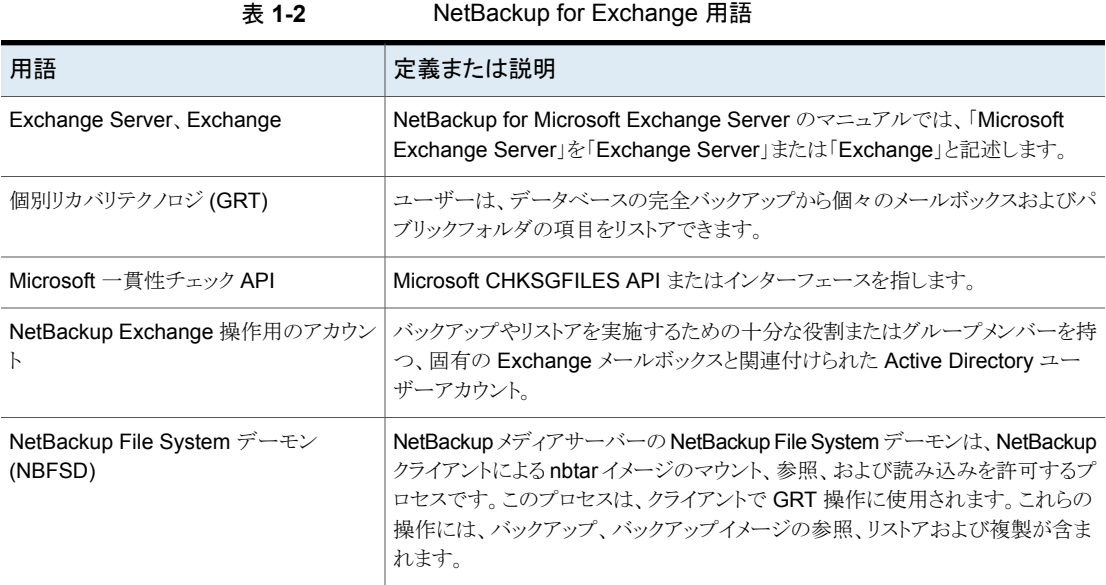

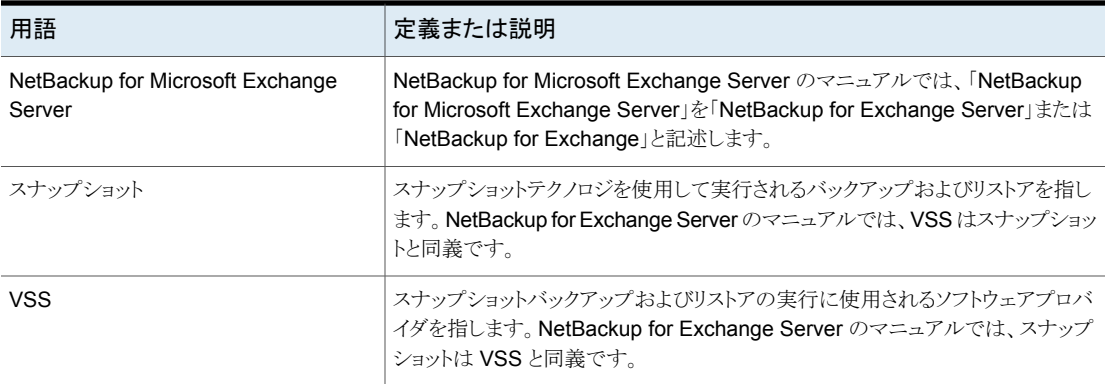

# <span id="page-14-0"></span>NetBackup for Exchange のインストール

この章では以下の項目について説明しています。

- NetBackup for Exchange [のインストールの計画](#page-14-1)
- [オペレーティングシステムおよびプラットフォームの互換性の確認](#page-15-0)
- NetBackup for Exchange のための NetBackup [サーバー要件](#page-16-0)
- NetBackup for Exchange のための NetBackup [クライアント要件](#page-16-1)
- NetBackup for Exchange の Exchange Server [ソフトウェア要件](#page-17-0)
- Exchange [スナップショットバックアップの](#page-17-1) Snapshot Client 構成とライセンス要件

**2**

- <span id="page-14-1"></span>vSphere 用の Veritas VSS [プロバイダのインストール](#page-19-1)
- NetBackup for Exchange [のライセンスについて](#page-20-0)

### **NetBackup for Exchange** のインストールの計画

NetBackup for Exchange を使用するには、次の作業を実行します。

表 **2-1** NetBackup for Exchange のインストール手順

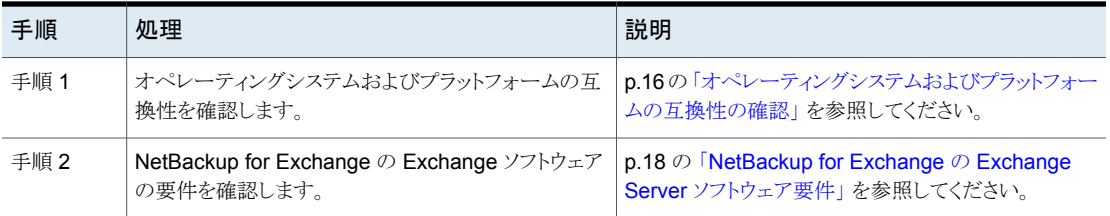

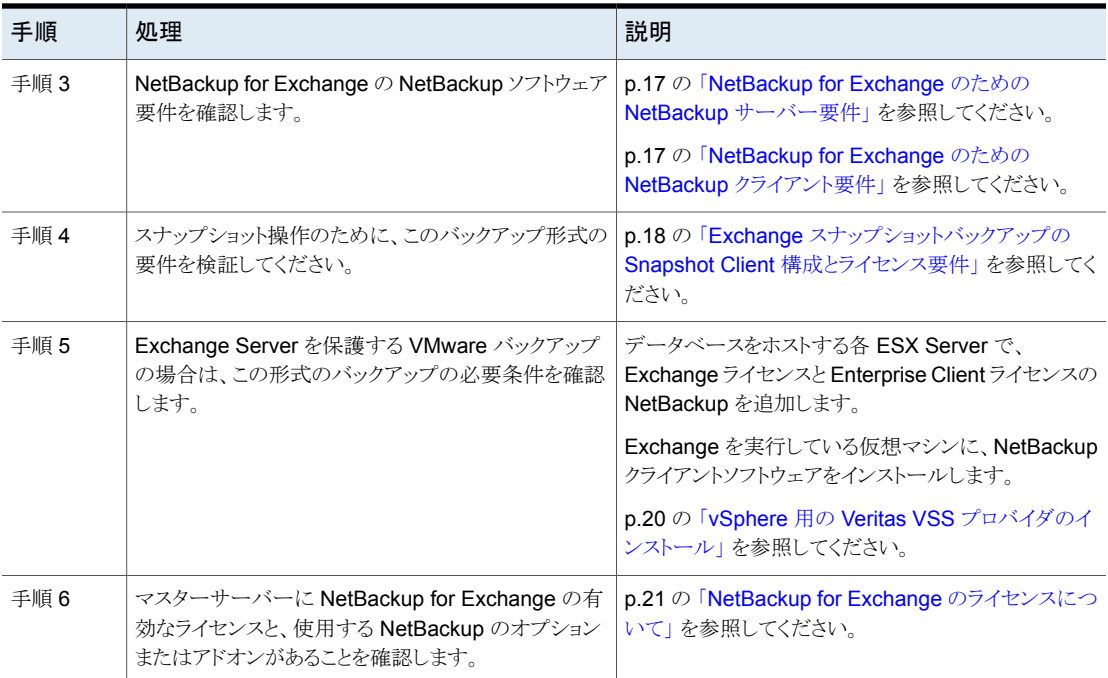

### <span id="page-15-0"></span>オペレーティングシステムおよびプラットフォームの互換 性の確認

ご使用のオペレーティングシステムまたはプラットフォームで NetBackup for Exchange Agent がサポートされていることを確認してください。

#### オペレーティングシステムおよび互換性を確認するには

- **1** NetBackup 互換性リストのサイトに移動します。 <http://www.netbackup.com/compatibility>
- **2** 次の文書をクリックします。

アプリケーション/[データベースエージェント互換性リスト](http://www.netbackup.com/compatibility)

**3** Snapshot Client でのサポート情報については、次のマニュアルを参照してくださ い。

[Snapshot](http://www.netbackup.com/compatibility) Client 互換リスト

**4** VMware でのサポートについて詳しくは、次のマニュアルを参照してください。 『仮想環境における NetBackup [のサポートに関する記述](http://www.veritas.com/docs/TECH127089) (仮想化テクノロジ)』

### **NetBackup for Exchange** のための **NetBackup** サー バー要件

<span id="page-16-0"></span>NetBackup 9.1 の NetBackup for Exchange Agent に含まれる新しい機能を使用する には、お使いの NetBackup for Exchange クライアントを NetBackup 9.1 にアップグ レードする必要があります。NetBackup メディアサーバーは NetBackup for Exchange クライアントと同じまたはそれ以上のバージョンを使う必要があります。

NetBackup サーバーが次の要件を満たしていることを確認します。

- NetBackup サーバーソフトウェアが NetBackup サーバー上にインストールされ、実 行可能な状態である。NetBackup サーバーのプラットフォームは、NetBackup がサ ポートするものであれば、どのプラットフォームでも問題ありません。 『NetBackup [インストールガイド』を](http://www.veritas.com/docs/DOC5332)参照してください。
- ストレージユニットで使用されるバックアップメディアが構成されている。 必要なメディアボリュームの数は、いくつかの要因によって異なります。
	- 使用しているデバイス
	- バックアップを行うデータベースのサイズ
	- アーカイブを行うデータの量
	- バックアップのサイズ
	- バックアップまたはアーカイブの間隔

<span id="page-16-1"></span>**『NetBackup [管理者ガイド](http://www.veritas.com/docs/DOC5332) Vol. 1』を参照してください。** 

#### **NetBackup for Exchange** のための **NetBackup** クラ イアント要件

このトピックは Exchange Server のバックアップを実行するため、NetBackup クライアン トおよび必要なバージョンをどこにインストールする必要があるか記述します。

- NetBackup 9.1 の NetBackup for Exchange に含まれる新しい機能を使うには、 NetBackup for Exchange クライアントを NetBackup 9.1 にアップグレードする必要 があります。NetBackup メディアサーバーは NetBackup for Exchange クライアント と同じまたはそれ以上のバージョンを使う必要があります。
- 次で NetBackup クライアントソフトウェアをインストールしてください:
	- Exchange メールボックスサーバー、または Exchange メールボックスサーバー であるすべての VM
- 個別リカバリテクノロジ (GRT)を使用する場合、参照またはリストアの操作を実行 するすべてのメールボックスサーバーに NetBackup クライアントをインストールし てください。
- Exchange クラスタまたは DAG の各ノード
- (非 VMware バックアップ)任意のオフホストクライアント
- <span id="page-17-0"></span>■ VMware 操作のため、クライアントソフトウェアをアップグレードする場合、Veritas VSS プロバイダの最新版をインストールする必要があります。プロバイダの既存のバージョ ンがあれば、最初に古いバージョンをアンインストールしてください。

### **NetBackup for Exchange** の **Exchange Server** ソフ トウェア要件

NetBackup サーバーまたはクライアント上の Exchange Server ソフトウェアに関する次 の項目について確認します。

- Exchange Server ソフトウェアがインストールされ、実行可能な状態になっている必 要があります。
- Exchange Server のための NetBackup ソフトウェア要件について詳しくは、次を参 照してください。 p.17 の「NetBackup for Exchange のための NetBackup [サーバー要件」](#page-16-0)を参照 してください。

<span id="page-17-1"></span>p.17 の「NetBackup for Exchange のための NetBackup [クライアント要件」](#page-16-1)を参照 してください。

■ Exchange Server は、オフホストクライアントにインストールする必要はありません。

### **Exchange** スナップショットバックアップの **Snapshot Client** 構成とライセンス要件

Exchange Serverのリストアのスナップショットバックアップを実行するには、次の構成要 件とライセンス要件を満たす必要があります。

- 構成するスナップショットの形式が、自分の Exchange 環境でサポートされていること を確認します。次の互換性リストを参照してください。 **[Snapshot](http://www.netbackup.com/compatibility) Client 互換リスト**
- NetBackup Snapshot Client を構成し、使用するスナップショット方式の構成要件を 満たすことを確認します。 『NetBackup Snapshot Client [管理者ガイド』を](http://www.veritas.com/docs/DOC5332)参照してください。
- Veritas Storage Foundation for Windows (SFW) を使用する場合は、ソフトウェア レベルがサポートされていることを確認します。
- 次のスナップショットオプションまたは Exchange 構成には、別の Snapshot Client のライセンスが必要です。
	- インスタントリカバリ
	- オフホストバックアップ
	- ハードウェアプロバイダを使用したバックアップ

Snapshot Client のライセンスは、Microsoft のデフォルトプロバイダまたは SFW を 使用する Exchange のスナップショットバックアップには必要ありません。

- 追加インストール要件は、インスタントリカバリおよびオフホストバックアップに適用さ れます。 p.19 の 「Exchange [オフホストバックアップの要件」](#page-18-0) を参照してください。 p.20の「Exchange [インスタントリカバリバックアップの要件」](#page-19-0)を参照してください。
- <span id="page-18-0"></span>■ データベースバックアップから個々の項目をリストア(個別リカバリ)する場合、追加の インストール要件が適用され、別の構成が必要です。 p.51 の [「個別リカバリテクノロジ](#page-50-0) (GRT) を使う Exchange バックアップの構成 (非 VMware [バックアップ](#page-50-0))」 を参照してください。

#### Exchange オフホストバックアップの要件

オフホストバックアップの次の要件および操作上の注意事項に注意してください。

- Exchange は、オフホストクライアントにインストールする必要はありません。
- Microsoft 一貫性チェック API を使用して Exchange の一貫性チェックを行う場合、 Veritas は代替クライアントに Exchange システム管理ツールをインストールすること を推奨します。それから Exchange Server を再起動します。Exchange 代替クライ アントに Exchange システム管理ツールをインストールしない場合は、VC9 ランタイ ム DLL をインストールする必要があります。これらの DLL は Microsoft 社の x64 VC9 のダウンロードのページからダウンロードできます。

<http://www.microsoft.com/downloads/details.aspx?familyid=BD2A6171-E2D6-4230-B809-9A8D7548C1B6&displaylang=en> 一貫性チェックに関する詳細情報が利用可能です。 p.93 の 「Exchange [スナップショットバックアップの一貫性チェック」](#page-92-0) を参照してくだ さい。

p.28の「Exchange [バックアップでの一貫性チェックオプションについて」](#page-27-2)を参照し てください。

■ インスタントリカバリのオフホストバックアップの場合、次の要件を参照してください。 p.20の「Exchange [インスタントリカバリバックアップの要件」](#page-19-0) を参照してください。

#### Exchange インスタントリカバリバックアップの要件

<span id="page-19-1"></span><span id="page-19-0"></span>SFW VSS プロバイダを使用する場合、インスタントリカバリバックアップには Storage Foundation for Windows (SFW) SP1 が必要です。

### **vSphere** 用の **Veritas VSS** プロバイダのインストール

メモ**:** 最新バージョンの Veritas VSS プロバイダをインストールする必要があります。プロ バイダの既存のバージョンがあれば、最初に古いバージョンをアンインストールしてくださ い。NetBackup クライアントをアップグレードしても、Veritas VSS プロバイダはアップグ レードされません。

Veritas VSS プロバイダを使用するには、Windows クライアントの NetBackup のインス トール後に手動でインストールする必要があります。VMware VSS プロバイダがインス トールされている場合はインストールプログラムによって削除され、コンピュータの再起動 が必要になることがあります。

#### **Veritas VSS** プロバイダをインストールするには

**1** 次の場所を参照します。

*install\_path*¥Veritas¥NetBackup¥bin¥goodies¥

- **2** [vSphere 用の Veritas VSS プロバイダ (Symantec VSS Provider for vSphere)] のショートカットをダブルクリックします。
- **3** プロンプトに従います。
- **4** ユーティリティが完了したら、メッセージが表示される場合はコンピュータを再起動し ます。
- **5** 再起動後、ユーティリティが再開されます。プロンプトに従って、インストールを完了 します。

#### **Veritas VSS** プロバイダをアンインストールするには

- **1** [コントロールパネル]で、[プログラムの追加と削除]または[プログラムと機能]を開 きます。
- **2** [Veritas VSS プロバイダ (Veritas VSS Provider)]をダブルクリックします。

アンインストールプログラムでは、VMware VSS プロバイダは自動的に再インストー ルされません。

### **NetBackup for Exchange** のライセンスについて

<span id="page-20-0"></span>NetBackup for Exchange エージェントは NetBackup クライアントソフトウェアとともにイ ンストールされます。個別のインストールは必要ありません。エージェントの有効なライセ ンスがマスターサーバーに存在する必要があります。

ライセンスを追加する方法に関する詳細情報を参照できます。

『NetBackup [管理者ガイド](http://www.veritas.com/docs/DOC5332) Vol. 1』を参照してください。

NetBackup クラスタの場合、NetBackup サーバーが存在する各ノード上に、NetBackup for Exchange の有効なライセンスが存在する必要があります。

# <span id="page-21-0"></span>Exchange クライアントのホ ストプロパティの構成

この章では以下の項目について説明しています。

- Exchange [クライアントのホストプロパティの構成](#page-21-1)
- [[Exchange](#page-23-0)]プロパティ
- [スナップショットバックアップによるすべての](#page-25-0) Exchangeトランザクションログファイルま たはコミットされていない Exchange [トランザクションログファイルのみのバックアップ](#page-25-0) [について](#page-25-0)

**3**

- Exchange [個別プロキシホストの構成](#page-26-0)
- [インスタントリカバリバックアップでの](#page-27-0) Exchange トランザクションログの切り捨てにつ [いて](#page-27-0)
- [ストレージユニットに対するバックアップの実行による](#page-27-1) Exchange トランザクションログ [の切り捨て](#page-27-1)
- <span id="page-21-1"></span>■ Exchange [バックアップでの一貫性チェックオプションについて](#page-27-2)
- [クライアントのホストプロパティにおける](#page-28-0) Exchange クレデンシャルについて

## **Exchange** クライアントのホストプロパティの構成

Exchange クライアントのホストプロパティで、選択した Exchange クライアントの設定を 構成します。このダイアログボックスに表示されるオプションはクライアントシステムにイン ストールされている NetBackup のバージョンに基づいたものとなります。クライアントを アップグレードした後でもこれらのオプションがすべて表示されていない場合は、 NetBackup 管理コンソールを閉じ、再び開きます。

#### **Exchange** クライアントのホストプロパティを構成するには

- **1** NetBackup 管理コンソールまたはリモート管理コンソールを開きます。
- **2** 左ペインで、[NetBackup の管理 (NetBackup Management)]、[ホストプロパティ (Host Properties)]、[クライアント (Clients)]の順に展開します。
- **3** 右ペインで、構成する Exchange クライアントを選択します。

```
クライアントがクライアントリストに表示されない場合は、[処理 (Actions)]、[クライア
ントの構成 (Configure Client)]の順にクリックします。
```
メモ**:** クラスタ環境またはレプリケートされた環境の場合、各ノードを選択します。各 ノードで同じ設定を構成する必要があります。クライアントの仮想名の属性を変更す る場合は、DAG ホストサーバーのみを更新します。

- **4** [処理 (Actions)]の[プロパティ (Properties)]をクリックします。
- **5** [Windows クライアント (Windows Client)]を展開して、[Exchange]をクリックしま す。

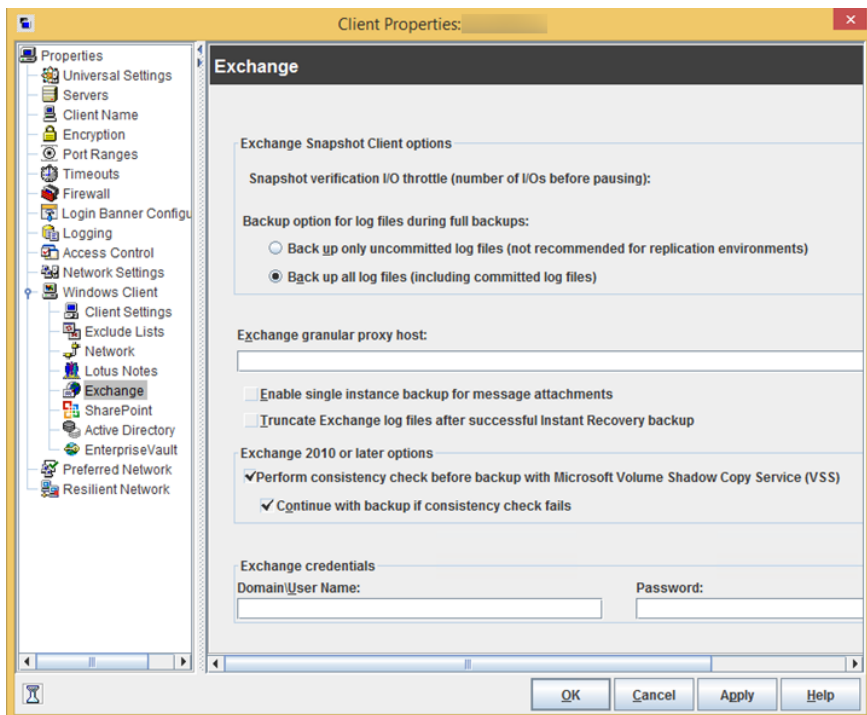

**6** 必要なオプションを有効にします。

p.24 の「[Exchange[\]プロパティ」](#page-23-0)を参照してください。

<span id="page-23-0"></span>**7** [OK]をクリックします。

## [**Exchange**]プロパティ

[Exchange]プロパティは、現在選択されている Windows クライアントに適用されます。 クラスタ環境またはレプリケートされた環境では、すべてのノードで同じ設定を構成しま す。仮想サーバー名の属性を変更する場合は、DAGホストサーバーのみ更新されます。

[Exchange]ダイアログボックスには次のプロパティが含まれます。

| プロパティ                                                                                    | 説明                                                                                                    |
|------------------------------------------------------------------------------------------|----------------------------------------------------------------------------------------------------|
| スナップショット検証 I/O スロットル<br>(Snapshot verification I/O throttle)                             | このプロパティは、Exchange 2007 による[MS-Exchange-Server]バックアップポリ<br>シーだけに適用されます。このバージョンの Exchange のサポートは終了しました。                           |
| 完全バックアップ中のログファイルの<br>バックアップオプション (Backup<br>option for log files during full<br>backups) | メモ:このプロパティは、[MS-Exchange-Server]バックアップポリシーのみに適用さ<br>れます。<br>スナップショットバックアップに含めるログを選択します。                                         |
|                                                                                          | コミットされていないログファイルのみをバックアップ (Back up only uncommitted                                                                             |
|                                                                                          | log files)                                                                                                    |
|                                                                                          | ■ すべてのログファイルをバックアップ (コミットされたログファイルを含む)(Backup all<br>log files (including committed log files))                                 |
|                                                                                          | p.26 の「スナップショットバックアップによるすべての Exchangeトランザクションログ<br>ファイルまたはコミットされていない Exchange トランザクションログファイルのみのバッ<br>クアップについて」を参照してください。        |
| インスタントリカバリが正常に完了した<br>後でログを切り捨てる (Truncate log<br>after successful Instant Recovery      | <b>メモ:</b> このプロパティは、[MS-Exchange-Server]バックアップポリシーのみに適用さ<br>れます。                                                                |
| backup)                                                                                  | インスタントリカバリのバックアップが正常に完了した後でトランザクションログを削除す<br>るには、このオプションを有効にします。デフォルトでは、スナップショットのみである完<br>全インスタントリカバリバックアップのトランザクションログは削除されません。 |
|                                                                                          | p.28 の 「インスタントリカバリバックアップでの Exchange トランザクションログの切り捨<br>てについて」を参照してください。                                                          |

表 **3-1** [Exchange]ダイアログボックスのプロパティ

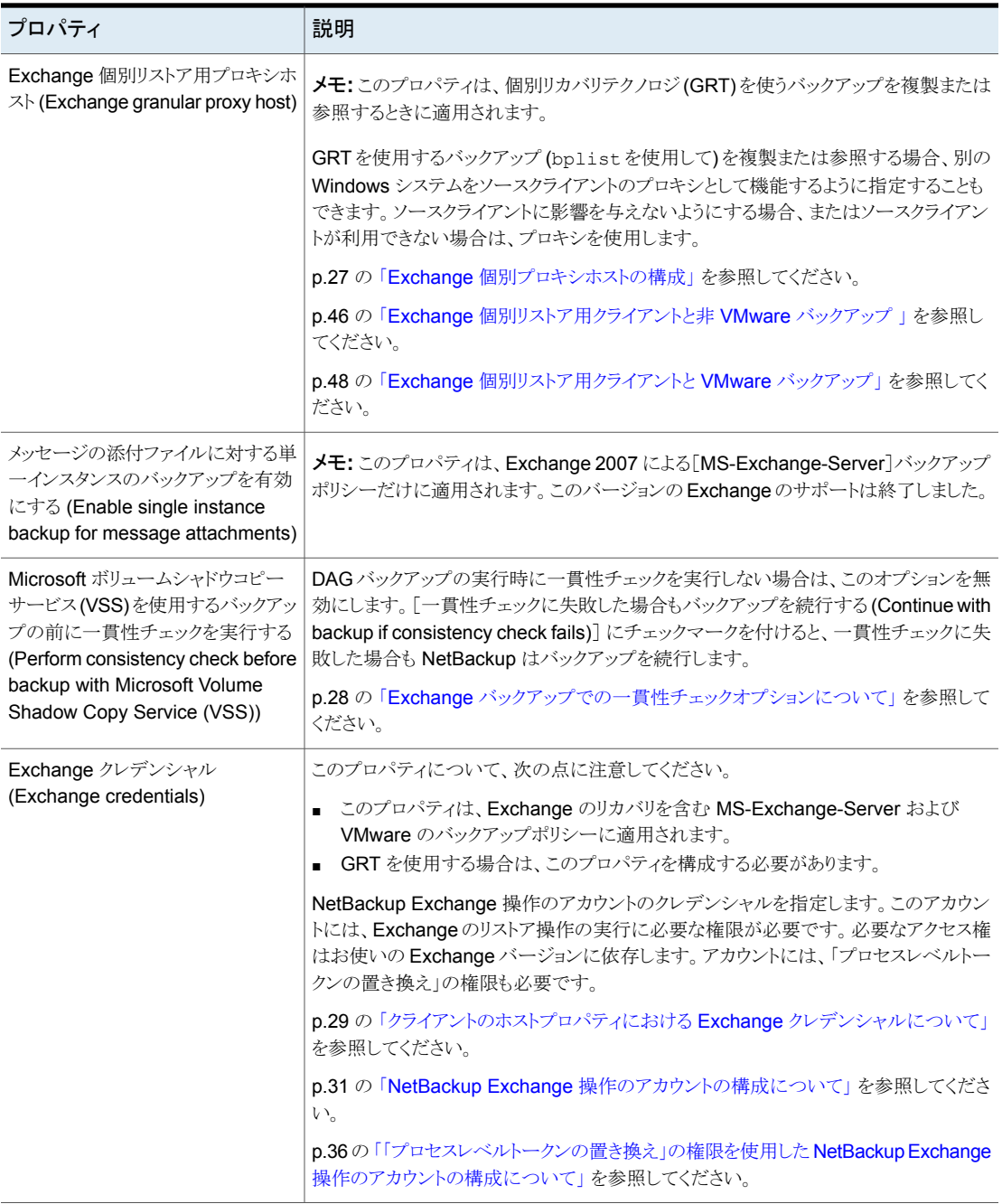

第3章 Exchange クライアントのホストプロパティの構成 | 26 スナップショットバックアップによるすべての **Exchange** トランザクションログファイルまたはコミットされていない **Exchange** トランザクションログファイルのみのバックアップについて

### <span id="page-25-0"></span>スナップショットバックアップによるすべての **Exchange** トランザクションログファイルまたはコミットされていない **Exchange** トランザクションログファイルのみのバック アップについて

「完全バックアップ時のログファイルのバックアップオプション (Backup option for log files during full backups)]では、完全バックアップまたはユーザー主導のスナップショットバッ クアップ時にバックアップされるログファイルの数が決定されます。Exchange クライアン トのホストプロパティでこの設定を調整できます。

[コミットされていないログファイルのみをバックアップ (Back up only uncommitted log files)]を選択すると、NetBackup は、スナップショットをとった時点で Exchange データ ベースにコミットされなかったトランザクションログファイルだけのバックアップを実行し、カ タログを作成します。Exchange では、データベースの一貫性を保つために、Exchange データベースのリカバリ中にこのようなコミットされていないログファイルが必要です。[す べてのログファイルをバックアップ (コミットされたログファイルを含む)(Back up all log files (including committed log files))]を選択すると、スナップショットボリュームにあるすべて のログファイルのバックアップが行われ、カタログが作成されます。

[コミットされていないログファイルのみをバックアップ(Back up only uncommitted log files)]はレプリケートされた環境では推奨されません。次の記事を参照してください。

#### <http://www.veritas.com/docs/TECH88101>

コミットされていないログファイルだけをバックアップする場合の利点は、ストレージユニッ トでトランザクションログに必要な領域が少なくてすむことです。すべてのログファイルを バックアップする場合の利点は、連続したログファイルのセットが保持される点です。これ らのログファイルは、前回の完全バックアップのロールフォワードに使用できます。これら のオプションは、現在の完全バックアップまたはユーザー主導バックアップをリカバリする 機能には影響を与えません。これらのオプションは、前回の完全バックアップまたはユー ザー主導バックアップからロールフォワードする機能に影響を与えます。

たとえば、完全バックアップが行われた後、2 回の差分バックアップが行われ、さらにもう 一度完全バックアップが行われたとします。[すべてのログファイルをバックアップ (Back up all log files)]が指定されている場合は、すべてのログファイルがバックアップイメージ に存在します。最初の完全バックアップ、2回の差分バックアップのログファイルおよび2 回目の完全バックアップのログファイルがリストアされます。ログファイルはすべて存在す るため、ロールフォワードリカバリが可能です。[コミットされていないログファイルのみを バックアップ (Back up only uncommitted log files)]を選択した場合、バックアップイメー ジ内のトランザクションログは連続しません。完全バックアップから、2回の差分バックアッ プの対象になった時間までのログファイルのみをリストアできます。

クライアントのホストプロパティを構成する方法について詳しくは、次の項を参照してくだ さい。

<span id="page-26-0"></span>p.22 の「Exchange [クライアントのホストプロパティの構成」](#page-21-1)を参照してください。

### **Exchange** 個別プロキシホストの構成

個々の項目を個別リカバリテクノロジ (GRT) を使用して参照またはリストアする場合、 NetBackup は宛先クライアントを使用して、リストアするデータベースの仮想コピーを実 行します。ただし、GRT を使う (bplist を使った) バックアップを複製または参照する場 合、NetBackup はバックアップのソースクライアントを使ってデータベースをステージング します。または、別の Windows システムをソースクライアントのプロキシとして機能するよ うに指定できます。

次の状況のいずれかが該当する場合、複製または参照操作のプロキシホストを指定しま す。

- ソースクライアントに影響を与えたくない場合。
- ソースクライアントが利用できない場合。
- ソースクライアントのホストプロパティで指定されたものとは異なるプロキシホストを使 用する場合。

Exchange 個別プロキシホストには次の要件があります。

- Exchange ホストと同じバージョンの NetBackup がインストールされていること。
- Exchange ホストとして同一の NetBackup マスターサーバーを使用すること。
- Exchange ホストに含まれていること。

プロキシホストが NetBackup マスターサーバーまたはメディアサーバーでない場合 は、Exchange ホストのリストにプロキシホストのみ追加する必要があります。

-granular\_proxy オプションは、bpduplicate コマンドおよび bplist コマンドで指定で きます。 -granular\_proxy オプションを使用すると、E**xchange** 個別のプロキシホスト設 定を強制変更できます。これらのコマンドを使用した個別リストア用ホストの指定方法につ いて、詳細情報を参照できます。

p.149の「コマンドラインを使用した Exchange [個別バックアップイメージの参照またはリ](#page-148-0) [ストア」](#page-148-0) を参照してください。

NetBackup では、個別リストア用プロキシホストは次の順序で決まります。

- コマンドラインの -granular\_proxy オプションで指定したホスト
- ソースクライアントのホストプロパティで指定した個別リストア用プロキシホスト
- ソースクライアント

プロキシを指定するには、クライアントの Exchange プロパティで[Exchange 個別リスト ア用プロキシホスト (Exchange granular proxy host)]を構成します。クライアントホストプ ロパティの構成方法に関する詳細情報が利用可能です。

<span id="page-27-0"></span>p.22 の「Exchange [クライアントのホストプロパティの構成」](#page-21-1)を参照してください。

### インスタントリカバリバックアップでの **Exchange** トラン ザクションログの切り捨てについて

デフォルトでは、Exchange トランザクションログは、ストレージユニットにバックアップしな い完全インスタントリカバリバックアップでは切り捨てられません。ログを切り捨てるには、 クライアントの[Exchange]プロパティの[インスタントリカバリが正常に完了した後でログ を切り捨てる(Truncate log after successful Instant Recovery backup)]を有効にしま す。このオプションを選択する前に慎重に考慮してください。ディザスタリカバリでスナッ プショットを保持する個別の方式があることを確認してください。または、ストレージユニッ トに対して完全インスタントリカバリバックアップを実行できます。

p.28 の [「ストレージユニットに対するバックアップの実行による](#page-27-1) Exchange トランザクショ [ンログの切り捨て」](#page-27-1) を参照してください。

<span id="page-27-1"></span>クライアントのホストプロパティを構成する方法について詳しくは、次の項を参照してくだ さい。

p.22 の「Exchange [クライアントのホストプロパティの構成」](#page-21-1)を参照してください。

### ストレージユニットに対するバックアップの実行による **Exchange** トランザクションログの切り捨て

ストレージユニットに対してバックアップを実行することで **Exchange** トランザクションロ グを切り捨てる方法

- **1** 新しいバックアップポリシーを作成します。
- **2** 完全スケジュール形式または差分スケジュール形式を作成します。
- <span id="page-27-2"></span>**3** スケジュールの属性で、[スナップショットを作成し、さらにスナップショットをストレー ジユニットへコピー (Snapshots and copy snapshots to a storage unit)]を選択し ます。
- **4** ポリシーのストレージユニットを選択します。
- **5** このポリシーでスナップショットバックアップを実行します。

#### **Exchange**バックアップでの一貫性チェックオプションに ついて

デフォルトでは、NetBackup は Exchange バックアップで一貫性チェックを実行するよう に構成されています。スナップショットで実行する一貫性チェックでは、データが破損して

いる可能性を確認します。スタンドアロンサーバーでは、一貫性チェックを実行する必要 があります。データベース可用性グループ (DAG) の場合には一貫性チェックを省略可 能です。Exchange クライアントのホストプロパティでこのオプションを構成できます。

[Microsoft ボリュームシャドウコピーサービス (VSS) を使用する (Perform consistency check before backup with Microsoft Volume Shadow Copy Service (VSS))]を選択 した場合、NetBackup は次のように Exchange オブジェクトをバックアップします。

- [一貫性チェックに失敗した場合もバックアップを続行する (Continue with backup if consistency check fails)]を選択しない場合、データベースバックアップは破損し ているデータベースファイルまたはトランザクションログログファイルが含まれていると 失敗します。選択した破損していない他のすべてのデータベースはバックアップされ ます。
- [一貫性チェックに失敗した場合もバックアップを続行する (Continue with backup if consistency check fails)]を選択した場合は、破損ファイルが検出されても、すべ ての Exchange データがバックアップされます。

<span id="page-28-0"></span>ホストプロパティでクライアント設定を構成する方法について詳しくは、次のトピックを参照 してください。

p.22 の「Exchange [クライアントのホストプロパティの構成」](#page-21-1)を参照してください。

### クライアントのホストプロパティにおける **Exchange** クレ デンシャルについて

クライアントのホストプロパティにおける Exchange クレデンシャルは、Exchange リストア の実行に必要なアクセス権を持つアカウントを示します。必要なアクセス権はお使いの Exchange バージョンに依存します。

次の項を参照してください。

p.33の「EWS アクセス用の特権付き NetBackup [ユーザーアカウントの作成」](#page-32-0)を参照 してください。

p.34 の「Exchange 用の最小の NetBackup [アカウントの作成」](#page-33-0)を参照してください。

次の点に注意してください。

■ GRTを使うには、すべての個別クライアントに Exchange クレデンシャルを設定しま す。

また、リストアを実行する個別クライアントのみで Exchange クレデンシャルを設定で きます。この場合、全体のドメインで、「表示専用の Organization Management」ロー ルグループに「Exchange Server」を追加します。Exchange Administration Center (EAC) または Active Directory でこの設定を実行します。詳しくは、次の Microsoft 社の記事を参照してください。

<http://technet.microsoft.com/en-us/library/jj657492>

- Exchange クレデンシャル用に設定したアカウントには、「プロセスレベルトークンの 置き換え」の権限も必要です。 p.36 の [「「プロセスレベルトークンの置き換え」の権限を使用した](#page-35-0) NetBackup Exchange [操作のアカウントの構成について」](#page-35-0)を参照してください。
- VMwareのバックアップからデータベースをリストアするためには、提供するExchange クレデンシャルに VM ファイルをリストアする権限がなければなりません。
- Replication Director で作成された VMware のスナップショットのコピーからリストア する場合、次の操作を行います。
	- Exchange クレデンシャルを「ドメイン¥ユーザー名 (Domain¥User name)]およ び[パスワード (Password)]フィールドに入力します。
	- NetApp ディスクアレイで作成される CIFS の共有にアクセスするアカウントと NetBackup Client Service を設定してください。
- クライアントホストプロパティで Exchange クレデンシャルの最小構成の NetBackup アカウントを指定する場合、NetBackup では Exchange データベースのアクティブ コピーのバックアップのみを作成できます。ポリシーを作成するとき、[データベース バックアップソース (Database backup source)]フィールドで[パッシブコピーのみ (Passive copy only)]を選択すると、どのバックアップも失敗します。このエラーが発 生するのは、Microsoft Active Directory サービスインターフェースでは最小構成の アカウントのデータベースコピーリストが提供されないからです。

# <span id="page-30-0"></span>NetBackup for Exchange 操作のアカウントの構成

この章では以下の項目について説明しています。

- NetBackup Exchange [操作のアカウントの構成について](#page-30-1)
- NetBackup および Microsoft Web [サービスについて](#page-31-0)
- EWS アクセス用の特権付き NetBackup [ユーザーアカウントの作成](#page-32-0)
- <span id="page-30-1"></span>Exchange 用の最小の NetBackup [アカウントの作成](#page-33-0)
- [「プロセスレベルトークンの置き換え」の権限を使用した](#page-35-0) NetBackup Exchange 操作 [のアカウントの構成について](#page-35-0)

**4**

### **NetBackup Exchange** 操作のアカウントの構成につ いて

NetBackup には、次を実行できるように、Exchange メールボックスおよびパブリックフォ ルダへの管理者アクセス権が必要です。

- ポリシーを定義する場合、メールボックスを列挙します。
- [個別リカバリを有効化する (Enable granular recovery)]を選択し、完全データベー スバックアップから、メールボックスとパブリックフォルダをリストアします。

NetBackup は、固有の Exchange メールボックスに関連付けられている NetBackup Exchange 操作のアカウントである Active Directory ユーザーアカウントを通して、 Exchange へのアクセスを取得します。このメールボックスには、バックアップおよびリスト アを実行するために十分な役割またはグループメンバーシップがあります。NetBackup Exchange 操作には、Exchange クライアントホストプロパティの[Exchange クレデンシャ ル (Exchange credentials)]のアカウントを使用します。

| 手順   | 処理                                                                                                | 説明                                                                                                    |
|------|---------------------------------------------------------------------------------------------------|----------------------------------------------------------------------------------------------------|
| 手順 1 | 該当するExchange個別クライアントで、次の手順を<br>実行します。                                                             | クラスタ環境またはレプリケートされた環境の場合は、<br>クラスタ内のデータベースノードごとにこれらの手順を<br>実行します。                                                                                                    |
|      |                                                                                                   | GRT 処理を構成するクライアントを決定する方法に<br>ついては、次のトピックを参照してください。                                                                                                    |
|      |                                                                                                   | p.46 の「Exchange 個別リストア用クライアントと非<br>VMware バックアップ   を参照してください。                                                                                                    |
|      |                                                                                                   | p.48 の「Exchange 個別リストア用クライアントと<br>VMware バックアップ   を参照してください。                                                                                                    |
| 手順 2 | 該当するExchange個別クライアントで、NetBackup<br>の Exchange メールボックス (または NetBackup<br>Exchange 操作のアカウント)を作成します。 | 次に示すように、アカウントを構成します。<br>Veritas は一意の名前を持つメールボックスを作<br>成することをお勧めします。このメールボックスが<br>非表示ではないことを確認してください。<br>使用する Exchange のバージョンに固有の手順<br>を参照します。<br>p.33の「EWSアクセス用の特権付きNetBackup<br>ユーザーアカウントの作成」を参照してください。<br>p.34 の「Exchange 用の最小の NetBackup ア<br>カウントの作成」を参照してください。 |
| 手順 3 | アカウントに「プロセスレベルトークンの置き換え」の<br>権限を設定します。                                                            | p.36 の「「プロセスレベルトークンの置き換え」の権<br>限を使用した NetBackup Exchange 操作のアカウ<br>ントの構成について」を参照してください。                                                                                                    |
| 手順 4 | 該当するExchange個別クライアントで、前の手順で<br>作成したアカウントで Exchange クレデンシャルを設<br>定します。                             | p.29 の 「クライアントのホストプロパティにおける<br>Exchange クレデンシャルについて」を参照してくだ<br>さい。                                                                                                    |

表 **4-1** NetBackup Exchange 操作のアカウント構成の手順

### **NetBackup** および **Microsoft Web** サービスについて

<span id="page-31-0"></span>NetBackup は Microsoft Exchange Web サービス (EWS) を使用して個別リカバリテク ノロジ (GRT) を使用するリストアをサポートします。EWS では、Exchange データベース バックアップからの個々のメールボックス、メールメッセージ、パブリックフォルダのリストア がサポートされます。

EWS を使用して個々の項目をリストアするには、リストアジョブに指定するリソースのクレ デンシャル用に、クライアントのスロットルポリシーを変更する必要があります。クライアン トのスロットルポリシーは宛先クライアントにあり、Exchange Server に対して接続の帯域 幅と動作の制限を適用します。特権アカウントで NetBackup を実行すると、スロットルポ リシーを自動的に作成し、アカウントに割り当てます。NetBackupは最小の権限を持つ アカウントではこれらの処理を実行できません。その場合、アカウントの設定時にスロット ルポリシーを作成して割り当てる必要があります。

ユーザーアカウントがドメイン管理者または Exchange 組織の管理者の場合、NetBackup では、偽装の役割と Exchange の偽装のための役割の割り当ても作成されます。 Exchange の偽装の役割の割り当てにより、偽装の役割が、リストアジョブに指定する NetBackup リソースクレデンシャルと関連付けられます。NetBackup では、次の役割が 作成され、割り当てられます。

- SymantecEWSImpersonationRole
- SymantecEWSImpersonationRoleAssignment

<span id="page-32-0"></span>最小限の NetBackup ユーザーアカウントには、これらの割り当てを行う権限がありませ ん。指示に従ってこの種類のアカウントのを作成します。

### **EWS** アクセス用の特権付き **NetBackup** ユーザーアカ ウントの作成

この手順では、EWS アクセスのための NetBackup Exchange 操作用の特権付きアカ ウントを作成する方法の例を示します。このアカウントは Exchange クライアントのホスト プロパティの Exchange クレデンシャルで使われ、NetBackup での個別リカバリの技術 (GRT) による操作の実行を可能にします。

次の点に注意してください。

- 各 Exchange メールボックスサーバーを構成します。
- 個別の操作を実行する各クライアントを構成します。構成するクライアントを決定する 方法については、次のトピックを参照してください。 p.46 の「Exchange [個別リストア用クライアントと非](#page-45-1) VMware バックアップ」を参照 してください。 p.48 の「Exchange [個別リストア用クライアントと](#page-47-0) VMware バックアップ」を参照して ください。
- クラスタ環境の場合は、クラスタ内のデータベースノードごとにこれらの手順を実行し ます。Exchange DAGの場合は、DAGの各データベースノードでこれらの手順を実 行します。

#### **EWS** アクセス用の特権付き **NetBackup** ユーザーアカウントを作成するには

**1** Exchange 管理コンソールで、NetBackup のための Exchange メールボックスを作 成します。

この処理は自動的にドメインユーザーになる新しいユーザーを作成します。

**2** 作成したユーザーアカウントをダブルクリックします。

- **3** [所属するグループ (Member Of)]タブを選択します。
- **4** [追加 (Add)]をクリックし、Organization Managementのグループにこのユーザー を追加します。
- **5** Exchange クライアントのホストプロパティで、このアカウントのクレデンシャルを指定 します。

p.29の[「クライアントのホストプロパティにおける](#page-28-0) Exchange クレデンシャルについ [て」](#page-28-0)を参照してください。

Veritas は、Exchange クライアントのホストプロパティで Exchange クレデンシャル を設定することをお勧めします。ただし、NetBackup の既存ユーザーは引き続き NetBackup クライアントサービスのためにログオンアカウントを構成できます。

**6** このアカウントに「プロセスレベルトークンの置き換え」の権限を設定します。

p.36の[「「プロセスレベルトークンの置き換え」の権限を使用した](#page-35-0) NetBackup Exchange [操作のアカウントの構成について」](#page-35-0) を参照してください。

<span id="page-33-0"></span>NetBackup Client Service をログオンアカウントで設定し、Exchange クレデンシャ ルを Exchange クライアントのホストプロパティで設定した場合、この両方のユーザー に「プロセスレベルトークンの置き換え」を構成する必要があります。

### **Exchange** 用の最小の **NetBackup** アカウントの作成

このプロシージャは、NetBackup Exchange 操作のための最小のアカウントを作成する 方法を記述します。このアカウントは Exchange クライアントのホストプロパティの Exchange クレデンシャルで使われ、NetBackup での個別リカバリの技術 (GRT) による操作の実 行を可能にします。

次の点に注意してください。

- 各 Exchange メールボックスサーバーを構成します。
- 個別の操作を実行する各クライアントを構成します。構成するクライアントを決定する 方法については、次のトピックを参照してください。 p.46 の「Exchange [個別リストア用クライアントと非](#page-45-1) VMware バックアップ」を参照 してください。 p.48 の「Exchange [個別リストア用クライアントと](#page-47-0) VMware バックアップ」を参照して ください。
- クラスタ環境の場合は、クラスタ内のデータベースノードごとにこれらの手順を実行し ます。Exchange DAGの場合は、DAGの各データベースノードでこれらの手順を実 行します。

メモ**:** クライアントホストプロパティで Exchange クレデンシャルの最小構成の NetBackup アカウントを指定する場合、NetBackup では Exchange データベースのアクティブコピー のバックアップのみを作成できます。ポリシーを作成するとき、[データベースバックアップ ソース (Database backup source)]フィールドで[パッシブコピーのみ (Passive copy only)]を選択すると、どのバックアップも失敗します。このエラーが発生するのは、Microsoft Active Directory サービスインターフェースでは最小構成のアカウントのデータベースコ ピーリストが提供されないからです。

ポリシーが、[データベースバックアップソース (Database backup source)]フィールドで [パッシブコピー。利用できない場合はアクティブコピー (Passive copy and if not available the active copy)]を指定する場合、NetBackup は各データベースのアクティ ブコピーのバックアップを作成します。

#### <span id="page-34-0"></span>**Exchange** の操作のための最小構成の **NetBackup** アカウントを作成するには

**1** Exchange 管理コンソールで、NetBackup のための Exchange メールボックスを作 成します。

この処理は自動的にドメインユーザーになる新しいユーザーを作成します。この手 順は *NetBackupUser* としてそのユーザーを参照します。

- **2** 作成したユーザーアカウントをダブルクリックします。
- **3** [所属するグループ (Member Of)]タブを選択します。
- **4** [追加 (Add)] をクリックし、このユーザーを [管理者 (Administrators)] グループに 追加します。
- **5** 新しいロールグループを作成し、アカウントをこのグループのメンバーとしてロール を割り当てます。Exchange 管理シェルを使って次のコマンドを実行します。

メモ**:** アカウントに必要な権限がなければ、管理者はこれらのタスクを実行する必要 があります。

New-RoleGroup -Name NetbackupRoles -Roles @("Database Copies", "Databases", "Exchange Servers", "Monitoring", "Mail Recipient Creation", "Mail Recipients", "Recipient Policies"

Add-RoleGroupMember -Identity NetbackupRoles -Member NetbackupUser

ここで、*NetBackupUser* は [1](#page-34-0) で作成した Active Directory アカウントの名前です。

**6** 個別リカバリテクノロジ (GRT) でリストアを実行するには、Exchange 管理シェルで 次のコマンドも実行します。

New-ManagementRole -Name SymantecEWSImpersonationRole -Parent ApplicationImpersonation

New-ManagementRoleAssignment -Role SymantecEWSImpersonationRole -User NetbackupUser -Name "NetbackupUser-EWSImpersonation"

New-ThrottlingPolicy -Name "SymantecEWSRestoreThrottlingPolicy" -EwsCutoffBalance "Unlimited" -EwsMaxBurst "Unlimited" -EwsMaxConcurrency "Unlimited" -ExchangeMaxCmdlets "Unlimited" -MessageRateLimit "Unlimited" -PowerShellCutoffBalance "Unlimited" -PowerShellMaxBurst "Unlimited" -PowerShellMaxCmdlets "Unlimited" -PowerShellMaxConcurrency "Unlimited" -PowerShellMaxOperations "Unlimited" -RecipientRateLimit "Unlimited" -ThrottlingPolicyScope "Regular"

Set-Mailbox -Identity NetbackupUser -ThrottlingPolicy "SymantecEWSRestoreThrottlingPolicy"

> **7** Exchange クライアントのホストプロパティで、このアカウントのクレデンシャルを指定 します。

p.29 の [「クライアントのホストプロパティにおける](#page-28-0) Exchange クレデンシャルについ [て」](#page-28-0) を参照してください。

<span id="page-35-0"></span>**8** このアカウントに「プロセスレベルトークンの置き換え」の権限を設定します。

p.36 の[「「プロセスレベルトークンの置き換え」の権限を使用した](#page-35-0) NetBackup Exchange [操作のアカウントの構成について」](#page-35-0)を参照してください。

### 「プロセスレベルトークンの置き換え」の権限を使用した **NetBackup Exchange** 操作のアカウントの構成につ いて

Exchange の各メールボックスサーバーで、NetBackup Exchange 操作のためのアカウ ントに「プロセスレベルのトークンを置き換える」権限を割り当てる必要があります。この権 限は Active Directory および PowerShell コマンドを実行する NetBackup プロセスの 処理に権限借用トークンを渡すために必要です。
#### 「プロセスレベルトークンの置き換え」の権限を使用した **NetBackup Exchange** 操作のアカウントの構成 **(**ローカルセキュ リティポリシー**)**

この手順では、ローカルセキュリティポリシーを構成して、NetBackup Exchange 操作の アカウントに「プロセスレベルトークンの置き換え」権限を持たせる方法について説明しま す。

#### 「プロセスレベルトークンの置き換え」権限を使用して **NetBackup Exchange** 操作の アカウントを構成するには **(**ローカルセキュリティポリシー**)**

- **1** [ローカルセキュリティポリシー (Local Security Policy)]を開きます。
- **2** [ローカルポリシー (Local Policies)]をクリックします。
- **3** [ユーザー権利の割り当て (User Rights Assignment)]では、Replace a process level token というポリシーに、NetBackup Exchange 操作のためのアカウントを追 加します。
- **4** この変更を有効にするために、グループポリシーの更新コマンド (グループポリシー の更新) を実行します。

gpupdate /Force

#### 「プロセスレベルトークンの置き換え」の権限を使用した **NetBackup Exchange** 操作のアカウントの構成 **(**ドメインコント ローラ上**)**

この手順では、ドメインコントローラにポリシーを構成して、NetBackup Exchange 操作 のアカウントに「プロセスレベルトークンの置き換え」権限を持たせる方法について説明し ます。

#### 「プロセスレベルトークンの置き換え」の権限を使用した **NetBackup Exchange** 操作 のアカウントを構成するには **(**ドメインコントローラ上**)**

- **1** [グループポリシーの管理 (Group Policy Management)]を開きます。
- **2** ドメインの下で、[グループポリシーのオブジェクト (Group Policy Objects)]、[既定 のドメインコントローラのポリシー (Default Domain Controllers Policy)]の順に選択 します。
- **3** [設定 (Settings)]タブをクリックします。
- **4** [セキュリティの設定 (Security Settings)]、[ローカルポリシー (Local Policies)]の 順に展開します。
- **5** [ユーザー権利の割り当て (User Rights Assignment)]で右クリックし、[編集 (Edit)] をクリックします。
- **6** Group Policy Object Editor で、[コンピュータの構成 (Computer Configuration)]、 [ポリシー (Policies)]、[Windows の設定 (Windows Settings)]、[セキュリティの 設定 (Security Settings)]、[ローカルポリシー (Local Policies)]の順に展開しま す。
- **7** [ユーザー権利の割り当て (User Rights Assignment)]では、Replace a process level token というポリシーに、NetBackup Exchange 操作のためのアカウントを追 加します。
- **8** この変更を有効にするために、グループポリシーの更新コマンド (グループポリシー の更新) を実行します。

gpupdate /Force

# Exchange ホストの構成

この章では以下の項目について説明しています。

<span id="page-38-0"></span>■ [分散アプリケーション、クラスタ、または仮想マシンのリストアマッピングの設定](#page-38-0)

**5**

■ [ホスト管理での自動検出されたマッピングの確認](#page-41-0)

# 分散アプリケーション、クラスタ、または仮想マシンのリ ストアマッピングの設定

この構成は、バックアップ処理に NetBackup が使うクライアントとソースクライアントが異 なる環境でバックアップの参照またはリストアの実行を行う場合に必要になります。また は、サーバー主導リストアを行うことができます。リダイレクトリストアを許可する方法の詳し い手順については、『NetBackup [管理者ガイド](http://www.veritas.com/docs/DOC5332) Vol. 1』を参照してください。

この構成は次の状況に適用されます:

- 個別リカバリテクノロジ (GRT) を使用するすべての操作。 Exchange の仮想ホスト名と物理ホスト名のリストを提供します。GRT のバックアップ イメージにアクセスするすべてのクライアントはリストに含まれる必要があります。オフ ホストクライアントと個別プロキシホストも含める必要があります。 p.46 の「Exchange [個別リストア用クライアントと非](#page-45-0) VMware バックアップ」を参照 してください。 p.48 の「Exchange [個別リストア用クライアントと](#page-47-0) VMware バックアップ」を参照して ください。
- Exchange DAG
- クラスタ化された Exchange Server
- Exchange 個別リストア用プロキシホスト p.27 の「Exchange [個別プロキシホストの構成」](#page-26-0)を参照してください。
- オフホストバックアップ

■ ソースクライアント以外の宛先クライアントを選択する場合

次の点に注意してください。

- ホストの短縮名または完全修飾ドメイン名 (FQDN)を入力します。両方の形式の名 前を入力する必要はありません。
- NetBackup マスターサーバーまたはメディアサーバーでない場合のみ、リストにプロ キシホストを追加する必要があります。
- (VMware ポリシー) スタンドアロンサーバーの場合、[VM ホスト名 (VM hostame)] 以外の[プライマリ VM 識別子 (Primary VM identifier)]を選択すると、バックアップ は別のクライアント名の下でカタログ化されます。ホストのリストでは、NetBackup クラ イアント名と[VMware]タブで選択した識別子を反映した名前を追加する必要があり ます。

#### 分散アプリケーション、クラスタ、または仮想マシンのリストアマッピングを設定するには

- **1** マスターサーバーで NetBackup 管理コンソールを開きます。
- **2** [NetBackup の管理 (NetBackup Management)]、[ホストプロパティ(Host Properties)]、[マスターサーバー (Master Server)]を選択します。
- **3** 右ペインで、マスターサーバーをダブルクリックします。
- **4** [分散アプリケーションリストアマッピング (Distributed Application Restore Mapping)] を選択します。
- **5** [追加 (Add)]をクリックします。
- **6** アプリケーションホスト名とコンポーネントホスト名を指定します。

アプリケーションホストはポリシーのクライアント名、または VMware バックアップで 該当する場合は DAG の名前です。コンポーネントホストはバックアップイメージへ のアクセスを必要とするクライアントです。表 [5-1](#page-39-0) および表 [5-2](#page-40-0) を参照してください。

#### <span id="page-39-0"></span>非 **VMware** バックアップの **Exchange** ホストのエントリの例

| 環境         | アプリケーションホスト             | コンポーネントホスト  |
|------------|-------------------------|-------------|
| <b>DAG</b> | DAG の仮想名<br>Node 1 の物理名 |             |
|            | DAG の仮想名                | Node 2の物理名  |
|            | DAG の仮想名                | Node 3 の物理名 |
|            | DAG の仮想名                | 個別プロキシホスト名  |
|            |                         |             |
| クラスタ       | 仮想クラスタ名                 | Node 1 の物理名 |

表 **5-1** 非 VMware バックアップの Exchange ホストのエントリの例

第5章 Exchange ホストの構成 | 41 分散アプリケーション、クラスタ、または仮想マシンのリストアマッピングの設定

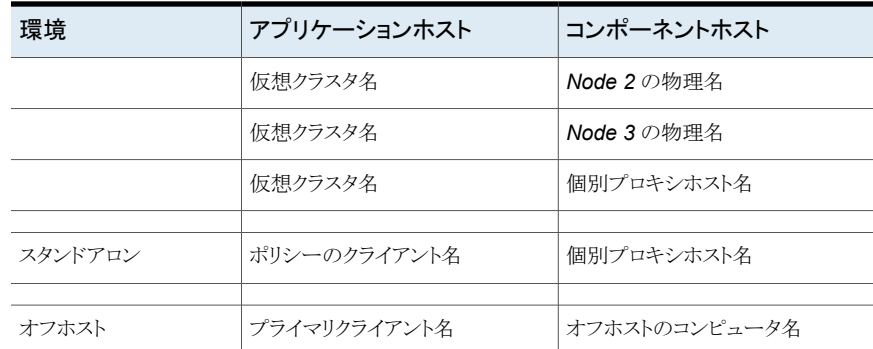

### <span id="page-40-0"></span>**VMware** バックアップの **Exchange** ホストのエントリの例

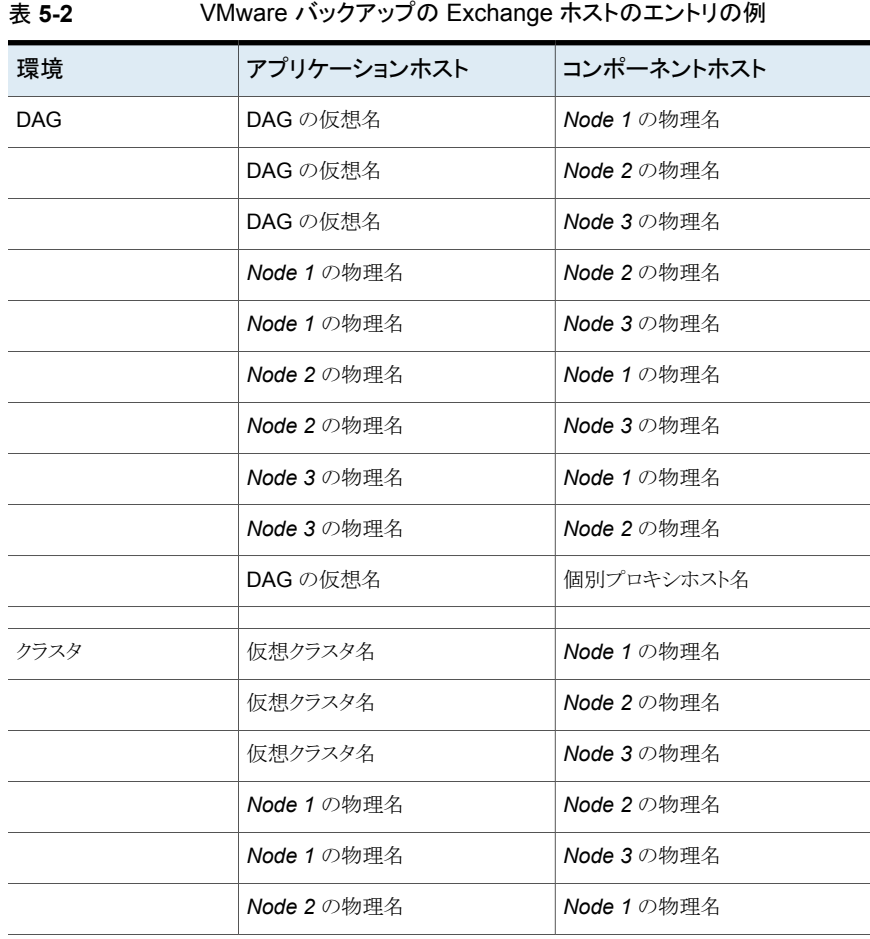

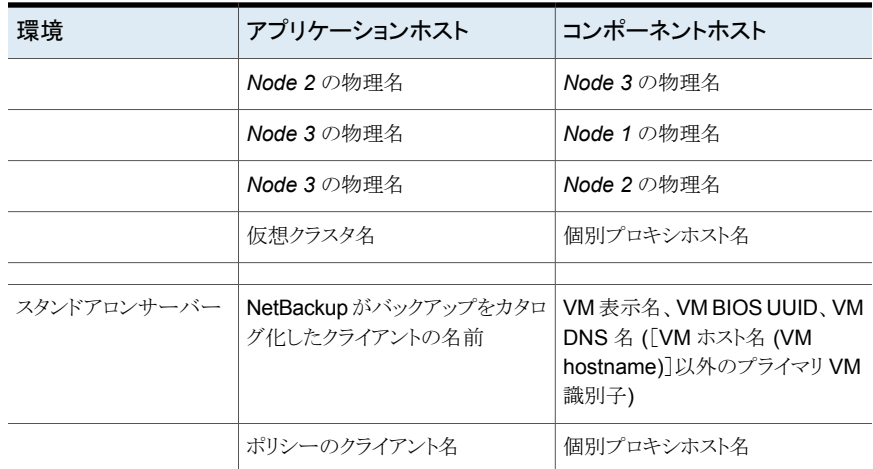

<span id="page-41-0"></span>p.51 の [「個別リカバリテクノロジ](#page-50-0) (GRT) を使う Exchange バックアップの構成 (非 VMware [バックアップ](#page-50-0))」 を参照してください。

# ホスト管理での自動検出されたマッピングの確認

特定のシナリオでは、NetBackup ホストは他のホストと特定の名前を共有したり、クラスタ に関連付けられた名前が付けられたりします。NetBackup for Exchange で正常にバッ クアップおよびリストアを実行するには、NetBackup によってお使いの環境から検出され たすべての有効な自動検出されたマッピングを承認しておく必要があります。これらのマッ ピングは、マスターサーバーのホスト管理プロパティに表示されます。マッピングを管理す る nbhostmgmt コマンドも使うことができます。ホスト管理のプロパティについて詳しくは、 『NetBackup [管理者ガイド](http://www.veritas.com/docs/DOC5332) Vol. 1』を参照してください。

複数のホスト名がある構成の例は、次のとおりです。

- ホストが完全修飾ドメイン名 (FQDN) および短縮名または IP アドレスに関連付けら れる
- Exchange サーバーがクラスタ化されている場合は、ホストはノード名とクラスタの仮 想名に関連付けられます。
- Exchange データベース可用性グループ (DAG)の場合は、DAGの各ノードはDAG 名に関連付けられます。

#### クラスタの自動検出されたマップ

Exchange クラスタ環境で次が該当する場合にはノード名をクラスタの仮想名にマッピン グする必要があります

■ バックアップポリシーにクラスタ名 (または仮想名) が含まれている

■ NetBackup クライアントがクラスタ内の複数のノードにインストールされている NetBackup クライアントが 1 つのノードにのみインストールされている場合にはマッ ピングは必要ありません。

#### クラスタの自動検出されたマッピングを承認するには

ホスト

- **1** NetBackup 管理コンソールで、[セキュリティ管理 (Security Management)]、[ホ スト管理 (Host Management)]の順に展開します。
- **2** [ホスト (Hosts)]ペインの下部にある[承認待ちのマッピング (Mappings for Approval)]]タブをクリックします。

お客様の環境のホストが一覧表示されるほか、これらのホストに対して NetBackup によって検出されたマッピングまたは追加のホスト名が一覧表示されます。ホストに は、マッピングごと、またはマッピングに関連付けられている名前ごとに 1 つのエン トリがあります。

たとえば、ホスト client01.lab04.com と client02.lab04.com で構成されるク ラスタの場合は、次のエントリが表示されます。

自動検出されたマッピング

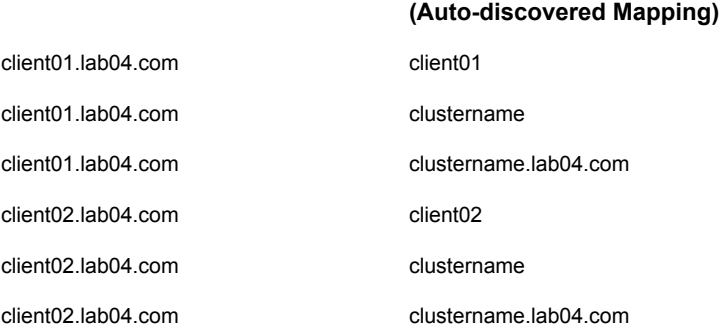

**3** マッピングが有効な場合は、ホストのエントリを右クリックし、[承認 (Approve)]をク リックします。

たとえば、次のマッピングが client01.lab04.com で有効な場合は、それらのマッ ピングを承認します。

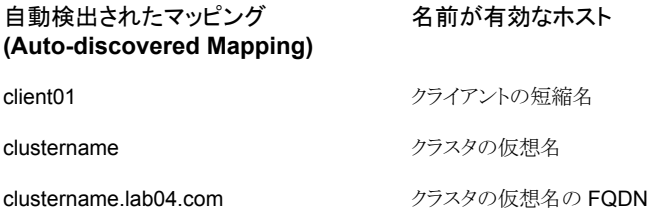

**4** ホストの有効なマッピングの承認が完了したら、ホスト (Hosts)]ペインの下部にある [ホスト (Hosts)]タブをクリックします。

ホスト client01.lab04.com と client02.lab04.com に対し、次のような[マッピ ング済みのホスト名/IP アドレス (Mapped Host Names / IP Addresses)]が表示さ れます。

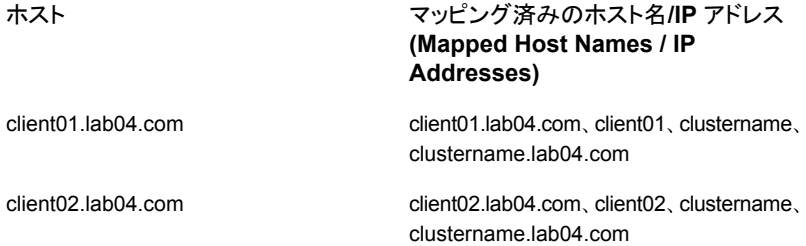

**5** NetBackup によって自動的に検出されなかったマッピングは、手動で追加できま す。

[ホスト (Hosts)]タブをクリックし、[ホスト (Hosts)]ペイン内を右クリックして、[共有 マッピングとクラスタマッピングの追加 (Add Shared or Cluster Mappings)]をクリッ クします。たとえば、名前にはクラスタの仮想名を指定します。[ホストを選択 (Select Hosts)]をクリックして、その仮想名をマッピングするクラスタ内のノード名を選択しま す。

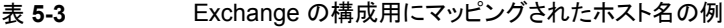

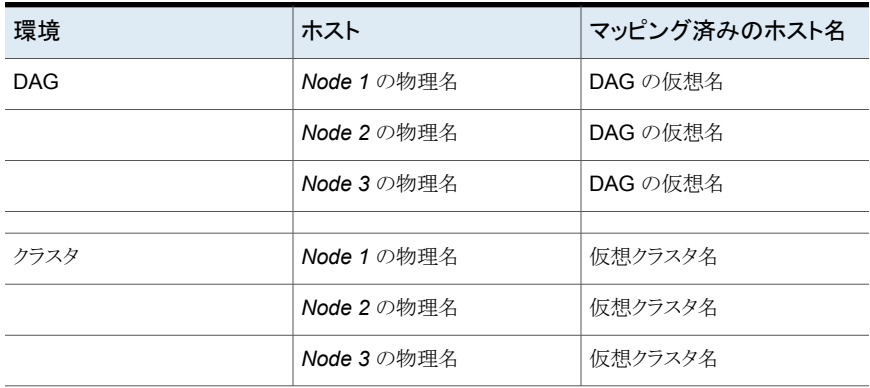

# Exchange 個別リカバリの 構成

この章では以下の項目について説明しています。

- Exchange [のバックアップと個別リカバリテクノロジ](#page-44-0) (GRT) について
- [個別リカバリテクノロジ](#page-50-0) (GRT) を使う Exchange バックアップの構成 (非 VMware [バックアップ](#page-50-0))

**6**

- Exchange [個別リカバリテクノロジ用](#page-52-0) Network File System (NFS) のインストールお [よび構成](#page-52-0)
- Exchange 個別リカバリテクノロジ (GRT) [でサポートされるディスクストレージユニット](#page-66-0)
- 個別リカバリテクノロジ (GRT) を使用する Exchange [バックアップの複製に対するカ](#page-67-0) [タログ化の無効化](#page-67-0)
- <span id="page-44-0"></span>■ [個別リカバリテクノロジ](#page-68-0) (GRT) を使う Exchange バックアップまたは VMware バック [アップのカタログ化](#page-68-0)
- NetBackup Client Service [のログオンアカウントの構成](#page-68-1)

# **Exchange** のバックアップと個別リカバリテクノロジ **(GRT)** について

バックアップで個別リカバリテクノロジ (GRT) が使用される場合、ユーザーはデータベー スの完全バックアップから個々の項目を直接リストアできます。このバックアップ形式は、 次の両方のリカバリ時に使用できます。同じバックアップイメージから、データベース全体 をリストアできます。または、メールボックスまたは共有フォルダにある個々のフォルダまた はメッセージを選択できます。

GRT を使用して、次のようなバックアップ形式から個々の項目をリストアできます。

- 完全バックアップまたはユーザー主導バックアップ NetBackup では、あらゆる種類のスケジュールを使用して、ディザスタリカバリ用の完 全なポリシーを作成できます。ただし、増分バックアップから個々の項目をリストアす ることはできません。
- Exchange を保護する VMware バックアップ
- ローカルスナップショットバックアップ
- オフホストスナップショットバックアップ
- インスタントリカバリバックアップ(スケジュールによりスナップショットがストレージユニッ トにコピーされる場合)
- レプリカスナップショットバックアップ このバックアップの形式は、データベース可用性グループ (DAG) に適用されます。

### メールボックスの検出と個別リカバリテクノロジ (GRT) について

個別リカバリテクノロジ (GRT) で Exchange のリストアを実行するために、NetBackup は Exchange メールボックス情報を Exchange PowerShell を介して取得します。GRT バックアップ中の処理時間を節約するために、NetBackup Discovery Service の Exchangeプラグインが24時間ごとにローカルの検出を開始します。次に、マスターサー バーに検出したデータベースのリストを送信します。プラグインは、データベースの最近 の Exchange バックアップソースのメールボックス情報のみを収集します。別のサーバー が最近のバックアップソースだった場合、サーバーから情報を収集しません。データベー スにバックアップ履歴がない場合、このプラグインはデータベースの複製をホストする各 サーバー上でそのデータベースの情報を収集します。検出サービスでデータベースの メールボックスの情報を収集しない場合、NetBackup がスナップショットジョブで情報を 収集します。

バックアップ状態をリセットする場合は、次の項を参照してください。

p.178 の 「データベース可用性グループ (DAG) [のバックアップ状態の表示およびリセッ](#page-177-0) [ト」](#page-177-0) を参照してください。

<span id="page-45-0"></span>NetBackup がログに記録する検出とその他の情報について詳しくは、次の項を参照して ください。

p.166の「NetBackup for Exchange [のバックアップ操作のデバッグログ」](#page-165-0)を参照してくだ さい。

### Exchange 個別リストア用クライアントと非 VMware バックアップ

Exchange 個別リストア用クライアントは、バックアップのスナップショット (非 VMware バッ クアップ) により、個別リカバリテクノロジ (GRT) を使って、バックアップまたはリカバリ処理 を実行するクライアントです。これらのクライアントには、データベースの完全バックアップ から個々のメールボックスとパブリックフォルダをリストアするために満たす必要がある特 定の要件があります。

### **Exchange** 個別リストア用クライアント

Exchange 個別リストア用クライアントは以下を含んでいます。

- すべてのメールボックスサーバー
- Exchange DAG 上のメールボックスサーバー
- クラスタ化された Exchange Server 上のメールボックスサーバー
- オフホストクライアント

#### メールボックスサーバーである **Exchange** 個別リストア用クライ アントの必要条件

メールボックスサーバーである各 Exchange 個別リストア用クライアントには、次の設定が 必要です。

- NFS クライアント。NFS クライアントをインストールする必要があります。NetBackup がバックアップイメージの NFS表示をマウントするのに使う未割り当てのドライブ文字 も必要です。
- NetBackup Exchange 操作用のアカウント (NetBackup 用の重複のないメールボッ クス)。このアカウントには「プロセスレベルトークンの置き換え」の権限が必要です。 p.36の[「「プロセスレベルトークンの置き換え」の権限を使用した](#page-35-0) NetBackup Exchange [操作のアカウントの構成について」](#page-35-0)を参照してください。
- Exchange クライアントホストプロパティの Exchange クレデンシャル。NetBackup Exchange 操作のアカウントのクレデンシャルを使用します。 また、「表示専用の Organization Management」ロールグループに「Exchange Server」を追加できます。 p.29 の [「クライアントのホストプロパティにおける](#page-28-0) Exchange クレデンシャルについ [て」](#page-28-0) を参照してください。
- 分散アプリケーションのリストアのマッピング。

仮想環境の場合、Exchange設定においてシステムの仮想名および物理名のマップ を作成する必要があります。このマッピングは、バックアップイメージをマウントするか、 リストア操作を開始する NetBackup クライアントに適用されます。マスターサーバー の[分散アプリケーションリストアマッピング (Distributed Application Restore Mapping)]ホストプロパティで、これらのマッピングを設定します。 メディアサーバーまたはマスターサーバーではないプロキシサーバーを使用する場 合は、そのプロキシサーバーもこのリストに追加する必要があります。 p.39 の [「分散アプリケーション、クラスタ、または仮想マシンのリストアマッピングの設](#page-38-0) [定](#page-38-0) 」 を参照してください。

■ 環境内のホストの自動検出マッピング。

NetBackup が環境内で検出した有効な自動検出マッピングそれぞれを承認します。 マスターサーバーの[ホスト管理 (Host Management)]プロパティで、この設定を実 行します。

p.42 の [「ホスト管理での自動検出されたマッピングの確認」](#page-41-0)を参照してください。

- クライアントには、バックアップの作成元となるクライアントと同じバージョンの Windows が必要です。
- Exchange個別リストア用のプロキシサーバーを使っている場合には、メールボックス サーバーとプロキシホストは次の必要条件を満たす必要があります。
	- NetBackup の同じバージョンがインストールされていること
	- 同一の NetBackup マスターサーバーを使っていること
	- どちらも、Exchangeの該当バージョンをサポートする Windows バージョンを使っ ていること 詳しくは、アプリケーション/[データベースエージェント互換性リストを](http://www.netbackup.com/compatibility)参照してくだ さい。

#### オフホストクライアントである個別リストア用クライアントの必要条 件

オフホストクライアントは、次の構成を必要とします。

- オフホストクライアントには、NFS クライアントがインストールされている必要がありま す。NetBackup がバックアップイメージの NFS 表示をマウントするのに使う未割り当 てのドライブ文字も必要です。
- プライマリクライアント名とオフホストコンピュータ名のマップ。 マスターサーバーホストプロパティの分散アプリケーションリストアマッピングのこの設 定を実行します。 p.39 の [「分散アプリケーション、クラスタ、または仮想マシンのリストアマッピングの設](#page-38-0) [定](#page-38-0) 」 を参照してください。
- <span id="page-47-0"></span>■ リストアを実行する NetBackup クライアントには、バックアップ元のオフホストクライア ントと同じバージョンの Windows がインストールされている必要があります。

## Exchange 個別リストア用クライアントと VMware バックアップ

Exchange 個別リストア用クライアントは個別リカバリテクノロジ (GRT) によりバックアップ またはリストア操作を実行するクライアントです。すべての Exchange クライアントが VMware 参照およびリストア操作によって GRT 操作を行うわけではないため、この違い は重要です。したがって、クライアントによって構成要件は異なります。

#### 個別リストア用クライアントと **Exchange** を保護する **VMware** の バックアップ

Exchange を保護する VMware バックアップでは、個別リストア用クライアントは次を含 みます。

- バックアップを参照するクライアント
- リストアする項目を選択するメールボックスの参照に使用するメールボックスサーバー
- Exchange 個別リストア用プロキシホスト p.27 の「Exchange [個別プロキシホストの構成」](#page-26-0)を参照してください。

#### **Exchange** 個別リストア用クライアントの要件

各 Exchange 個別リストア用クライアントは、次の構成を必要とします。

- すべてのメールボックスサーバーを構成します。
- 個別の参照またはリストアに使用されるすべてのメールボックスサーバーには、NFS クライアントがインストール済みである必要があります。NetBackup がバックアップイ メージの NFS 表示をマウントするのに使う未割り当てのドライブ文字も必要です。 NFS は VMware バックアップで必要ないことに注意してください。
- NetBackup Exchange 操作用のアカウント (NetBackup 用の一意のメールボックス) このアカウントには「プロセスレベルトークンの置き換え」の権限が必要です。 p.36 の[「「プロセスレベルトークンの置き換え」の権限を使用した](#page-35-0) NetBackup Exchange [操作のアカウントの構成について」](#page-35-0)を参照してください。
- Exchange クライアントホストプロパティでは、Exchange クレデンシャルに NetBackup Exchange 操作に対するアカウントのクレデンシャルを追加します。
	- すべての個別クライアントにクレデンシャルを設定します。バックアップまたは参照 操作のみを実行するメールボックスサーバーでは、Exchange クレデンシャルを 設定する必要がないことに注意してください。また、「表示専用の Organization Management」ロールグループに「Exchange Server」を追加します。次に、リスト アを実行する宛先クライアントのみに Exchange クレデンシャルを設定します。
- 分散アプリケーションのリストアのマッピング。

仮想環境の場合、Exchange設定においてシステムの仮想名および物理名のマップ を作成する必要があります。このマッピングは、バックアップイメージをマウントするか、 リストア操作を開始する NetBackup クライアントに適用されます。マスターサーバー の[分散アプリケーションリストアマッピング (Distributed Application Restore Mapping)]ホストプロパティで、これらのマッピングを設定します。 メディアサーバーまたはマスターサーバーではないプロキシサーバーを使用する場 合は、そのプロキシサーバーもこのリストに追加する必要があります。 p.39 の [「分散アプリケーション、クラスタ、または仮想マシンのリストアマッピングの設](#page-38-0) [定](#page-38-0) 」 を参照してください。

■ 環境内のホストの自動検出マッピング。 NetBackup が環境内で検出した有効な自動検出マッピングそれぞれを承認します。 マスターサーバーの[ホスト管理 (Host Management)]プロパティで、この設定を実 行します。

p.42 の [「ホスト管理での自動検出されたマッピングの確認」](#page-41-0) を参照してください。

- リストアを実行するクライアントには、バックアップ元のクライアントと同じバージョンの Windows がインストールされている必要があります。
- Exchange個別リストア用のプロキシサーバーを使っている場合には、メールボックス サーバーとプロキシホストは次の必要条件を満たす必要があります。
	- NetBackup の同じバージョンがインストールされていること
	- 同一の NetBackup マスターサーバーを使っていること
	- どちらも、Exchangeの該当バージョンをサポートする Windows バージョンを使っ ていること 詳しくは、アプリケーション/[データベースエージェント互換性リストを](http://www.netbackup.com/compatibility)参照してくだ さい。

#### **Replication Director** の設定

VMware スナップショットとスナップショットレプリケーションの管理に Replication Director を使う場合には、次のことに注意してください。

- Replication Director では、イメージのスナップショットのコピーから参照、リストアがで きます。NetBackup が GRT 操作でディスクストレージユニットではなくスナップショッ トを使う場合には、NFS や新しいドライブ文字を使いません。
- <span id="page-49-0"></span>■ NetApp ディスクアレイで作成される CIFS の共有にアクセスするログオンアカウント と NetBackup Client Service を設定します。 p.160 の 「NetApp ディスクアレイ上の共有 CIFS [へのアクセスを使用した](#page-159-0) NetBackup [の構成](#page-159-0)」を参照してください。

### Exchange の個別操作および NetBackup メディアサーバー

個別リカバリテクノロジ (GRT) で操作を行う場合、メディアサーバーには、ある特定の条 件が必要とされます。

メディアサーバーは次の設定を必要とします:

- Network File System (NFS) プライマリコピーを使用するため、イメージのスナップショットのコピー操作は NFS を 必要としないことに注意してください。
- クライアントには、バックアップの作成元となるクライアントと同じバージョンの Windows が必要です。
- Exchange個別リストア用のプロキシサーバーを使っている場合には、メールボックス サーバーとプロキシホストは次の必要条件を満たす必要があります。
	- マスターサーバーまたはメディアサーバーをプロキシサーバーとして使用する場 合、分散アプリケーションリストアマッピングにそのプロキシサーバーを追加する必 要があります。(この構成は、マスターサーバーホストのプロパティに含まれていま す) このリストにはバックアップイメージをマウントする、またはリストア操作を開始 する NetBackup クライアントも含まれる必要があります。
	- NetBackup の同じバージョンがインストールされていること
	- 同一の NetBackup マスターサーバーを使っていること

# <span id="page-50-0"></span>個別リカバリテクノロジ **(GRT)** を使う **Exchange** バック アップの構成 **(**非 **VMware** バックアップ**)**

メモ**:** これらの手順は非仮想環境のバックアップに適用されます。VMware バックアップ で GRT を使うには、次の項を参照してください。

p.153 の「Exchange を保護する VMware [バックアップを使用した個別リカバリテクノロジ](#page-152-0) (GRT) [の構成」](#page-152-0) を参照してください。

#### 表 **6-1** 非仮想環境のバックアップで個別リカバリテクノロジ (GRT) を使う Exchange バックアップの構成

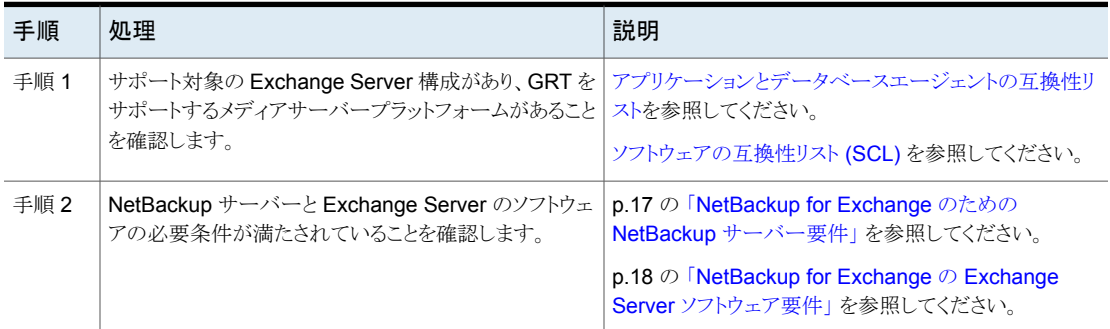

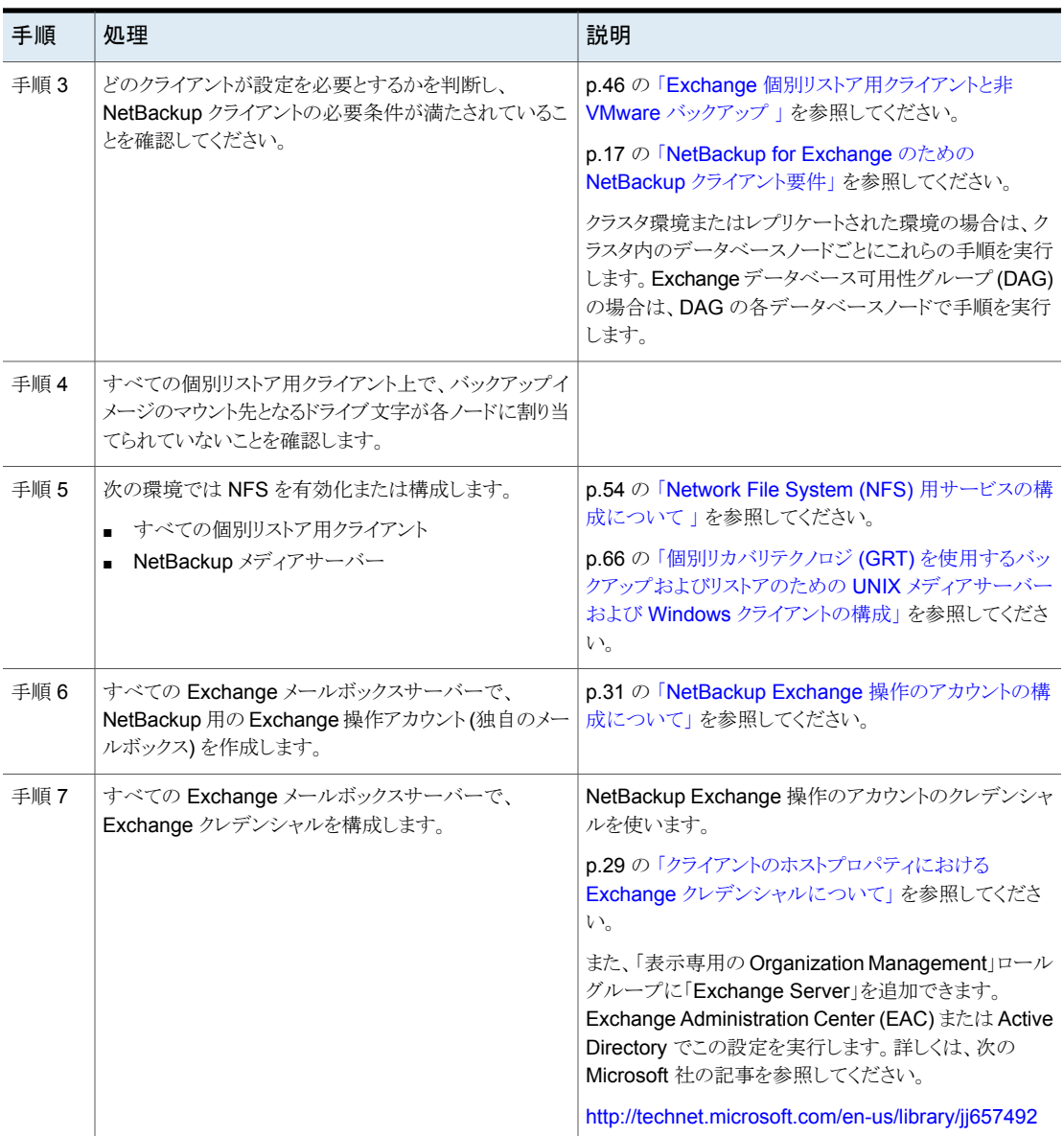

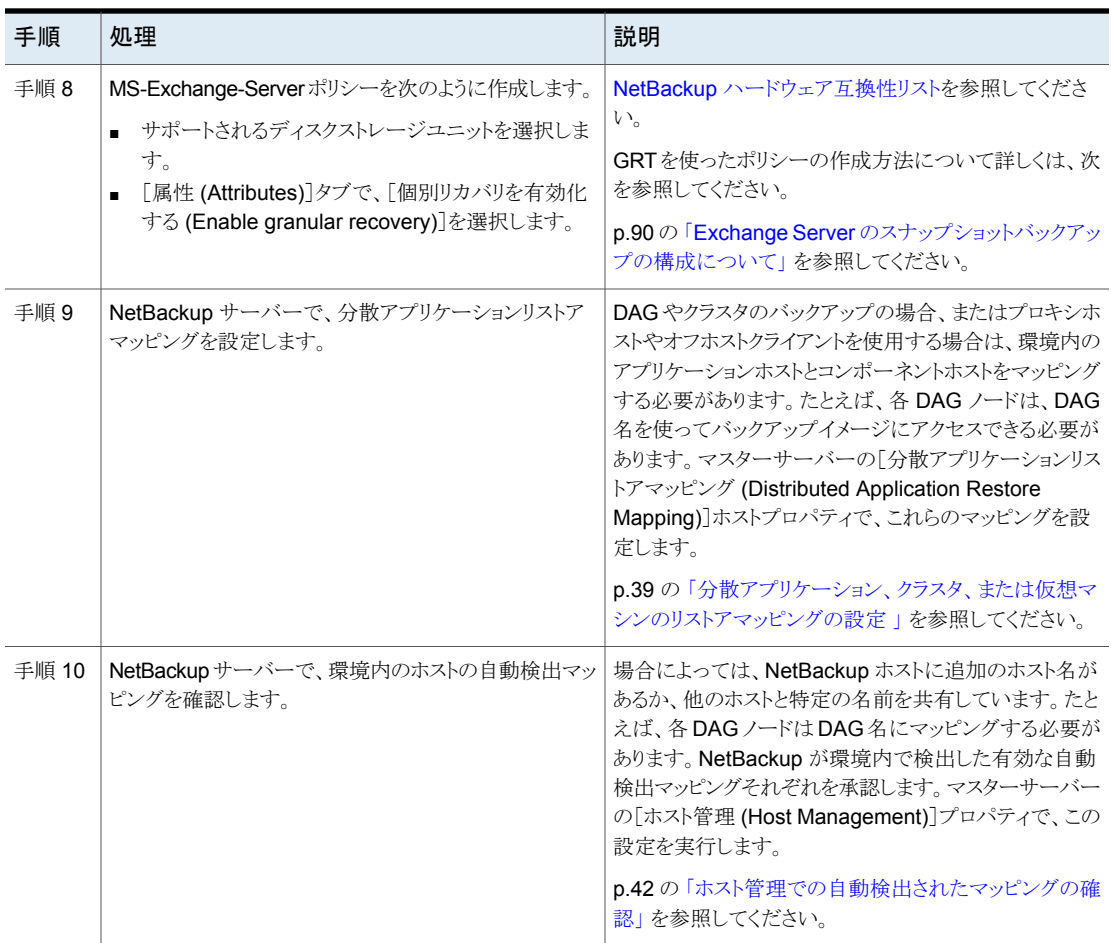

# <span id="page-52-0"></span>**Exchange** 個別リカバリテクノロジ用 **Network File System (NFS)** のインストールおよび構成

NetBackup では、個別リカバリテクノロジ (GRT) および Network File System (NFS) を使用して、データベースのバックアップイメージに存在する次のような個々のオブジェ クトをリカバリします。

- Active Directory データベースバックアップのユーザーアカウント
- Exchange データベースバックアップの電子メールメッセージまたは電子メールフォ ルダ
- SharePoint データベースバックアップの文書

NetBackup クライアントは、NetBackup メディアサーバーへの安全な接続を介して、マッ ピングされたドライブをマウントしてドライブにアクセスします。クライアント要求は、 NetBackup File System (NBFS) サービスまたは NBFSD を介して NetBackup メディ アサーバーで処理されます。

GRT をサポートする複数の NetBackup エージェント (Exchange、SharePoint、Active Directory など) は、同じメディアサーバーを使用できます。

p.54 の 「Network File System (NFS) [用サービスの構成について](#page-53-0) 」 を参照してくださ い。

p.66 の 「個別リカバリテクノロジ (GRT) [を使用するバックアップおよびリストアのための](#page-65-0) UNIX [メディアサーバーおよび](#page-65-0) Windows クライアントの構成」 を参照してください。

<span id="page-53-0"></span>p.67 の「NBFSD [用の個別のネットワークポートの構成」](#page-66-1)を参照してください。

### Network File System (NFS) 用サービスの構成について

データベースバックアップから個々の項目をリストアするには、NetBackup メディアサー バーと Exchange 個別リストア用クライアントに NFS (Network File System) 用サービ スを構成する必要があります。

| 手順           | 処理                  | 説明                                                                                                    |
|--------------|---------------------|----------------------------------------------------------------------------------------------------|
| 手順1<br>成します。 | メディアサーバーで NFS を構    | NFSを構成する前に、メディアサーバーの要件を確認してください。                                                                                                    |
|              |                     | p.50の「Exchange の個別操作および NetBackup メディアサーバー」を参<br>照してください。                                                                                                    |
|              |                     | メディアサーバーで次の操作を実行します。                                                                                                    |
|              |                     | ■ ONC/RPC Portmapper サービスが存在する場合は停止して無効にしま<br>す。<br>■ NFS を有効にします。<br>p.56の「メディアサーバーでの Network File System (NFS) 用サービス<br>の有効化」を参照してください。<br>■ Server for NFS サービスを停止します。<br>p.62 の「Server for NFS の無効化」を参照してください。<br>■ Client for NFS サービスを停止します。<br>p.64 の「メディアサーバーでの Client for NFS の無効化」を参照してくだ<br>さい。<br>注意: Exchange 個別リストア用クライアントがメディアサーバーに存在する<br>場合、Client for NFS を無効にしないでください。<br>■ サーバーの再起動時にポートマップサービスが自動的に起動するように構<br>成します。<br>コマンドプロンプトから次のコマンドを実行します。<br>sc config portmap start= auto<br>このコマンドは [SC] ChangeServiceConfig SUCCESSという状態を |
|              |                     | 返します。                                                                                                    |
| 手順 2         | Exchange 個別リストア用クライ | 構成するクライアントを特定します。                                                                                                    |
|              | アントの NFS を設定します。    | p.46の「Exchange 個別リストア用クライアントと非 VMware バックアップ」を<br>参照してください。                                                                                                    |
|              |                     | p.48 の「Exchange 個別リストア用クライアントと VMware バックアップ」を参<br>照してください。                                                                                                    |
|              |                     | Exchange 個別リストア用クライアントで次を実行します。                                                                                                    |
|              |                     | ■ クライアントで NFS を有効にします。<br>p.59の「クライアントでの Network File System (NFS) 用サービスの有効<br>化」を参照してください。<br>Server for NFS サービスを停止します。<br>p.62 の「Server for NFS の無効化」を参照してください。                                                                                                    |

表 **6-2** Windows 2012、2012 R2 以降での NFS の構成

p.59の「クライアントでの Network File System (NFS) [用サービスの有効化」](#page-58-0)を参照 してください。

#### <span id="page-55-0"></span>メディアサーバーでの **Network File System (NFS)** 用サービス の有効化

個別リカバリテクノロジ (GRT) を使用したバックアップから個々の項目をリストアするには、 メディアサーバーでNFS用サービスを有効にする必要があります。この構成が完了する と、不要な NFS サービスを無効にできます。

詳しくは、NetBackup メディアサーバーの必要条件を参照してください。

p.46 の 「Exchange [個別リストア用クライアントと非](#page-45-0) VMware バックアップ 」 を参照して ください。

#### メディアサーバーで **Network File System (NFS)** 用サービスを有効にするには

- **1** サーバーマネージャを開きます。
- **2** [管理 (Manage)]メニューから、[役割と機能の追加 (Add Roles and Features)] をクリックします。

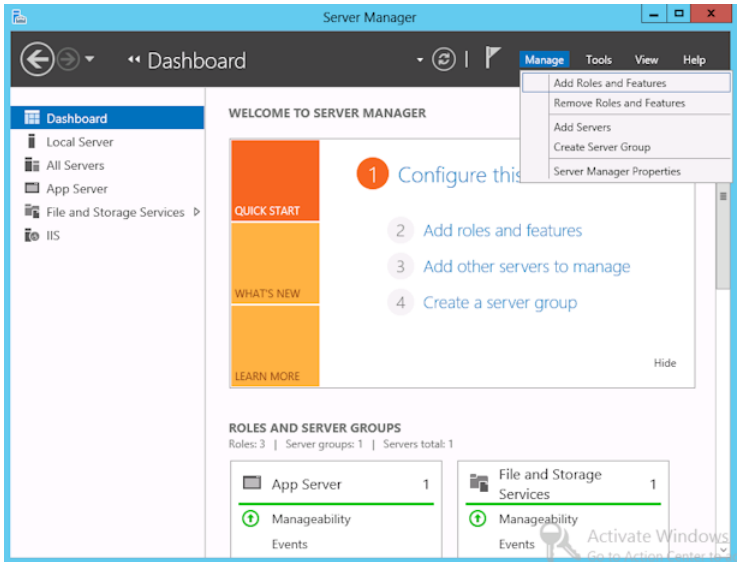

**3** [役割と機能の追加ウィザード (Add Roles and Features Wizard)]の[開始する前 に (Before You Begin)]ページの[次へ (Next)]をクリックします。

**4** [インストールの種類の選択 (Select installation type)]ページで、[役割ベースまた は機能ベースのインストール (Role-based or feature-based installation)] を選択 します。

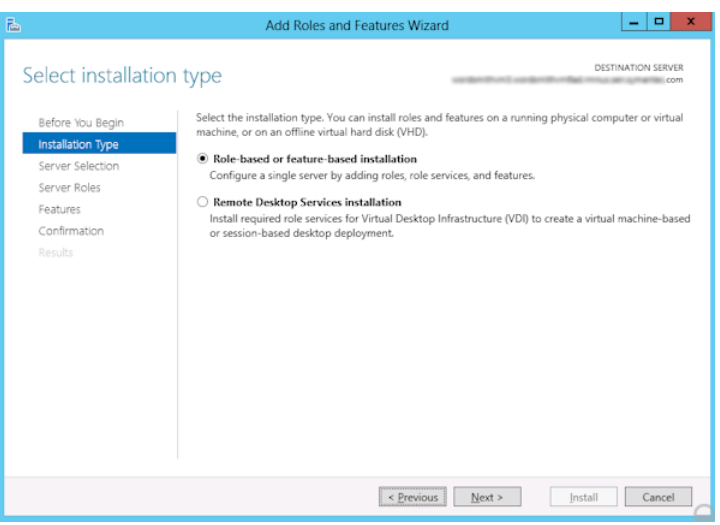

- **5** [次へ (Next)]をクリックします。
- **6** [サーバーの選択 (Sever Selection)]ページで、[サーバープールからサーバーを 選択 (Select a server from the server pool)]をクリックし、サーバーを選択します。 [次へ (Next)]をクリックします。

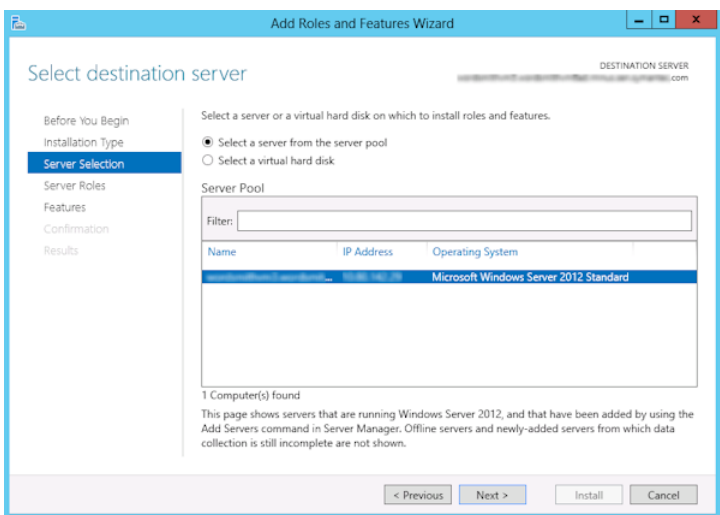

- **7** [サーバーの役割 (Server Roles)]ページで、[ファイルとストレージサービス (File and Storage Services)]および[ファイルと iSCSI サービス (File and iSCSI Services)]を展開します。
- **8** [ファイルサーバー (File Server)]および[NFS のサーバー (Server for NFS)]をク リックします。メッセージが表示された場合、[機能の追加 (Add Features)]をクリッ クします。[次へ (Next)]をクリックします。

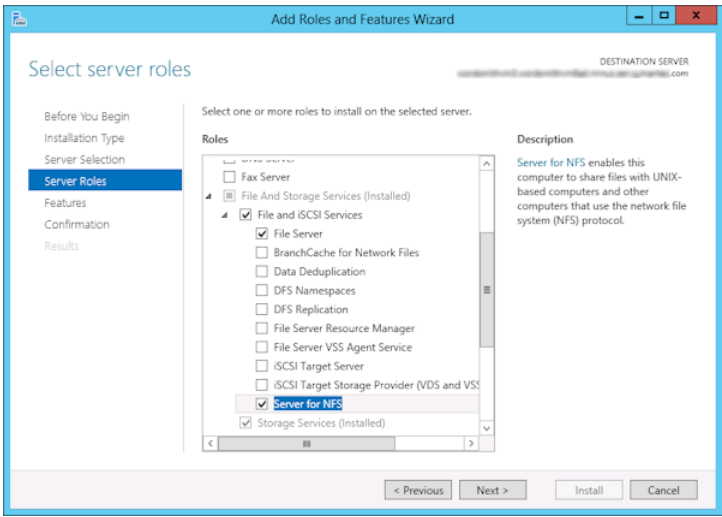

**9** メディアサーバーが Exchange クライアントでもある場合、[機能 (Features)]のペー ジで、[NFS クライアント (Client for NFS)]をクリックします。[次へ (Next)]をクリック します。

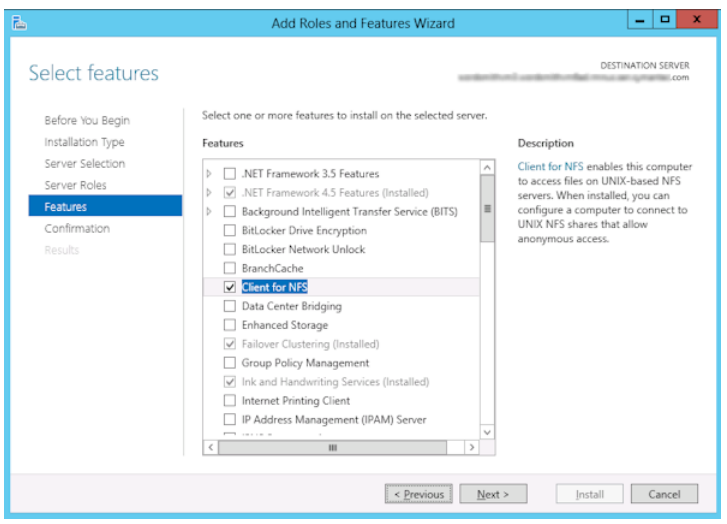

- **10** [確認 (Confirmation)]ページで、[インストール (Install)]をクリックします。
- **11** 次のように、不要なサービスを無効にします。
	- メディアサーバーおよび Exchange 個別リストア用クライアントとして機能する1 つのホストを使用している場合は、Server for NFS サービスを無効にすることが できます。

p.62 の 「Server for NFS [の無効化」](#page-61-0) を参照してください。

<span id="page-58-0"></span>■ NetBackup メディアサーバーとしてのみ機能するホストについては、Server for NFS および Client for NFS サービスを無効にすることができます。 p.62 の「Server for NFS [の無効化」](#page-61-0)を参照してください。 p.64の[「メディアサーバーでの](#page-63-0) Client for NFS の無効化」を参照してください。

### クライアントでの **Network File System (NFS)** 用サービスの有 効化

個別リカバリテクノロジ (GRT) を使ったバックアップから個々の項目をリストアするには、 NFS 用サービスを有効にする必要があります。この構成を Exchange 個別クライアント で完了すると、不要な NFS サービスを無効にすることができます。この構成を必要とす るクライアントについて、詳細情報を参照できます。

p.46 の「Exchange [個別リストア用クライアントと非](#page-45-0) VMware バックアップ」を参照して ください。

p.48 の「Exchange [個別リストア用クライアントと](#page-47-0) VMware バックアップ」を参照してくだ さい。

**Windows** クライアントで **Network File System (NFS)** 用サービスを有効にするには

- **1** サーバーマネージャを開きます。
- **2** [管理 (Manage)]メニューから、[役割と機能の追加 (Add Roles and Features)] をクリックします。

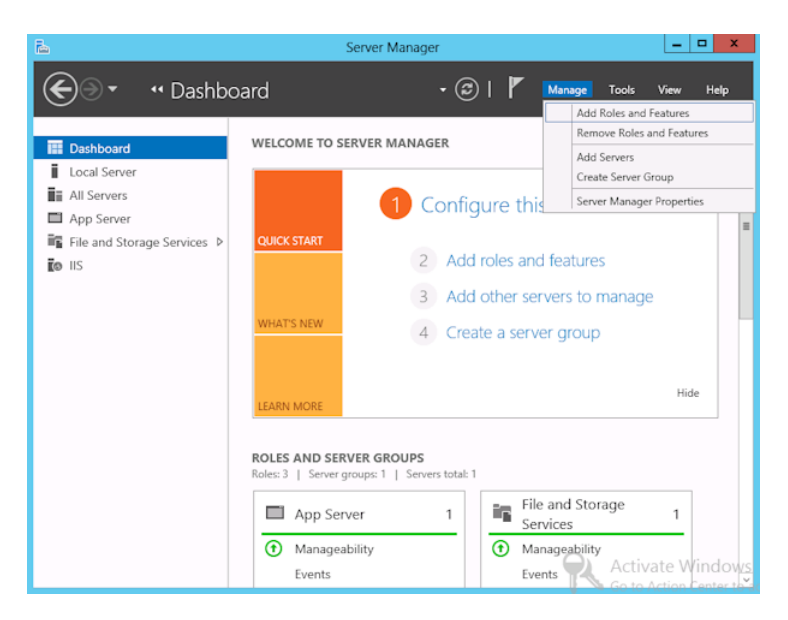

**3** [役割と機能の追加ウィザード (Add Roles and Features Wizard)]の[開始する前 に (Before You Begin)]ページの[次へ (Next)]をクリックします。

**4** [インストールの種類の選択 (Select installation type)]ページで、[役割ベースまた は機能ベースのインストール (Role-based or feature-based installation)] を選択 します。

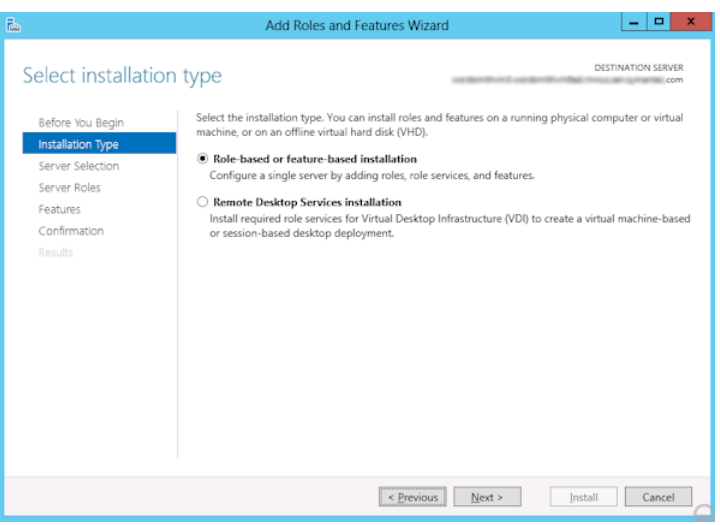

- **5** [次へ (Next)]をクリックします。
- **6** [サーバーの選択 (Sever Selection)]ページで、[サーバープールからサーバーを 選択 (Select a server from the server pool)]をクリックし、サーバーを選択します。 [次へ (Next)]をクリックします。

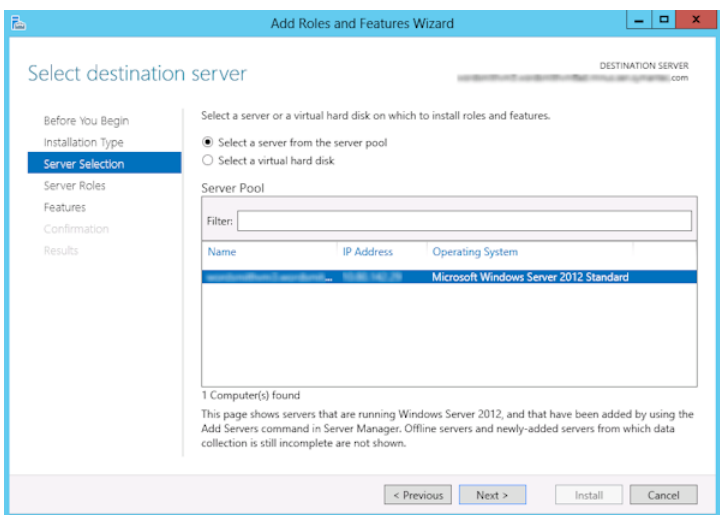

- **7** [サーバーの役割 (Server Roles)]ページで、[次へ (Next)]をクリックします。
- **8** [機能 (Features)]ページで、[NFS のクライアント (Client for NFS)]をクリックしま す。[次へ (Next)]をクリックします。

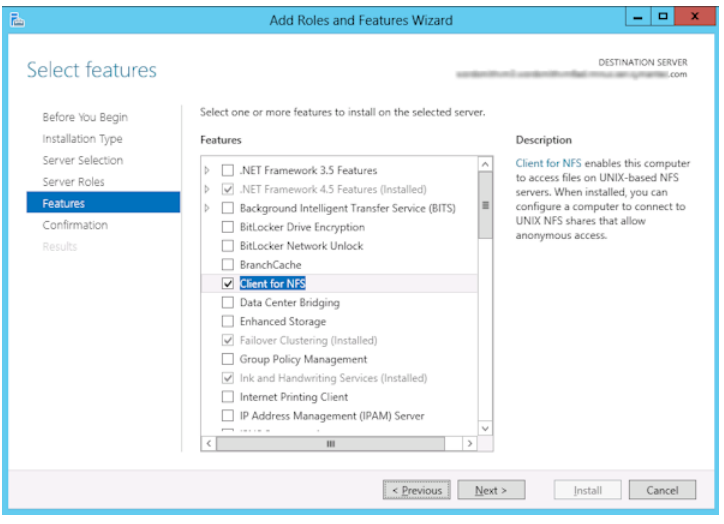

<span id="page-61-0"></span>**9** [確認 (Confirmation)]ページで、[インストール (Install)]をクリックします。

### Server for NFS の無効化

メディアサーバーおよび Exchange 個別リストア用クライアントの NFS 用サービスを有効 にすると、Server for NFS を無効にすることができます。

#### **Server for NFS** を無効にする方法

- **1** サーバーマネージャを開きます。
- **2** 左ペインで、[構成]を展開します。

**3** [サービス]をクリックします。

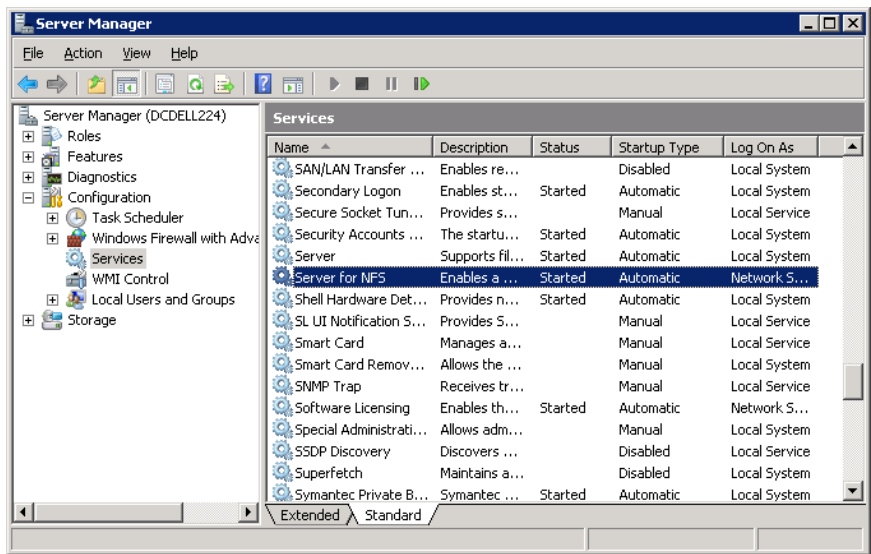

- **4** 右ペインで、[Server for NFS]を右クリックして、[停止]をクリックします。
- **5** 右ペインで、[Server for NFS]を右クリックして、[プロパティ]をクリックします。

**6** [Server for NFS のプロパティ]ダイアログボックスの[スタートアップの種類]リストで [無効]をクリックします。

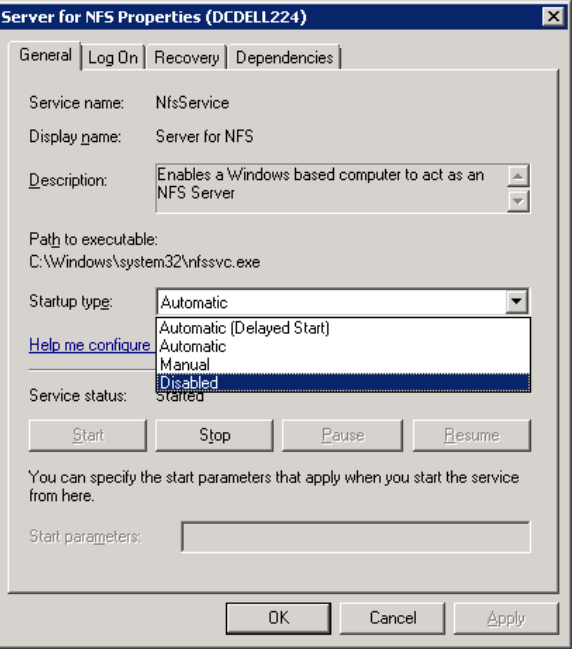

- <span id="page-63-0"></span>**7** [OK]をクリックします。
- **8** メディアサーバーおよびそれぞれの Exchange 個別リストア用クライアントごとにこ の手順を繰り返します。

## メディアサーバーでの Client for NFS の無効化

NetBackupメディアサーバーとしてのみ機能するホストで NFS用サービスを有効にした 後、Client for NFS を無効にできます。

#### **NetBackup** メディアサーバーで **Client for NFS** を無効にする方法

- **1** サーバーマネージャを開きます。
- **2** 左ペインで、[構成]を展開します。

**3** [サービス]をクリックします。

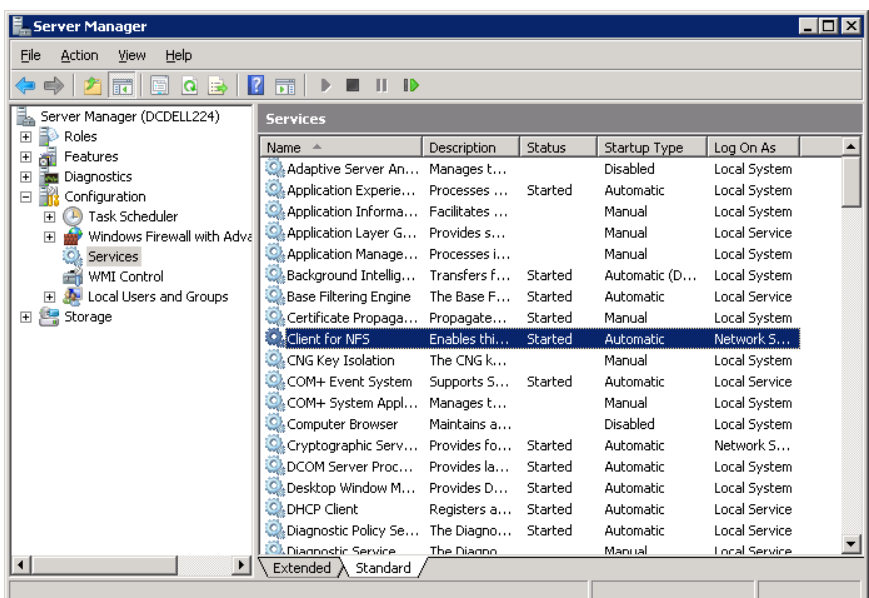

- **4** 右ペインで、[Client for NFS]を右クリックして、[停止]をクリックします。
- **5** 右ペインで、[Client for NFS]を右クリックして、[プロパティ]をクリックします。

**6** [Client for NFS のプロパティ]ダイアログボックスの[スタートアップの種類]リストで [無効]をクリックします。

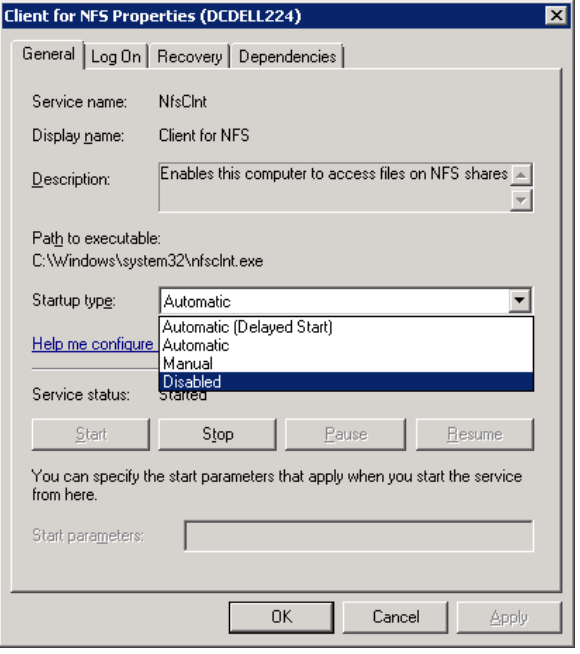

<span id="page-65-0"></span>**7** [OK]をクリックします。

### 個別リカバリテクノロジ (GRT) を使用するバックアップおよびリストアの ための UNIX メディアサーバーおよび Windows クライアントの構成

UNIXメディアサーバーとWindows クライアントを使う場合に個別リカバリテクノロジ (GRT) を使うバックアップとリストアを実行するには、次の構成を実行します。

- メディアサーバーが個別リカバリをサポートするプラットフォームにインストールされて いることを確認します。 サポート対象プラットフォームについて詳しくは、次の URL にある『NetBackup Enterprise Server and Server - OS Software Compatibility List』を参照してくださ い。
- UNIX メディアサーバーには、他の構成は必要ありません。
- Exchange 個別リストア用クライアントで NFS を有効にするか、インストールします。 p.56の[「メディアサーバーでの](#page-55-0) Network File System (NFS) 用サービスの有効化」 を参照してください。

p.59の「クライアントでの Network File System (NFS) [用サービスの有効化」](#page-58-0)を参 照してください。

<span id="page-66-1"></span>■ NBFSD 用に個別のネットワークポートを構成できます。 p.67 の 「NBFSD [用の個別のネットワークポートの構成」](#page-66-1) を参照してください。

### NBFSD 用の個別のネットワークポートの構成

NBFSD はポート 7394 で実行されます。社内で別のサービスが標準 NBFSD ポートを使用 している場合は、別のポートにサービスを構成できます。次の手順では、デフォルト以外 のネットワークポートを使用するように NetBackup サーバーを構成する方法について説 明します。

#### **NBFSD** 用の個別のネットワークポートを構成する方法 **(Windows** サーバー**)**

- **1** NetBackupサーバーがインストールされているコンピュータに管理者(Administrator) としてログオンします。
- **2** レジストリエディタを開きます。
- **3** 次のキーを開きます。:

HKEY\_LOCAL\_MACHINE¥SOFTWARE¥Veritas¥NetBackup¥CurrentVersion¥Config

- **4** FSE\_PORT という名前で DWORD 値を新規作成します。
- **5** 新しい値を右クリックして、[修正]をクリックします。
- **6** [値のデータ]ボックスに、1 から 65535 のポート番号を入力します。
- **7** [OK]をクリックします。

**NBFSD** 用の個別のネットワークポートを構成する方法 **(UNIX** サーバー**)**

- **1** NetBackup サーバーがインストールされているコンピュータに root ユーザーとして ログオンします。
- <span id="page-66-0"></span>**2** bp.conf ファイルを開きます。
- **3** 次のエントリを追加します。*XXXX* には、1 から 65535 のポート番号を整数で指定 します。

FSE\_PORT = *XXXX*

# **Exchange** 個別リカバリテクノロジ **(GRT)** でサポートさ れるディスクストレージユニット

個別のバックアップはサポート対象のディスクデバイス作成する必要があります。バック アップ処理の間に、メールボックス名か最上位のパブリックフォルダがカタログ登録されま す。バックアップを複製 (-bc\_only) すると、NetBackup はバックアップイメージの内容 全体をカタログ登録して、どのメディアも複製のターゲットにすることができます。リストア を実行するとき、プライマリバックアップイメージはサポート対象のディスクメディアにある 必要があります。バックアップをディスクにコピーするため、複製操作をもう一度実行する 必要がある場合もあります。

GRT でサポートされるディスクストレージユニットについて詳しくは、

<span id="page-67-0"></span>『[NetBackup](http://netbackup.com/compatibility) Enterprise Server and Server - Hardware and Cloud Storage [Compatibility](http://netbackup.com/compatibility) List』を参照してください。

# 個別リカバリテクノロジ **(GRT)** を使用する **Exchange** バックアップの複製に対するカタログ化の無効化

メモ**:** このオプションは、Exchange を保護する VMware バックアップの複製には適用さ れません。この種類のバックアップを複製するのに管理コンソールは使用できません。コ マンドラインオプション bpduplicate を使う必要があります。

個別リカバリテクノロジ (GRT) を使うバックアップの複製には余分な時間がかかります。 NetBackup では、個別の Exchange 情報をカタログ化するため、さらにこのような余分 の時間が必要になります。複製がより迅速に実行されるように、個別の情報をカタログ化 しないことを選択できます。ただし、このときにディスクコピーの期限が切れている場合に は複製されたイメージで個々の項目を参照できません。

複製処理中に、NetBackup はジョブの進捗状況を表示するログエントリを定期的に書き 込みます。

#### 個別リカバリテクノロジを使用する **Exchange**バックアップのカタログ化を無効にする方 法

- **1** マスターサーバーで NetBackup 管理コンソールを開きます。
- **2** 左ペインで、[ホストプロパティ (Host Properties)]を展開します。
- **3** [マスターサーバー(Master Servers)]をクリックします。
- **4** 右ペインで、マスターサーバーを右クリックし、[プロパティ (Properties)]をクリックし ます。
- **5** [一般的なサーバー (General Server)]をクリックします。
- **6** [個別リカバリテクノロジを使用する Exchangeイメージを複製するときにメッセージ レベルのカタログを有効にする (Enable message-level cataloging when duplicating Exchange images that use Granular Recovery Technology)]のチェックマーク を外します。
- **7** [OK]をクリックします。

# 個別リカバリテクノロジ **(GRT)** を使う **Exchange** バック アップまたは **VMware** バックアップのカタログ化

<span id="page-68-0"></span>バックアップイメージを複製する代わりに、コピーを作成せずにバックアップのメールボッ クスとパブリックフォルダのコンテンツのインデックス処理やカタログ化を行います。これに より、バックアップの参照とリストアの実行が迅速化します。次のコマンドを使って、イメー ジの個別情報を含む完全な Exchange カタログを生成します。

bpduplicate -bc\_only

適用される可能性があるオプションについては、『NetBackup [コマンドリファレンスガイド』](http://www.veritas.com/docs/DOC5332) を参照してください。たとえば、オプションを指定しなければ、このコマンドはデフォルトの 日付範囲内のすべてのイメージを処理します。このコマンドは、Exchange イメージまた は VMware イメージの Exchange ビューのプライマリコピーでのみ動作します。

bpduplicateコマンドを使って個別プロキシホストを指定する場合は、マスターサーバー ホストのプロパティで Exchange のホストを構成します。

<span id="page-68-1"></span>p.39 の [「分散アプリケーション、クラスタ、または仮想マシンのリストアマッピングの設定](#page-38-0) [」](#page-38-0) を参照してください。

# **NetBackup Client Service** のログオンアカウントの構 成

メモ**:** NetBackup の旧バージョンでは、GRT (Granular Recovery Technology) 操作を 実行するために、別のログオンアカウントを使用して個別の各クライアントに対して NetBackup Client Service を構成していました。今回からそのような構成が必要ではな くなり、Exchange クレデンシャルをクライアントホストプロパティに構成します。

p.29の[「クライアントのホストプロパティにおける](#page-28-0) Exchange クレデンシャルについて」を 参照してください。

メモ**:** 個別リカバリの技術 (GRT) による操作を実行するには、クライアントホストプロパティ で Exchange クレデンシャルを設定する必要があります。

デフォルトの NetBackup Client Service では、「ローカルシステム」のアカウントを使用し てログオンします。GRT 操作には、NetBackup Exchange 操作用アカウントと呼ばれる 別のアカウントが必要です。このアカウントは、NetBackup に Exchange のバックアップ およびリストアを実行する権限を与えます。このアカウントの作成方法に関する情報は、 次のトピックを参照してください。

p.33の「EWS アクセス用の特権付き NetBackup [ユーザーアカウントの作成」](#page-32-0)を参照 してください。

p.34 の「Exchange 用の最小の NetBackup [アカウントの作成」](#page-33-0)を参照してください。

NetBackup Client Service のログオンアカウントを構成するときは次の点に注意してくだ さい。

- NetBackup Exchange 操作のためのアカウントのクレデンシャルを使用して NetBackup Client Service を構成します。 p.31 の「NetBackup Exchange [操作のアカウントの構成について」](#page-30-0)を参照してくだ さい。
- 個別の操作を実行する各クライアントを構成します。構成するクライアントを決定する には、次のトピックを参照してください。 p.46 の「Exchange [個別リストア用クライアントと非](#page-45-0) VMware バックアップ」を参照 してください。 p.48 の 「Exchange [個別リストア用クライアントと](#page-47-0) VMware バックアップ」 を参照して ください。
- Replication Director を使用して VMware スナップショットおよびスナップショットレプ リケーションを管理する場合は、異なる構成が必要になります。NetBackup Exchange 操作のためのアカウントのクレデンシャルを使用して、NetBackup Client Service を 構成することはできません。

p.157 の 「[Replication](#page-156-0) Director を使用した Exchange Server を保護する VMware [バックアップの構成について」](#page-156-0)を参照してください。

■ SAN クライアントに対し NetBackup for Exchange を使用する場合、NetBackup Client Service と SAN Client Fibre Transport Service に同じアカウントを使用しま す。また、アカウントはローカル管理者である必要があります。別の方法としては、クラ イアントのホストプロパティに Exchange クレデンシャルを提供することができます。そ の場合、SAN Client Fibre Transport Service に同じクレデンシャルを使う必要はあ りません。

#### **NetBackup Client Service** のログオンアカウントを構成するには

- **1** Windows のサービスアプリケーションを開始します。
- **2** [NetBackup Client Service]エントリをダブルクリックします。
- **3** [ログオン (Log On)]タブをクリックします。
- **4** NetBackup Exchange 操作のアカウントの名前を指定します。[ログオン (Log on as)]アカウントを変更するには、管理者グループの権限が必要です。

アカウントは、ユーザーアカウントが後ろに続くドメイン名 *domain\_name*¥*account* を含む必要があります。たとえば、recovery¥netbackup です。

- **5** パスワードを入力します。
- **6** [OK]をクリックします。
- **7** NetBackup Client Service を停止して、再起動します。
- **8** サービスアプリケーションを終了します。

# Exchange のバックアップポ リシーの構成 (非 VMware)

この章では以下の項目について説明しています。

Exchange [自動、ユーザー主導型、および手動バックアップについて](#page-71-0)

**7**

- Exchange Server [のバックアップポリシーの構成について](#page-72-0)
- Exchange Server [のスナップショットバックアップの構成について](#page-89-0)
- <span id="page-71-0"></span>Exchange Server [のインスタントリカバリバックアップの構成について](#page-100-0)
- [手動バックアップの実行](#page-111-0)

# **Exchange** 自動、ユーザー主導型、および手動バック アップについて

NetBackup には、次のバックアップ方法があります。

- 自動
- 手動
- ユーザー主導

これらのバックアップ方式やその他の管理者主導の作業について詳しくは、『[NetBackup](http://www.veritas.com/docs/DOC5332) [管理者ガイド](http://www.veritas.com/docs/DOC5332) Vol. 1』を参照してください。

自動バックアップを使用すると、NetBackup 管理者は、自動的な無人の完全バックアッ プおよび増分バックアップをスケジュールすることができます。(増分バックアップには、差 分増分バックアップまたは累積増分バックアップを使用できます)自動バックアップは、ほ とんどのバックアップ要件を満たします。
自動コピーバックアップは実行できません。コピーバックアップを実行するには、ユーザー 主導バックアップを実行します。

手動バックアップを使用すると、管理者は、ポリシー、クライアントまたはスケジュールに関 連付けられたファイルの即時バックアップを行うことができます。

手動バックアップオプションは、次のような場合に有効です。

- 構成をテストするとき
- ワークステーションで通常のバックアップを行うことができなかったとき
- 新しいソフトウェアをインストールする前 (古い構成を保存しておくため)
- 会社の合併や分社化といった重大事の前に、記録を残すとき

ユーザーは、バックアップ、アーカイブおよびリストアインターフェースを使用して、 Exchange Server、メールボックスおよびパブリックフォルダのバックアップを実行できま す。ユーザー主導バックアップでは Exchange のコピーバックアップが作成されます。こ れはトランザクションログが切り捨てられない完全バックアップです。

# **Exchange Server** のバックアップポリシーの構成につ いて

メモ**:** Exchange Server を保護する完全 VMware バックアップのバックアップポリシーを 構成するには、別の手順を実行します。増分バックアップは MS-Exchange-Server ポリ シーで実行する必要があります。

p.150 の 「VMware [バックアップを使用したアプリケーションデータベースの保護につい](#page-149-0) [て」](#page-149-0) を参照してください。

データベースのバックアップポリシーでは、1台以上のクライアントで構成される特定のグ ループに対するバックアップの条件を定義します。

この条件には、次のものが含まれます。

- 使用するストレージユニットおよびストレージメディア
- ポリシー属性
- バックアップスケジュール
- バックアップするクライアント
- バックアップ対象の項目 (データベースオブジェクト)

データベース環境をバックアップするには、適切にスケジュールされた 1 つ以上の MS-Exchange-Server ポリシーを定義します。すべてのクライアントが含まれる 1 つのポ リシーまたは複数のポリシーを構成することができます。複数のポリシーの中には、1 つ のクライアントだけを含むポリシーもあります。

データベースポリシーの要件は、ファイルシステムのバックアップの場合とほぼ同じです。 このデータベースエージェントのポリシー属性に加え、利用可能なその他の属性も考慮 する必要があります。

<span id="page-73-0"></span>『NetBackup [管理者ガイド](http://www.veritas.com/docs/DOC5332) Vol. 1』を参照してください。

### Exchange Server のポリシーに関する推奨事項

Exchange データベース可用性グループ (DAG) のポリシーを作成する場合には次の推 奨事項を参照してください。

- DAG 全体をバックアップ、または DAG の 1 つ以上のデータベースをバックアップす るポリシーを作成します。このポリシーでは、全体バックアップ、増分バックアップ、お よびユーザー主導バックアップがサポートされます。
- 個別リカバリテクノロジ (GRT) を使用してバックアップを実行するには、「個別リカバリ を有効化する (Enable granular recovery)]オプションを選択します。 このオプションにより、データベースと個々のメールボックスおよびパブリックフォルダ の項目をリストアできます。増分バックアップからは個々のメールボックスおよびパブ リックフォルダの項目をリストアできません。
- MS Exchange Server のポリシーはデフォルトではデータベースのパッシブコピーを バックアップします。この動作は、デフォルトでアクティブコピーの実をバックアップす る VMware ポリシーに対する長所を提供します。
- ポリシーの例には、Exchange バックアップの基本的なポリシー設定が含まれます。 スナップショットバックアップポリシーを作成する方法については、次を参照してくださ い。

p.90 の 「Exchange Server [のスナップショットバックアップの構成について」](#page-89-0) を参照 してください。

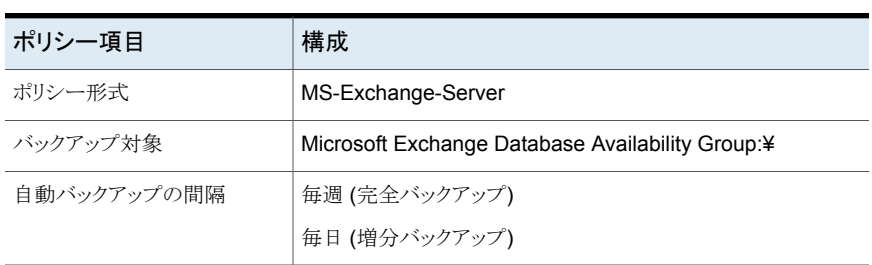

#### 表 **7-1** Exchange DAGのすべてのデータベースをバックアップするポリシー の例

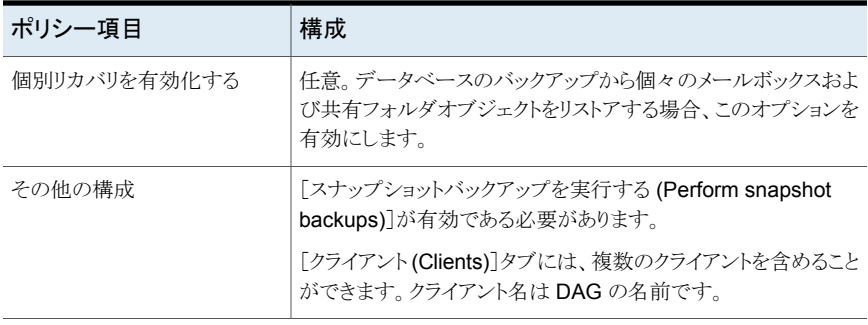

#### 表 **7-2** Exchange DAG の 1 つのデータベースをバックアップするポリシー の例

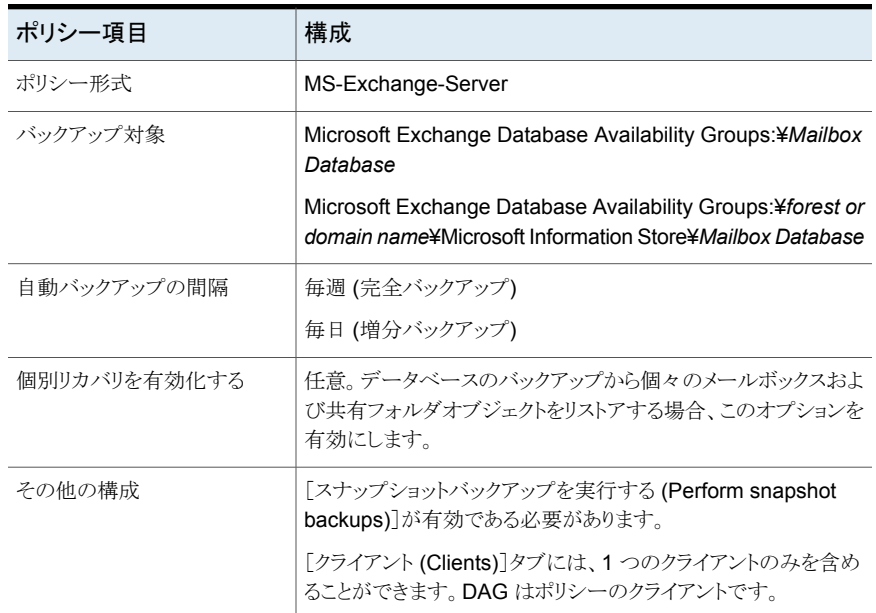

Exchange スタンドアロンサーバーのポリシーを作成する場合には次の推奨事項を参照 してください。

- インフォメーションストアまたは個々のデータベースをバックアップするポリシーを作成 します。このポリシーでは、全体バックアップ、増分バックアップ、およびユーザー主 導バックアップがサポートされます。
- 個別リカバリテクノロジ(GRT)を使用してバックアップを実行するには、[個別リカバリ を有効化する (Enable granular recovery)]オプションを選択します。

データベースと個々のメールボックスおよびパブリックフォルダの項目をリストアできま す。GRT を使用した増分バックアップからは個々のメールボックスまたはパブリック フォルダの項目をリストアできません。

■ ポリシーの例には、Exchange バックアップの基本的なポリシー設定が含まれます。 スナップショットバックアップポリシーを作成する方法については、次を参照してくださ い。

p.90の「Exchange Server [のスナップショットバックアップの構成について」](#page-89-0)を参照 してください。

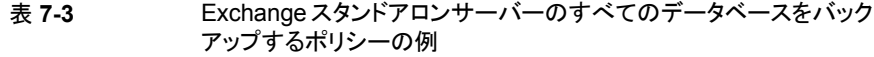

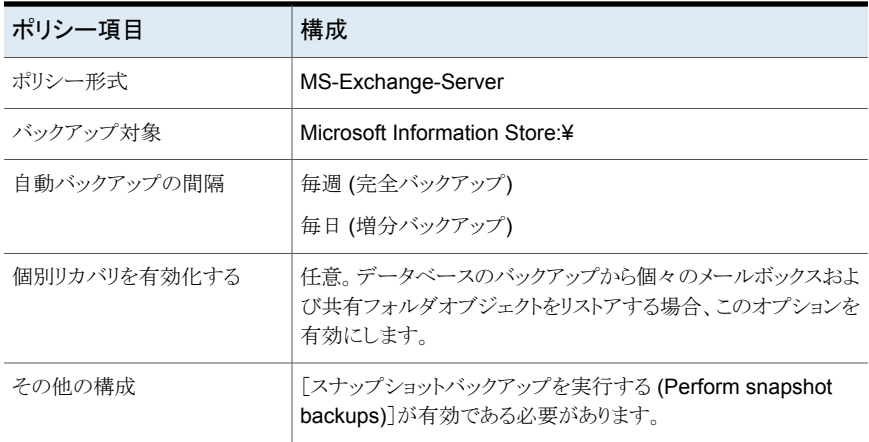

#### 表 **7-4** Exchange スタンドアロンサーバーの 1 つのデータベースをバック アップするポリシーの例

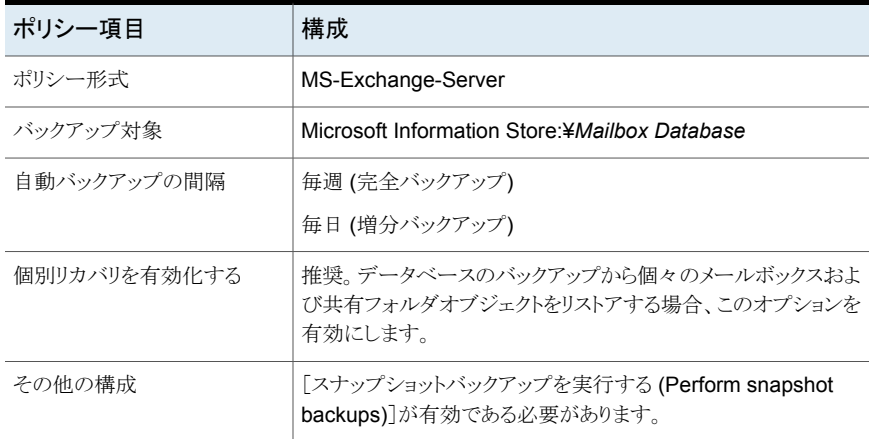

## ポリシー属性について

いくつかの例外を除き、NetBackup では、データベースのバックアップに対して設定され たポリシー属性をファイルシステムのバックアップと同じように管理します。その他のポリ シー属性は、ユーザー固有のバックアップ戦略やシステム構成によって異なります。

ポリシー属性について詳しくは、『NetBackup [管理者ガイド](http://www.veritas.com/docs/DOC5332) Vol. 1』を参照してください。

| 属性                                                    | 説明                                                                                                    |
|-------------------------------------------------------|----------------------------------------------------------------------------------------------------|
| ポリシー形式 (Policy<br>type)                               | ポリシーを使用してバックアップできるクライアントの種類を指定します。Exchangeデータベースの<br>場合、ポリシーの種類 MS-Exchange-Server を選択します。                                                                                                    |
| ポリシーストレージ<br>(Policy storage)                         | Exchange Server がクライアントであり、メディアサーバーでもあるデータベース可用性グループ<br>(DAG) 環境では、[ポリシーストレージ (Policy storage)]の扱いが異なるので注意してください。メ<br>ディアサーバーでもあるローカル Exchange クライアントにバックアップする場合、ストレージユニッ<br>トグループを指定します。NetBackup では、バックアップ処理中に、ストレージユニットグループか<br>らローカルストレージユニットを自動的に選択します。1つのストレージユニットを指定した場合、す<br>べてのバックアップでこのストレージユニットが使用されます。 |
| 複数のデータストリーム<br>を許可する (Allow<br>multiple data streams) | NetBackup が各クライアントの自動バックアップを複数のジョブに分割できるように指定します。各<br>ジョブで[バックアップ対象 (Backup Selections)]リストの一部が、それぞれバックアップされます。<br>ジョブは個別のデータストリームに存在するため、同時に実行できます。利用可能なストレージユ<br>ニットの数、多重化の設定および最大ジョブパラメータによって、ストリームの総数および並列実行<br>が可能なストリームの数が決まります。バックアップ対象リストのすべての指示句を複数のデータベー<br>スストリームに対して実行できるわけではありません。                    |
|                                                       | データベースレベルで複数のデータストリームを作成できます。                                                                                                    |
| 個別リカバリを有効化す<br>る (Enable granular<br>recovery)        | 個別リカバリテクノロジ(GRT)を使用した個々の項目のリストアを可能にします。 ユーザーは、完全<br>バックアップからのみ個々の項目をリストアできます。(増分バックアップは GRT を使用して実行で<br>きますが、バックアップにより個別の情報は保存されず、増分バックアップから個々の項目をリストア<br>することはできません。)                                                                                                    |
|                                                       | バックアップイメージがディスクストレージユニットに存在する場合にのみ、個々の項目をリストアす<br>ることができます。個別バックアップをテープに保持する場合、イメージを複製する必要があります。<br>テープに複製された個別バックアップや、期限切れのディスクイメージからリストアする場合、それら<br>を元のディスクストレージユニットに複製する必要があります。                                                                                                    |
|                                                       | バックアップイメージのすべてのコピーを期限切れにして、カタログにデータファイルをインポートす<br>ると、メールボックスのリストは再作成されず、そのイメージを個別リストアに使用できなくなります。                                                                                                    |
|                                                       | p.67 の「Exchange 個別リカバリテクノロジ (GRT) でサポートされるディスクストレージユニット」を<br>参照してください。                                                                                                    |
|                                                       | Exchange の GRT を有効にしたバックアップは暗号化や圧縮をサポートしません。                                                                                                    |
| キーワード句 (Keyword<br>phrase)                            | バックアップの説明文です。バックアップおよびリストアの参照時に有効です。                                                                                                    |

表 **7-5** NetBackup for Exchange ポリシーのポリシー属性

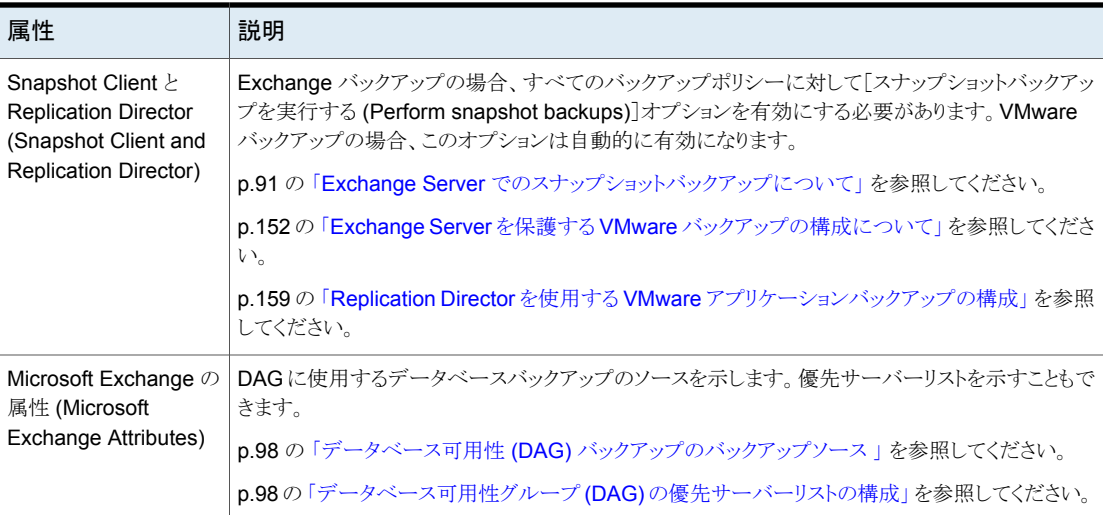

## NetBackup for Exchange ポリシーへのスケジュールの追加

<span id="page-77-1"></span>それぞれのポリシーには、独自のスケジュールセットがあります。このスケジュールによっ て、自動バックアップの開始を制御することや、ユーザーによる操作の開始時期を指定 することができます。

#### スケジュールを **NetBackup for Exchange** ポリシーに追加する方法

**1** [ポリシーの変更 (Change Policy)]ダイアログボックスで、[スケジュール (Schedules)]タブをクリックします。

[ポリシーの変更 (Change Policy)]ダイアログボックスにアクセスするには、 NetBackup管理コンソールのポリシーリスト内のポリシー名をダブルクリックします。

- **2** [新規 (New)]をクリックします。
- **3** 一意のスケジュール名を指定します。
- **4** [バックアップ形式 (Type of backup)]を選択します。

p.78 の「NetBackup for Exchange [バックアップ形式」](#page-77-0)を参照してください。

<span id="page-77-0"></span>**5** スケジュールに対する他のプロパティを指定します。

p.80 の[「スケジュールプロパティについて](#page-79-0)」を参照してください。

**6** [OK]をクリックします。

### **NetBackup for Exchange バックアップ形式**

このトピックは Exchange Server のバックアップに対してスケジュールできるバックアップ 形式を記述します。

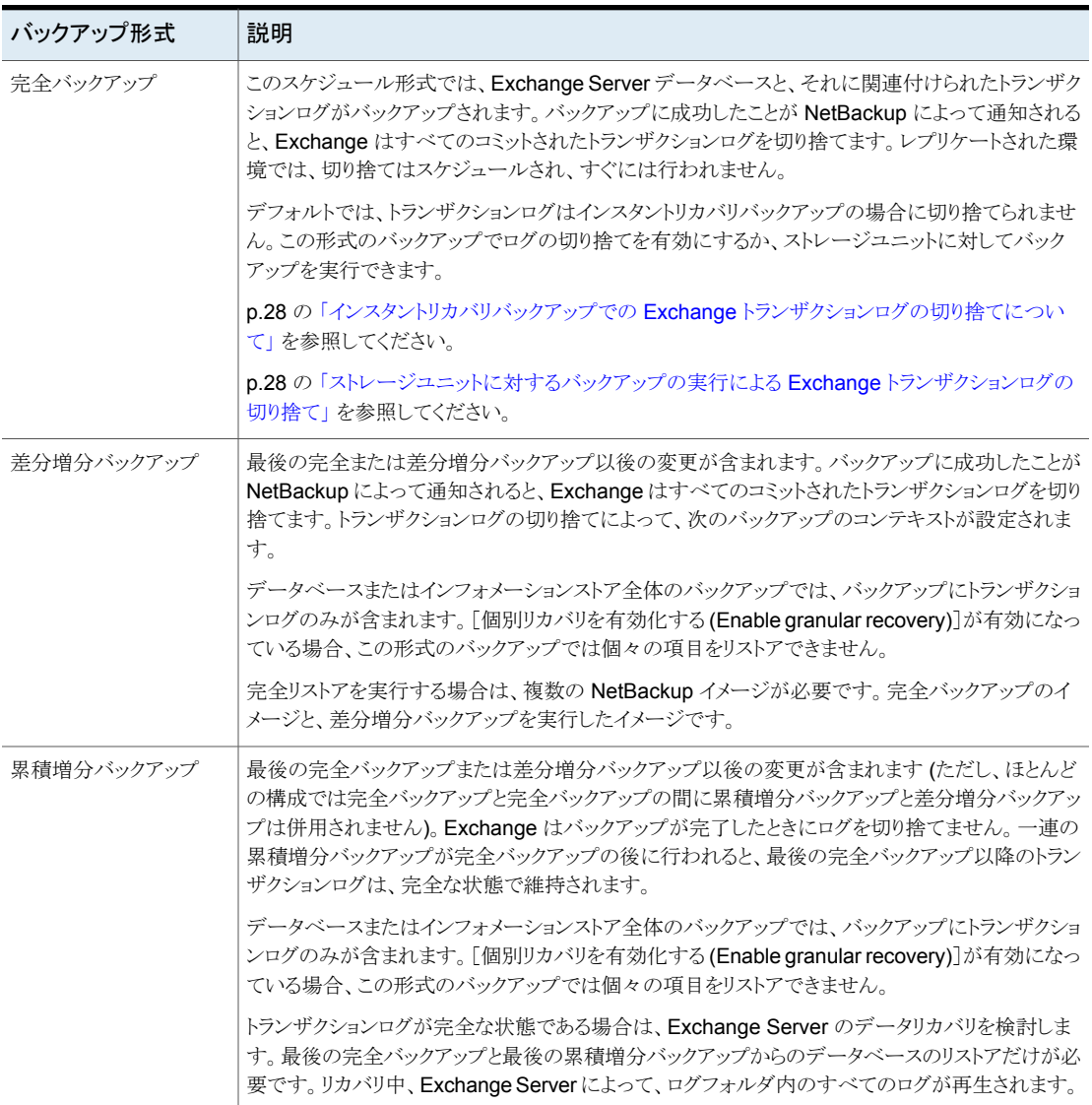

#### 表 7-6 NetBackup for Exchange バックアップ形式

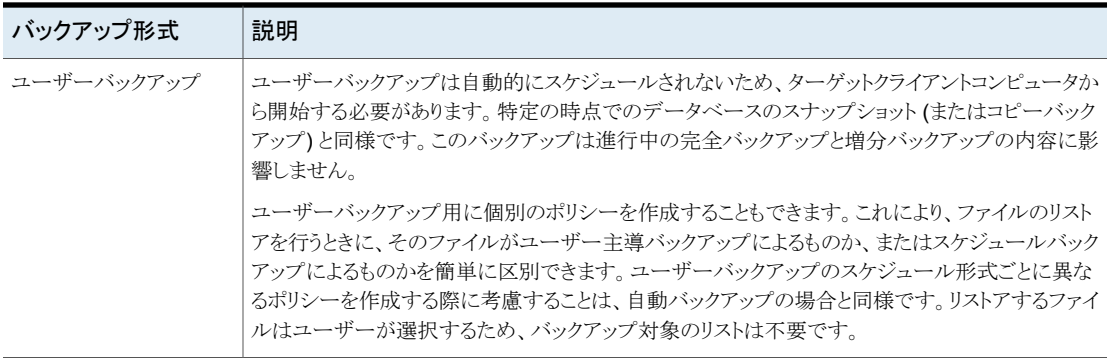

## <span id="page-79-0"></span>スケジュールプロパティについて

この項では、データベースバックアップとファイルシステムのバックアップで意味が異なる スケジュールプロパティについて説明します。その他のスケジュールプロパティは、ユー ザー固有のバックアップ戦略やシステム構成によって異なります。他のスケジュールプロ パティについての詳しい情報を参照できます。『NetBackup [管理者ガイド](http://www.veritas.com/docs/DOC5332) Vol. 1』を参照 してください。

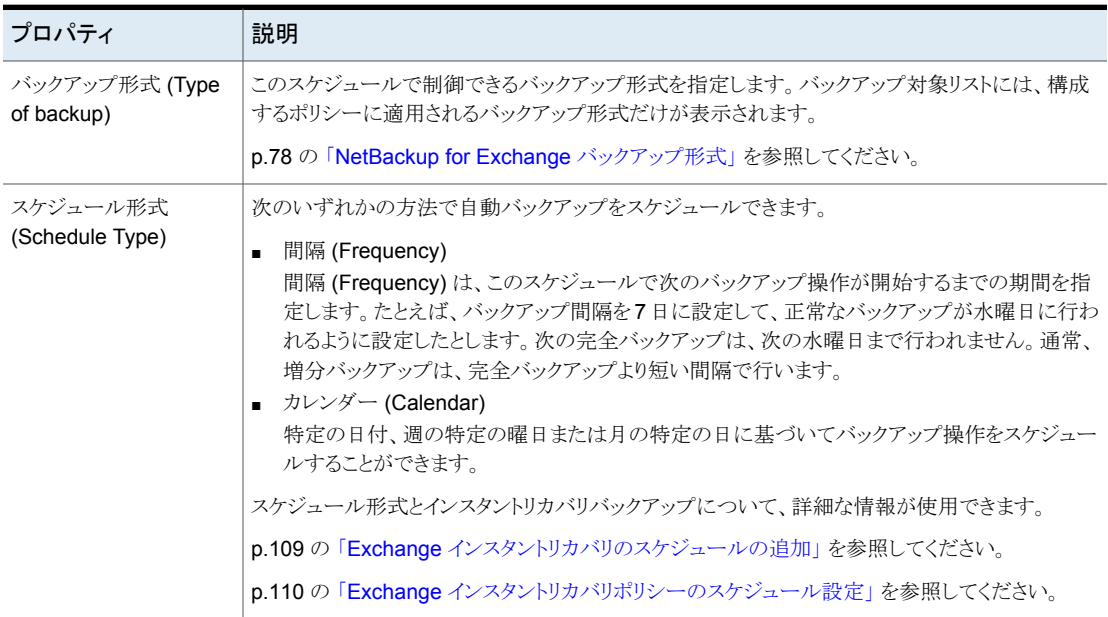

#### 表 **7-7** スケジュールプロパティの説明

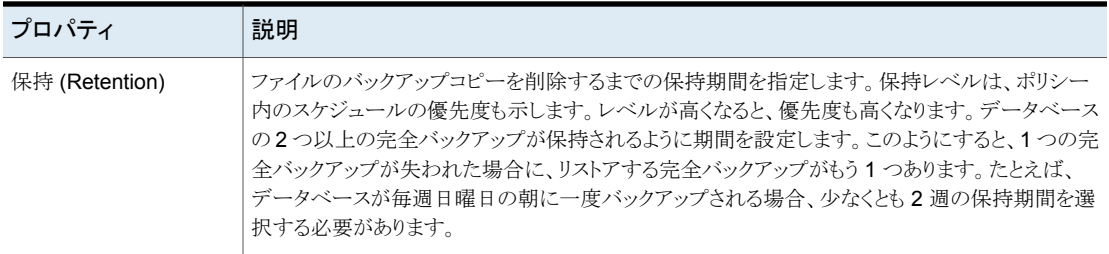

## NetBackup for Exchange ポリシーへのクライアントの追加

<span id="page-80-1"></span>クライアントリストには、自動バックアップの対象になるクライアントが表示されます。 NetBackup クライアントは、1 つ以上のポリシー内に存在している必要があり、複数のポ リシー内に存在することも可能です。

NetBackup for Exchange ポリシーの場合は、追加するクライアントに次のソフトウェアが インストールされている必要があります。

- Exchange Server
- NetBackup クライアントまたはサーバー

個別リカバリテクノロジを使うすべてのクライアントには追加の必要条件があります。

p.46 の「Exchange [個別リストア用クライアントと非](#page-45-0) VMware バックアップ」を参照して ください。

#### クライアントを **NetBackup for Exchange** ポリシーに追加するには

<span id="page-80-0"></span>**1** [ポリシーの変更 (Change Policy)]ダイアログボックスで、[クライアント (Clients)]タ ブをクリックします。

[ポリシーの変更 (Change Policy)]ダイアログボックスにアクセスするには、 NetBackup管理コンソールのポリシーリスト内のポリシー名をダブルクリックします。

- **2** [新規 (New)]をクリックします。
- **3** クライアントの名前を入力し、[追加 (Add)]をクリックします。

次の点に注意してください。

- Exchange がクラスタ化されているか、データベース可用性グループ (DAG) に ある場合、そのクラスタまたは DAG を表す仮想 Exchange 名を指定します。
- オフホストバックアップの場合、クライアント名はプライマリクライアントの名前であ る必要があります。
- **4** さらにクライアントを追加するには、手順 [2](#page-80-0) を繰り返します。
- **5** 他に追加するクライアントがない場合は、[OK]をクリックします。
- **6** [ポリシー (Policy)]ダイアログボックスで、[閉じる (Close)]をクリックします。

## クライアントリストの物理ノード名の使用

クラスタまたは DAG のメールボックスサーバーをバックアップする確実な方法は仮想 Exchange 名を使うことです。ただし必要に応じて、仮想名ではなくポリシーのノード名 (物理サーバーの名前) を使うことができます。個別リカバリ技術 (GRT) がサポートされま す。

物理ノード名を使用する場合、次の制限および条件があります。

- データベースのバックアップはそれらをホストするサーバーにリダイレクトされ、ホスト 名の下でカタログ化されます (注意: データベースは DAG の仮想名の下ではなくホ スト名の下でカタログ化されます)。
- NetBackup サーバーが接続できるノード名を使ってください。
- ポリシーのバックアップ対象項目はMicrosoft Exchange Database Availability Groups:¥<データベース名> を含む必要があります。リストはエントリより多くを含む場 合がありますが、各データベースは明示的に指定されている必要があります。 Microsoft Exchange Database Availability Groups:¥ または Microsoft Exchange Database Availability Groups:¥\* の使用は許可されません。
- リストアは DAG の仮想名または物理ノード名にリダイレクトすることがあります。

### Exchange ポリシーへのバックアップ対象の追加

[バックアップ対象 (Backup Selections)]リストでは、バックアップを行う Exchange オブ ジェクト、および複数データストリーム用にグループ化した Exchange オブジェクトが定義 されます。Exchange オブジェクトは指示句によって定義されます。指示句に個々のオブ ジェクト名を追加して、データベースを指定できます。ワイルドカードを使用して、そのよう なオブジェクトのグループを指定できます。

メモ**:** バックアップポリシーには、1 つの指示句セットのみからの指示句を含めます。たと えば、Microsoft Exchange Database Availability Groups:¥ (DAG 指示句)と Microsoft Information Store:¥ (スタンドアロンデータベース指示句) を同じポリ シーに追加しないでください。

次の指示句はデータベースのバックアップ用です。

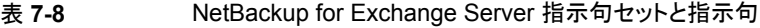

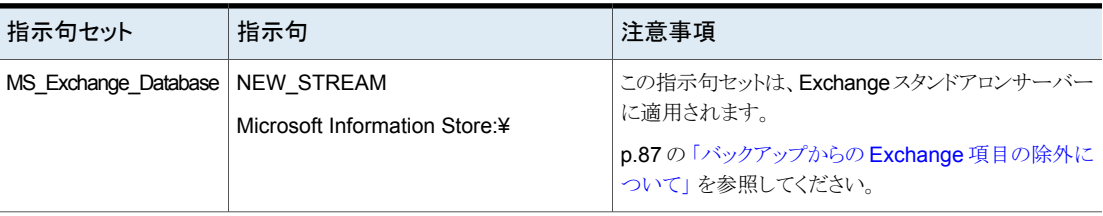

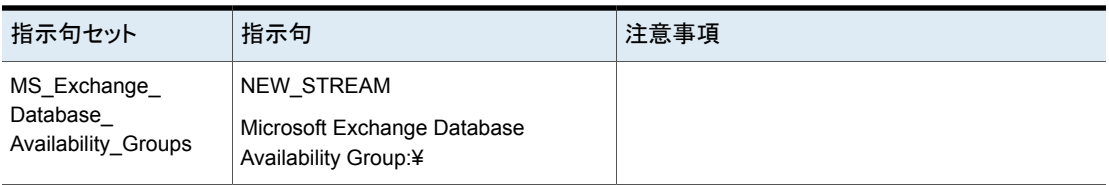

バックアップ対象を追加する際には次のトピックを参照してください。

- p.83 の [「参照による\[バックアップ対象](#page-82-0) (Backup Selections)]リストへのエントリの追 [加」](#page-82-0) を参照してください。
- p.84の「[バックアップ対象 (Backup Selections)[\]リストへのエントリの手動での追](#page-83-0) [加](#page-83-0) 」 を参照してください。
- <span id="page-82-0"></span>■ p.84 の [「複数データストリームを使用する](#page-83-1) Exchange バックアップの実行 | を参照し てください。
- p.87 の 「バックアップからの Exchange [項目の除外について」](#page-86-0) を参照してください。

#### 参照による[バックアップ対象 **(Backup Selections)**]リストへの エントリの追加

Exchange オブジェクトを参照して、オブジェクトを[バックアップ対象 (Backup Selections)]リストに追加できます。または、オブジェクトを手動で追加できます。

p.84の「[バックアップ対象 (Backup Selections)[\]リストへのエントリの手動での追加](#page-83-0)」 を参照してください。

参照によってエントリを[バックアップ対象 **(Backup Selections)**]リストに追加するには

- **1** [ポリシーの変更(ChangePolicy)]ダイアログボックスで、[バックアップ対象(Backup Selections)]タブをクリックします。
- **2** [新規 (New)]をクリックします。
- **3** [参照 (Browse)]をクリックします。
- **4** バックアップを行う Exchange オブジェクトを検索してクリックし、[OK]をクリックしま す。
- **5** 必要に応じて、エントリを編集します。
	- 新しいエントリにオブジェクト名を追加します。
	- ワイルドカードを使用しないメールボックスの指定が円記号で終了していない場 合、それを追加します。
	- オブジェクトのグループを定義したり、複数データストリームを使用する場合は、 ワイルドカード文字を追加します。 p.84 の [「複数データストリームを使用する](#page-83-1) Exchange バックアップの実行」 を参 照してください。

p.86 の「Exchange [の\[バックアップ対象](#page-85-0) (Backup Selections)]リストでのワイ [ルドカードの使用」](#page-85-0) を参照してください。

<span id="page-83-0"></span>**6** [OK]をクリックします。

#### [バックアップ対象 **(Backup Selections)**]リストへのエントリの手 動での追加

このトピックでは、[バックアップ対象 (Backup Selections)]リストにデータベースオブジェ クトを手動で追加する方法について説明します。または、オブジェクトを参照することもで きます。

p.83 の [「参照による\[バックアップ対象](#page-82-0) (Backup Selections)]リストへのエントリの追加」 を参照してください。

#### [バックアップ対象 **(Backup Selections)**]リストにエントリを手動で追加する方法

- <span id="page-83-2"></span>**1** [ポリシーの変更(ChangePolicy)]ダイアログボックスで、[バックアップ対象(Backup Selections)]タブをクリックします。
- <span id="page-83-3"></span>**2** [新規 (New)]をクリックします。
- **3** [指示句セット (Directive set)]リストから、該当する指示句セットを選択します。
- **4** [パス名または指示句 (Pathname or directive)]リストから指示句を選択して[追加 (Add)]をクリックします。
- **5** オブジェクトのグループを定義したり、複数データストリームを使用する場合は、新し いエントリを編集します。

p.84 の [「複数データストリームを使用する](#page-83-1) Exchange バックアップの実行」 を参照 してください。

- <span id="page-83-1"></span>**6** さらに指示句を追加するには、手順 [2](#page-83-2) から手順 [4](#page-83-3) を繰り返します。
- **7** バックアップ対象リストの作成を完了したら、[OK]をクリックします。
- **8** [OK]をクリックします。

#### 複数データストリームを使用する **Exchange** バックアップの実行

複数データストリームを有効にする場合、バックアップは複数のジョブに分けられます。各 ジョブで[バックアップ対象 (Backup Selections)]リストの一部が、それぞれバックアップ されます。複数のデータストリームを使用するには、[属性 (Attributes)]タブで[複数の データストリームを許可する (Allow multiple data streams)]を有効にします。

NetBackup では、指示句の後にアスタリスク (\*) を追加することにより、新しいストリーム の開始位置が自動的に決定されるように設定することができます。または、「バックアップ 対象 (Backup Selections)]リストの特定の部分 (1 カ所以上)に NEW STREAM 指示句を 挿入して各ストリームの開始位置を制御することもできます。[バックアップ対象 (Backup Selections)]リストでワイルドカード文字を使用して Exchange オブジェクトを定義した場 合、それらのオブジェクトは複数ストリームでバックアップされます。

複数の Exchange データベースをバックアップする場合、NetBackup では選択された サーバーごとにバックアップジョブをグループ化します。1つのスナップショットが、指定さ れたサーバーのレプリケートされたすべてのデータベースに対して実行されます。もう 1 つのスナップショットは、そのサーバーのすべてのアクティブなデータベースに対して実 行されます。複数ストリームは、それから、各スナップショットで実行されたデータベース バックアップに適用されます。

複数のデータストリーム機能について詳しくは、『NetBackup [管理者ガイド](http://www.veritas.com/docs/DOC5332) Vol. 1』を参 照してください。

#### **Exchange** データベース可用性グループ **(DAG)** での複数データ ストリームの使用

データベース可用性グループ(DAG)のデータベースをバックアップする場合、NetBackup では、データソースおよび優先サーバーリストの設定に従って、各データベースをバック アップするためのサーバーを選択します。バックアップジョブは、サーバーごとにグルー プ化されます。バックアップ対象リストから、指定されたサーバーにパッシブコピーがある すべてのデータベースが、1つのスナップショットジョブの下でグループ化されます。その 後、1つ以上の子のバックアップジョブによってバックアップされます。そのサーバーにア クティブコピーがあるすべてのデータベースは、別のスナップショットジョブの下でグルー プ化され、その後に 1 つ以上のバックアップジョブが続きます。

メモ**:** どのサーバーがどのデータベースをバックアップするかを確信している場合のみ、 DAG で明示的な NEW STREAM 指示句を使用します。

バックアップジョブは次のように分割されます。

- 複数バックアップストリームを有効にしない場合、スナップショットジョブのすべての データベースは、1 つのバックアップジョブでバックアップされます。
- 複数バックアップストリームを有効にし、NEW STREAM 指示句を指定しない場合、各 データベースは自身のバックアップジョブでバックアップされます。
- ポリシーで複数バックアップストリームを有効にし、NEW STREAM 指示句を指定する場 合、NetBackup ではバックアップ対象リストでの NEW STREAM 指示句の配置に従っ て、データベースバックアップをジョブにグループ化しようとします。この結果は、デー タベースバックアップのスナップショットジョブへのグループ化によって影響されます。 NetBackup は、ポリシーで NEW STREAM 指示句が後に続くすべてのデータベース の後でバックアップジョブを分割します。

p.87 の 「バックアップからの Exchange [項目の除外について」](#page-86-0) を参照してください。

<span id="page-85-0"></span>p.84の[「複数データストリームを使用する](#page-83-1) Exchange バックアップの実行」を参照してく ださい。

#### **Exchange** の[バックアップ対象 **(Backup Selections)**]リストで のワイルドカードの使用

ワイルドカード文字を使用して、データベースのグループを定義することができます。この 方法では、「バックアップ対象(Backup Selections)]リストでオブジェクトを個別に指定し なくても、複数のオブジェクトのバックアップが可能です。複数のデータストリームも有効 にする必要があります。このオプションが有効になっていない場合、バックアップが失敗 します。

p.84の[「複数データストリームを使用する](#page-83-1) Exchange バックアップの実行」を参照してく ださい。

| ワイルドカード文字      | 処理                                                                                                    |  |
|----------------|----------------------------------------------------------------------------------------------------|--|
| アスタリスク (*)     | 0(ゼロ)を含めて任意の数の文字の代わりに使用します。文<br>字列の最後の文字としてアスタリスクを指定します。                                                                      |  |
|                | 例: a で始まるすべてのオブジェクトを指定するには、a* を<br>使用します。                                                                                     |  |
| 疑問符(?)         | 名前に含まれる1つ以上の文字の代わりに使用します。                                                                                                    |  |
|                | 例 1: 文字列 s?z は、最初の文字が s、2番目が任意の文<br>字、3番目の文字が z であるすべてのオブジェクトを処理し<br>ます。                                                      |  |
|                | 例 2: 文字列 Data??se は、最初の 4 文字が Data、5 番<br>目と6番目が任意の文字、7番目といずれかの文字が se<br>であるすべてのオブジェクトを処理します。                                 |  |
| 左右の角カッコ ([  ]) | これらのワイルドカード文字はMicrosoft Information<br>Store:¥ 指示句または Microsoft Exchange<br>Database Availability Groups:¥指示句ではサ<br>ポートされません。 |  |

表 **7-9** サポートされているワイルドカード文字

[バックアップ対象 (Backup Selections)]リストでワイルドカード文字を使用する場合、次 の規則が適用されます。

- 使用できるワイルドカードパターンの数は、1つの「バックアップ対象(Backup Selections)]リストのエントリにつき 1 つだけです。
- ワイルドカードが認識されない場合は、通常の文字として処理されます。
- ワイルドカードパターンが有効なのは、パス名の最後のセグメントだけです。次に例を 示します。

Microsoft Information Store:¥\*

Microsoft Information Store:¥Database\*

Microsoft Information Store:¥Data??se

Microsoft Exchange Database Availability Group:¥\*

Microsoft Exchange Database Availability Groups:¥Database\*

Microsoft Exchange Database Availability Groups:¥Data??se

<span id="page-86-0"></span>p.84の[「複数データストリームを使用する](#page-83-1) Exchange バックアップの実行」を参照してく ださい。

### バックアップからの **Exchange** 項目の除外について

ある特定のデータベースのバックアップを作成しない場合には、除外リストを作成できま す。NetBackup が NetBackup for Exchange のバックアップポリシーを実行するとき、 NetBackup は除外リストで指定されている項目を無視します。

NetBackup 管理コンソールを使用して除外リストを作成する方法について詳しくは、次 のいずれかを参照してください。

- p.88 の 「Exchange [クライアントの除外リストの構成」](#page-87-0) を参照してください。
- 『NetBackup [管理者ガイド](http://www.veritas.com/docs/DOC5332) Vol. 1』

NetBackup は特定のファイルとディレクトリをデフォルトで除外します。これらのデフォル トの除外は、管理コンソールの除外リストに常時表示されています。デフォルトの除外は 次の通りです。

- C:¥Program Files¥Veritas¥NetBackup¥bin¥bprd.d¥\*.lock
- C:¥Program Files¥Veritas¥NetBackup¥bin¥bpsched.d¥\*.lock
- C:¥Program Files¥Veritas¥NetBackupDB¥data¥\*
- C:¥Program Files¥Veritas¥Volmgr¥misc¥\*

DAG またはスタンドアロンの Exchange Server に存在するデータベースの両方で、バッ クアップから特定のデータベースを除外できます。[すべてのポリシー (All Policies)]また は特定のポリシーかスケジュールで除外リストエントリを指定できます。

表 [7-10](#page-87-1) に、除外リストに追加できる Exchange のエントリの例を示します。

<span id="page-87-1"></span>

| エントリ                                    | 除外の対象                                                                                        |
|-----------------------------------------|----------------------------------------------------------------------------------------------|
| Microsoft Information Store: ¥Database2 | <b>Database2</b> という名前のデータベース。                                                               |
|                                         | DAG とスタンドアロンデータベースの両方で、同じ<br>Microsoft information Store:¥指示句を<br>使用できます。                    |
|                                         | Microsoft Exchange Database<br>Availability Groups:¥Database 2 は無効<br>な除外エントリであることに注意してください。 |

表 **7-10** 除外リストの Exchange のエントリの例

<span id="page-87-0"></span>p.88 の「Exchange [クライアントの除外リストの構成」](#page-87-0)を参照してください。

### **Exchange** クライアントの除外リストの構成

このトピックでは、Exchange バックアップから項目を除外する方法について説明します。 このトピックについて詳しくは、次を参照してください。

p.87 の「バックアップからの Exchange [項目の除外について」](#page-86-0)を参照してください。

次の図は2つのデータベースが指定された除外リストを示します。

メモ**:** クラスタ化またはレプリケートされた環境でのバックアップの場合は、各ノードを選択 し、各ノードで構成手順を実行します。各ノードで同じ設定を構成する必要があります。 仮想サーバー名の属性を変更すると、NetBackup は DAG ホストサーバーのみを更新 します。

#### **Exchange** クライアントの除外リストを設定するには

- <span id="page-87-2"></span>**1** NetBackup 管理コンソールまたはリモート管理コンソールを開きます。
- **2** 左ペインで、「NetBackup の管理 (NetBackup Administration)]、「ホストプロパティ (Host Properties)]、[クライアント (Clients)]の順に展開します。
- **3** 右ペインで、構成する Exchange クライアントを選択します。
- <span id="page-87-3"></span>**4** [処理 (Actions)]の[プロパティ (Properties)]をクリックします。
- **5** [Windows クライアント (Windows Client)]を展開して、[エクスクルードリスト (Exclude Lists)]をクリックします。
- **6** [追加 (Add)]をクリックします。
- **7** 次のいずれかの方法で除外するオブジェクトを指定します。
	- 「ポリシー(Policy)]フィールドで、<<All Policies>>を選択するか、特定のポ リシーの名前を入力します。
- [スケジュール (Schedules)]フィールドで、<<All Schedules>>を選択する か、特定のスケジュールの名前を入力します。
- 「ファイル/ディレクトリ (Files/Directories)]フィールドに次の形式でデータベース の名前を入力します。 Microsoft Information Store:¥*name name* には、Exchange データベースの名前を次のとおりに指定します。
	- DAG バックアップも含め、Exchange バックアップから特定のデータベース を除外するには、除外するデータベースの名前を入力します。 除外する Exchange データベースを指定するときには、ワイルドカード文字を含 めないでください。
- **8** 環境内の他のノードで、手順 [3](#page-87-2) から手順 [7](#page-87-3) を繰り返します (該当する場合のみ)。

NetBackup 環境がクラスタ化またはレプリケートされている場合にこの手順を実行 します。

仮想クライアントの名前を指定すると、DAG ホストサーバーのみが更新されます。ク ラスタ全体で変更を有効にするには、各ノードの構成手順を繰り返します。

## Exchange のバックアップとトランザクションログについて

Exchange データベースでは、パフォーマンスおよびリカバリ能力を向上させるために、 トランザクションログを使用してデータの受け入れ、トラッキングおよび管理が行われます。 すべてのトランザクションは、最初にトランザクションログとメモリに書き込まれ、その後、対 応するデータベースにコミットされます。トランザクションログは、障害が発生し、データ ベースが破損した場合にインフォメーションストアデータベースのリカバリするために使用 できます。のインフォメーションストアには複数の個別のデータベースが存在する場合が あり、そのそれぞれに独自のトランザクションログセットがあります。

トランザクションは、最初にログファイルに書き込まれ、後でデータベースに書き込まれま す。有効なデータベースは、トランザクションログファイル内のコミットされていないトランザ クションと実際のデータベースファイルを組み合わせたものです。トランザクションデータ がログファイルの最大容量に達すると、そのファイルの名前は変更され、新しいログファイ ルが作成されます。ログファイルの名前が変更されると、名前が変更された他のログファ イルは同じサブディレクトリに格納されます。名前が変更されたログファイルには、16 進 数の連続番号を含む名前が付けられます。

インフォメーションストアのデータベーストランザクションログの名前はEXXYYYYYYYY*.log* になります。*XX* はデータベース番号 (16 進数) です。*YYYYYYYY* はログファイル番号 (16 進数) です。トランザクションログのサイズは 1 MB です。

1 MB のトランザクションログデータが書き込まれるたびに、新しいログが作成されます。 このログは、トランザクションデータがデータベースにコミットされない場合でも作成されま す。これにより、コミットされていないデータを含むトランザクションログが存在する場合が あります。したがって、このようなログはパージできません。

トランザクションログは、一定時間にわたって、またはサービスが停止されたときにデータ ベースにコミットされます。ログファイル内に存在し、データベースファイルには存在しな いすべてのトランザクションがデータベースにコミットされます。

ログファイルは手動でパージしないでください。代わりに、ログはバックアップ処理によっ てパージしてください。レプリケートされたコピー (DAG) のバックアップの場合、ログの切 り捨てがスケジュールされます。Exchange に切り捨てを開始するリソースがある場合、ア クティブコピーから開始されます。レプリケートされていないコピーと同様に、バックアップ 後すぐには実行されません。

トランザクションログの切り捨て方法について詳しくは、次のトピックを参照してください。

<span id="page-89-0"></span>p.78 の「NetBackup for Exchange [バックアップ形式」](#page-77-0)を参照してください。

p.109 の「Exchange [インスタントリカバリのスケジュールの追加」](#page-108-0)を参照してください。

# **Exchange Server** のスナップショットバックアップの構 成について

次の手順を使用して、Exchange Server のスナップショットバックアップを設定します。

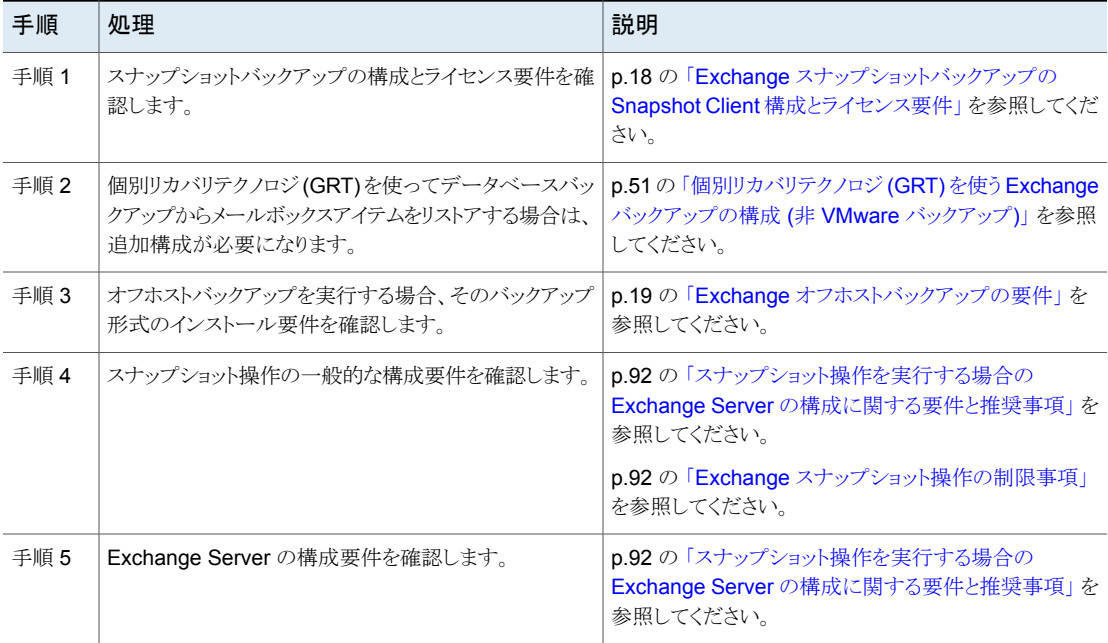

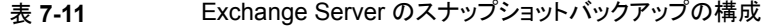

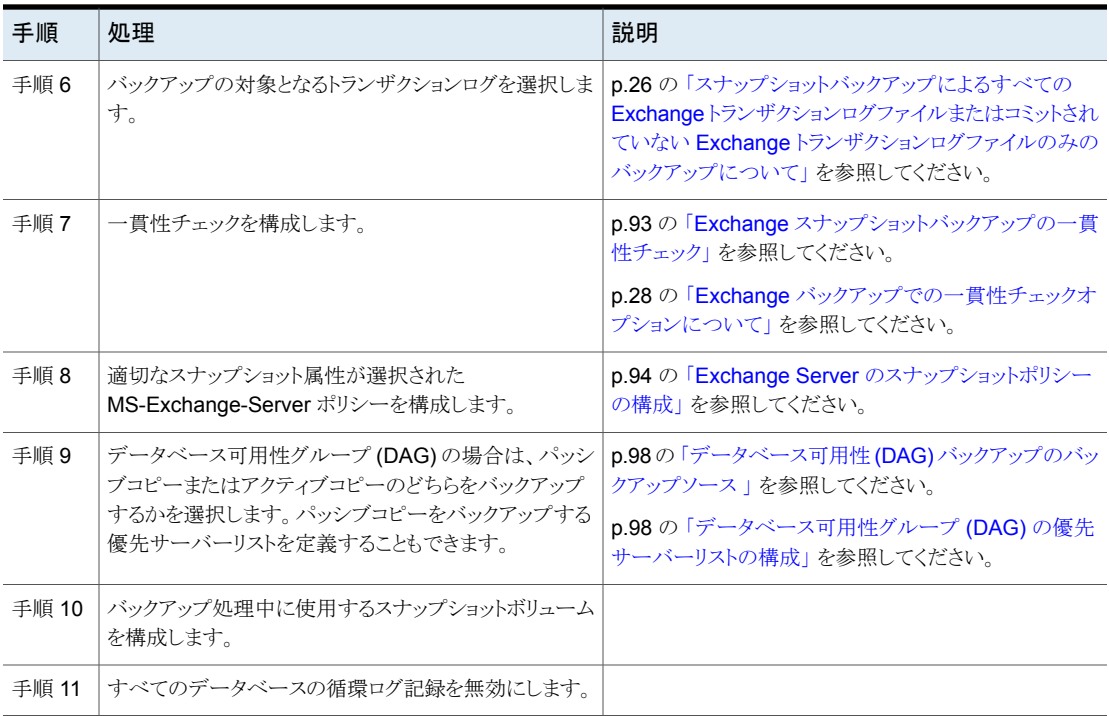

## Exchange Server でのスナップショットバックアップについて

<span id="page-90-0"></span>NetBackup for Exchange Server には、スナップショットバックアップのサポートが含ま れます。NetBackup for Exchange Server では、コンポーネントファイルのスナップショッ トをとることによって、Exchange オブジェクトのバックアップおよびリストアを実行できま す。特定の時点のデータが取得されます。取得されたスナップショットのバックアップを 行っても、データベースの可用性に影響を与えることはありません。これらのスナップショッ トは、テープやストレージユニットにバックアップされます。

別の Snapshot Client ライセンスによって、スナップショットバックアップの追加機能が提 供されます。インスタントリカバリ用のスナップショットイメージを構成し、代替クライアントを 構成してスナップショットバックアップを実行できます。

NetBackup for Exchange では、スナップショットイメージの作成方式として、Microsoft ボリュームシャドウコピーサービス (VSS) がサポートされています。使用される実際の VSS プロバイダは、ハードウェア環境およびソフトウェア環境によって異なります。 NetBackup for Exchange Server で使用できる VSS プロバイダのリストを参照できま す。

[Snapshot](http://www.netbackup.com/compatibility) Client 互換リストを参照してください。

NetBackup for Exchange Server では、次の Snapshot Client 機能を使用できます。

スナップショットバックアップマーントントライアントのデータのディスクイメージです。 NetBackup では、クライアントの元のボリュームから直接データをバック アップするのではなく、スナップショットボリュームからデータのバックアッ プが行われます。バックアップ中も、クライアント操作およびユーザーア クセスは中断することなく続行できます。 プ

NetBackup は、クラスタ化されていない環境とレプリケートされていない 環境に対するインスタントリカバリバックアップをサポートします。インス タントリカバリには、別の Snapshot Client のライセンスが必要です。 インスタントリカバリ

> バックアップをローカルディスクからのリカバリのために使用できるように します。スナップショットは、テープまたは他のストレージに追加のバック アップコピーを行うためのソースにすることもできます。

インスタントリカバリを実行するには、次のいずれかの方法を使用しま す。

- スナップショットボリュームから元のボリュームにファイルのコピーを 戻す
- ボリュームをロールバックする

バックアップ処理の負荷が別のバックアップエージェントに移行されま す。その結果、バックアップがクライアントのコンピュータリソースに与え る影響が減少します。バックアップエージェントによって、クライアントの データがストレージデバイスに送信されます。 オフホストバックアップ

> NetBackup では、非クラスタで、レプリケートされていない環境で、代替 クライアントを使った Exchange のオフホストバックアップがサポートさ れています。オフホストバックアップには、別の Snapshot Client のライ センスが必要です。

> NetBackup はオフホストのインスタントリカバリバックアップもサポートし ます。

## Exchange スナップショット操作の制限事項

<span id="page-91-1"></span><span id="page-91-0"></span>NetBackup for Exchange を使用してスナップショット操作を実行する場合、次の制限事 項があります。

■ オフホストバックアップでは、データムーバーがサポートされません。代替クライアント だけがサポートされます。

## スナップショット操作を実行する場合の Exchange Server の構成に関 する要件と推奨事項

スナップショットバックアップを実行する前に、次の構成要件と推奨事項を確認してくださ い。

■ スナップショットバックアップに必要なインストールおよび構成を完了します。

p.18 の「Exchange [スナップショットバックアップの](#page-17-0) Snapshot Client 構成とライセン [ス要件」](#page-17-0)を参照してください。

- バックアップを実行する前にデータベースをマウントします。
- Exchange データベースが格納されているボリュームは、Exchange 専用ボリューム にする必要があります。それ以外の形式のデータベース (SQL Server など) は、他 のボリュームに格納します。スナップショットバックアップには、Exchange オブジェク トだけが含まれます。
- トランザクションログまたは Exchange システムファイルは Exchange データベース ファイル (edb および stm) と別のボリュームに置く必要があります。
- <span id="page-92-0"></span>■ Storage Foundation for Windows (SFW) を使用するオフホストバックアップの場 合、SFWはディスクレベルでデポートし、インポートします。バックアップするボリュー ムがディスク全体を構成する必要があります。

## Exchange スナップショットバックアップの一貫性チェック

Exchange スナップショットバックアップでは、一貫性チェックを実行するようにNetBackup を構成します。一貫性チェックは、スタンドアロンの Exchange Server の場合に必要で す。一貫性チェックは、レプリケーション中にチェックが実行されるため、Exchangeデー タベース可用性グループ (DAG) の場合は必要ありません。

一貫性チェックは、適切なオプションを指定して、スナップショット内に存在するファイル に対して実行します。いずれかのファイルで一貫性チェックが失敗した場合は、バックアッ プも失敗し、バックアップイメージは廃棄されます。Exchange VSS Writer に失敗が通 知されます。この種のバックアップが失敗した場合、Exchange ではログファイルは切り捨 てられません。一貫性チェックが失敗する場合は、データベースが破損しているか、スナッ プショットに問題がある可能性があります。

ローカルスナップショットバックアップの場合、NetBackup では Microsoft 一貫性チェッ ク API が使用されます。この API を使用して、アプリケーションイベントログの問題または 情報を参照することもできます。

オフホストバックアップでは、一貫性チェックは、プライマリクライアント上ではなくオフホス トクライアント上で実行されます。Veritas は代替クライアントに Exchange システム管理 ツールをインストールすることをお勧めします。NetBackupでは、この構成を使用してバッ クアップをより速く実行します。Exchange システム管理ツールが代替クライアントにイン ストールされていない場合、次の処理が実行されます。

■ Exchange システム管理ツールをインストールしないことを選択すると、バックアップ は失敗することがあります。代替クライアントに VC9 ランタイム DLL をインストールし てください。これらの DLL は Microsoft 社の x64 VC9 のダウンロードのページから ダウンロードできます。

[http://www.microsoft.com/downloads/details.aspx?familyid=BD2A6171-E2D6-4230-](http://www.microsoft.com/downloads/details.aspx?familyid=BD2A6171-E2D6-4230-B809-9A8D7548C1B6&displaylang=en) [B809-9A8D7548C1B6&displaylang=en](http://www.microsoft.com/downloads/details.aspx?familyid=BD2A6171-E2D6-4230-B809-9A8D7548C1B6&displaylang=en)

- bpfis はメッセージをログに記録します。メッセージは DLL をロードできないことと、 eseutil が一貫性チェックに使用されることを示します。
- NetBackup により、スナップショットのインポート手順の間に一貫性チェックが実行さ れます。

一貫性チェックの構成に関する詳細情報が利用可能です。

<span id="page-93-0"></span>p.28 の 「Exchange [バックアップでの一貫性チェックオプションについて」](#page-27-2) を参照してく ださい。

## Exchange Server のスナップショットポリシーの構成

インスタントリカバリを設定したスナップショットポリシーを構成するには、次の手順を実行 します。

p.101 の「Exchange Server [のインスタントリカバリバックアップの構成について」](#page-100-0)を参照 してください。

スナップショットポリシーを使用して、必要に応じて、オフホストバックアップを実行できま す。ポリシーの推奨事項については、次のトピックも参照してください。

p.74 の「Exchange Server [のポリシーに関する推奨事項」](#page-73-0)を参照してください。

#### **Exchange Server** のスナップショットポリシーを構成するには

- **1** 新しいポリシーを作成するか、構成するポリシーを開きます。
- **2** [ポリシーの変更 (Change Policy)]ダイアログボックスで、[属性 (Attributes)]タブ をクリックします。
- **3** [ポリシー形式 (Policy type)]リストで、[MS-Exchange-Server]をクリックします。
- **4** [ポリシーストレージ (Policy storage)]を選択します。
- **5** [スナップショットバックアップを実行する (Perform snapshot backups)]をクリックし ます。
- **6** [Snapshot Client]グループで、[オプション (Options)]をクリックします。
- **7** [Snapshot Client オプション (Snapshot Client Options)]ダイアログボックスで、 [スナップショット方式 (Snapshot method)]リストから、[VSS]をクリックします。
- **8** 構成パラメータを調整します。

p.97 の「Exchange Server [のバックアップのスナップショットオプション」](#page-96-0)を参照し てください。

- **9** (任意)Exchange スタンドアロンサーバーでオフホストバックアップを実行するには、 次を行います。
	- [オフホストバックアップを実行する (Perform off-host backup)]をクリックします。
	- [使用 (Use)]ボックスで、[代替クライアント (Alternate Client)]を選択します。

■ [マシン (Machine)]フィールドに、代替クライアントの名前を入力します。

SFW VSS プロバイダを使用する場合は、既存の追加のインストール要件と構成を 確認します。

p.19の「Exchange [オフホストバックアップの要件」](#page-18-0)を参照してください。

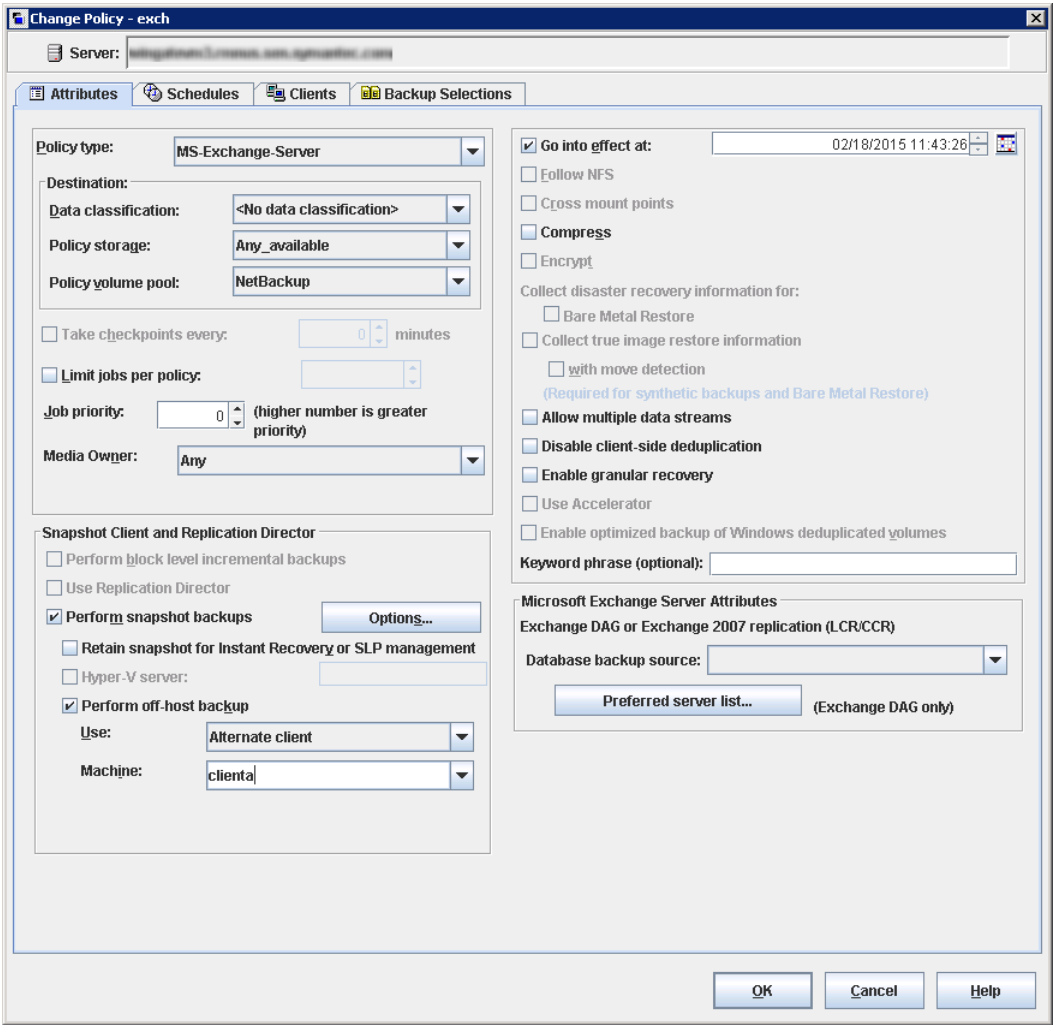

**10** (任意) バックアップを複数のジョブに分割するには、[複数のデータストリームを許 可する (Allow multiple data streams)]をクリックします。

**11** データベースバックアップからの個々の項目のリストアを有効にするには、[個別リカ バリを有効化する (Enable granular recovery)]をクリックします。

p.51 の [「個別リカバリテクノロジ](#page-50-0) (GRT) を使う Exchange バックアップの構成 (非 VMware [バックアップ](#page-50-0))」 を参照してください。

**12** Exchange DAG のバックアップでは、[Microsoft Exchange 属性 (Microsoft Exchange Attributes)]グループで[データベースバックアップソース (Database backup source)]を選択します。

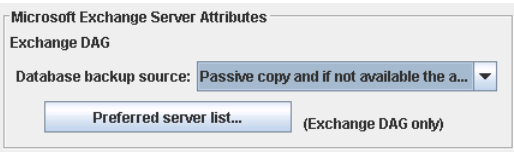

p.98の 「データベース可用性 (DAG) [バックアップのバックアップソース](#page-97-0) 」 を参照し てください。

p.98の[「データベース可用性グループ](#page-97-1) (DAG)の優先サーバーリストの構成」を参 照してください。

**13** スケジュールを構成する場合、[スケジュール (Schedules)]タブをクリックします。

p.78の「NetBackup for Exchange [ポリシーへのスケジュールの追加」](#page-77-1)を参照して ください。

**14** [クライアント (Clients)]タブを使用して、このポリシーでバックアップするクライアント を指定します。

p.81 の「NetBackup for Exchange [ポリシーへのクライアントの追加」](#page-80-1)を参照してく ださい。

DAG ポリシーの場合、クライアント名は DAG 名であり、バックアップが実行されるク ライアントではありません。特定の Exchange Server を使用する場合は、優先サー バーリストに追加します。

p.98の[「データベース可用性グループ](#page-97-1) (DAG)の優先サーバーリストの構成」を参 照してください。

オフホストバックアップの場合、クライアント名はプライマリクライアントの名前である 必要があります。代替クライアントは、ディスクアレイを共有するクライアントである必 要があります。この構成を行うには、追加構成が必要となる場合があります。

『NetBackup Snapshot Client [管理者ガイド』](http://www.veritas.com/docs/DOC5332)を参照してください。

**15** [バックアップ対象 (Backup Selections)]タブを使用して、指示句を入力するか、 Exchange オブジェクトを参照します。

SFW VSS プロバイダを使用してオフホストバックアップを行うには、同じ SFW ディ スクグループ上に存在するオブジェクトのみをバックアップする必要があります。

<span id="page-96-0"></span>**16** [OK]をクリックして、このダイアログボックスを閉じます。

### **Exchange Server** のバックアップのスナップショットオプション

表 [7-12](#page-96-1) に、スナップショットバックアップで利用可能なオプションを示します。

<span id="page-96-1"></span>

| パラメータ                                                                    | 値                        | 説明                                                                                                    |
|--------------------------------------------------------------------------|--------------------------|----------------------------------------------------------------------------------------------------|
| プロバイダ形式<br>(Provider Type)                                               | 0-自動 (0-auto)            | VSSプロバイダは、スナップショットボリュームで利用できるプロバイダに基づ<br>いて自動的に選択されます。                                                                                              |
|                                                                          | 1-システム<br>(1-system)     | デフォルトの Microsoft VSS プロバイダだけが使用されます。                                                                                                    |
|                                                                          | 2-ソフトウェア<br>(2-software) | 現在サポートされているソフトウェア VSS プロバイダは SFW だけです。この<br>プロバイダによって、バックアップに必要ないずれかのボリュームが管理され<br>ていない場合、バックアップは失敗します。                                             |
|                                                                          | 3-ハードウェア<br>(3-hardware) | 利用可能なハードウェア VSS プロバイダがボリュームに使用されます。ハー<br>ドウェアプロバイダが、バックアップに必要ないずれかのボリュームで利用で<br>きない場合、バックアップは失敗します。                                                 |
| スナップショット属性<br>0-指定なし<br>(Snapshot Attribute)<br>(0-unspecified)          |                          | このオプションの設定は、スナップショットボリュームの構成によって異なりま<br>す。                                                                                                    |
|                                                                          | 1-差分<br>(1-differential) |                                                                                                    |
|                                                                          | 2-プレックス (2-plex)         |                                                                                                    |
| 最大スナップショット数<br>(インスタントリカバリのみ)<br>(Maximum Snapshots<br>(Instant Recovery |                          | このオプションによってインスタントリカバリで保持されるスナップショットの数<br>が定義されます。このしきい値に達すると、別のスナップショットバックアップ<br>が実行される前に、VSS プロバイダとその構成に応じて、自動的にスナップ<br>ショットのスナップバック操作または削除が行われます。 |
| only))                                                                   |                          | バックアップ用のスナップショットボリュームにすることのできるボリュームの適<br>切な数を選択します。Microsoft VSS プロバイダを使用する場合は、作成さ<br>れる仮想スナップショットに利用できるディスク容量を考慮してください。                            |

表 **7-12** スナップショットのオプション

### <span id="page-97-0"></span>データベース可用性 **(DAG)** バックアップのバックアップソース

データベース可用性グループ (DAG) のバックアップでは、データベースのアクティブコ ピーとパッシブコピーのどちらをバックアップするかを選択できます。クライアントでは、ロー カルのスナップショットバックアップであるかのように、選択したデータベースのバックアッ プとカタログへの記録を実行できます。

p.98 の[「データベース可用性グループ](#page-97-1) (DAG) の優先サーバーリストの構成」を参照し てください。

ポリシーの[属性 (Attributes)]タブで、バックアップソースについて次のいずれかを選択 します。

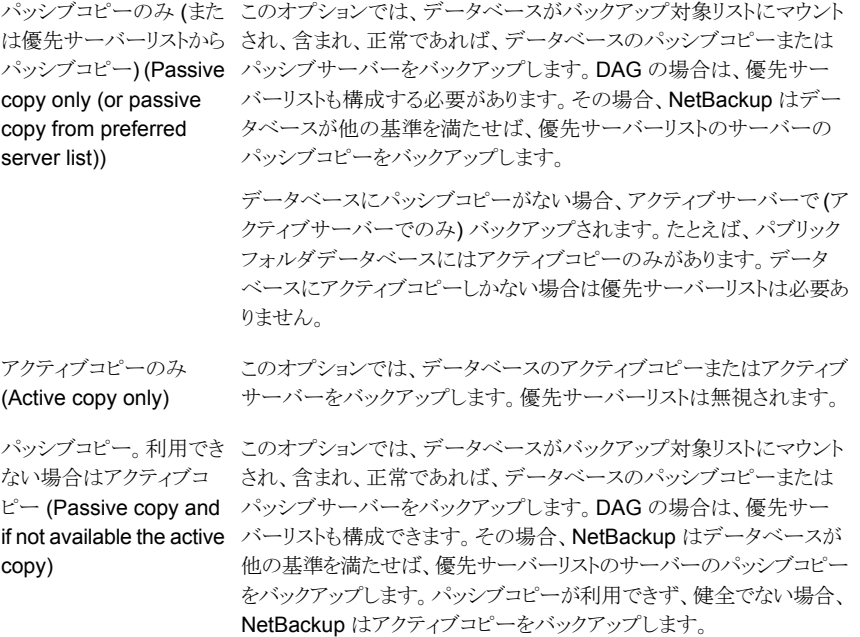

このオプションはデフォルトです。

### <span id="page-97-1"></span>データベース可用性グループ **(DAG)** の優先サーバーリストの構 成

Exchange データベース可用性グループ (DAG) の優先サーバー構成を作成できます。 優先サーバーリストは優先バックアップソースとして選択する 1 台以上の DAG 内のサー バーの集合です。優先サーバー構成はデータベースのコピーが複数のサーバー間でレ プリケートされるインスタンスでバックアップソースとして優先されます。優先サーバーリス トは、[パッシブコピーのみ (Passive copy only)]の場合は必須です (データベースにア クティブコピーしかない場合は除く)。優先サーバーリストは[アクティブコピーのみ(Active copy only)]では無視され、[パッシブコピー。利用できない場合はアクティブコピー (Passive copy and if not available the active copy)]ではオプションとなります。

NetBackup では、レプリケートされたデータベースコピーをバックアップするのに最適な サーバーを選択できます。優先サーバーリストを指定することにより、バックアップジョブを より詳細に管理できます。たとえば、WAN 経由のレプリケーションデータをバックアップ しないようにローカルにある優先サーバーのリストを構成できます。優先設定の順にサー バーを配列できます。または、すべてあるいはほとんどのデータベースのパッシブコピー が含まれ、しかも高速メディアサーバーである DAG のノードを 1 つ存在させることがで きます。バックアップの効率を高めるため、優先リストにこのサーバーのみを追加します。 バックアップ用に選択するレプリケート済みのデータベースごとに、NetBackup は次のよ うにサーバーを選択します。

- サーバーは NetBackup が直近にデータベースのバックアップを試みたサーバーで す。
- このサーバーでのバックアップ試行は成功しました。 NetBackup は、バックアップ試行の成功または失敗を追跡して、パッシブコピーデー タベースバックアップを行うための Exchange ノードを決定します。 p.100 の 「Exchange [データベース可用性グループ](#page-99-0) (DAG) のバックアップ状態と優 先サーバーリスト を参照してください。
- サーバーは優先サーバーリストに含まれています。

このアルゴリズムでサーバーが選択されない場合、データベースはバックアップされませ ん。メッセージが進捗ログに表示され、このような理由でスキップされた各データベースが 識別されます。

#### 優先サーバーリストを構成する方法

- **1** [ポリシーの変更 (Change Policy)]ダイアログボックスで、[属性 (Attributes)]タブ をクリックします。
- **2** [Microsoft Exchange 属性(Microsoft Exchange Attributes)]グループで、[デー タベースバックアップソース(Database backup source)]リストから、[パッシブコピー のみ(Passive copy only)]を選択します。

p.98の「データベース可用性 (DAG) [バックアップのバックアップソース](#page-97-0)」を参照し てください。

- **3** [優先サーバーリスト (Preferred server list)]をクリックします。
- **4** [名前 (Name)]ボックスに、リストに追加する DAG ノードの完全修飾ドメイン名 (FQDN) を入力します。
- **5** [追加 (Add)]をクリックします。
- **6** 他の DAG ノードを追加します。
- **7** 上向きおよび下向きのボタンを使用して、NetBackup でサーバーを選択する順序 を指定します。
- <span id="page-99-0"></span>**8** [OK]をクリックします。

### **Exchange** データベース可用性グループ **(DAG)** のバックアップ 状態と優先サーバーリスト

Exchange データベース可用性グループ (DAG) 環境では、NetBackup によってそれ ぞれのパッシブコピーデータベースバックアップのバックアップ試行の成功または失敗が 追跡されます。この情報は、NetBackup マスターサーバー上のバックアップ状態データ ベースに格納されます。この状態は DAG における各データベースの後続のバックアッ プ試行に使用されます。パッシプコピーデータベースバックアップを行うためのExchange ノードの決定に役立ちます。

NetBackup は、後続のパッシブコピーデータベースバックアップの試行で、優先サー バーリストから次のようにサーバーを選択します。

前回のバックアップが正常に終了し、前回の NetBackup は同じサーバーを使用します。 バックアップサーバーが優先サーバーリストに ある場合

NetBackup はリストに表示されている順序に 基づいてリストからサーバーを選択します。

前回のバックアップが正常に終了したが、前 回のバックアップサーバーが優先サーバーリ ストにない場合

前回のバックアップの試行が失敗した場合

NetBackup はリストに表示されている順序に 基づいてリストからサーバーを選択します。前 回失敗したサーバーは、効果的にリストの最 後に移動されます。

データベースのバックアップ状態がない場合

データベースのバックアップ状態がない場合 と

優先サーバーリストが構成されていないか、ま たは優先サーバーリストのどのサーバーも Exchange データベースと関連していない場 合

NetBackup はリストに表示されている順序に 基づいてリストからサーバーを選択します。

NetBackup は、データベースのパッシブコ ピーの健全性をランク付けしてサーバーを決 定します。

NetBackup で後続のパッシブコピーデータベースバックアップの試行に強制的に特定 のサーバーを使用するには、データベースのバックアップ状態を変更します。次のコマン ドで、前回の正常なバックアップが目的のサーバーから行われたことを指定します。

bpclient -client DAG\_Name -update -exdb database name:server name:0:0:0

# <span id="page-100-0"></span>**Exchange Server** のインスタントリカバリバックアップ の構成について

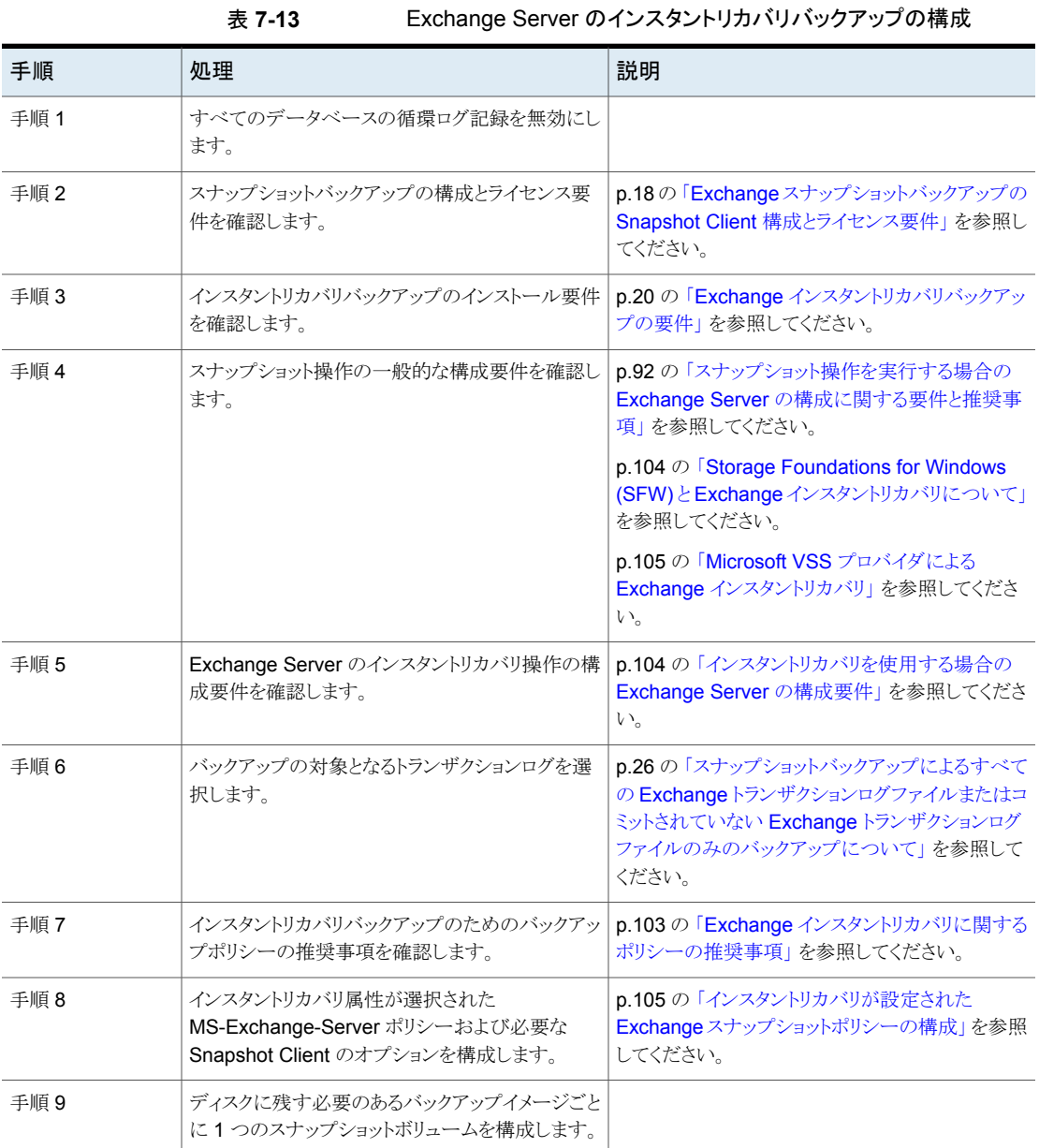

## Exchange インスタントリカバリ方式について

インスタントリカバリオプションを設定してスナップショットを保持する場合、NetBackup で は必要に応じてスナップショットボリュームのロールバックを使用してデータベースをリスト アします。通常、Exchange ファイルを含むスナップショットボリュームのロールバックが最 も高速な方法です。ただし、ロールバックが適切かどうかは、Exchangeデータベースファ イルの構成、ボリュームの内容、ディスクアレイの構成など、いくつかの要因によって異な ります。ボリュームロールバックを実行できない場合、リストアに必要なファイルはスナップ ショットボリュームから宛先ボリュームにコピーされます。Exchange のインスタントリカバリ は、ファイルシステムのインスタントリカバリとは異なります。Exchangeの場合、NetBackup により使用するリカバリ方式が決定されます。ファイルシステムのリストアの場合は、ユー ザーがインスタントリカバリ方式を選択します。

物理ファイルをリストアする場合、Exchange データベースのリストアでは、NetBackup は 次の方式を使用します。

- ボリュームロールバック スナップショットを使用して、ボリューム全体をロールバックまたは再同 期化します。この方式により、ボリューム全体がスナップショットがとられ たボリュームで上書きされます。
- 個々のファイルのコピーが、スナップショットがとられたボリュームから現 在のボリュームに戻されます。 ファイルコピーバック

ボリュームをロールバックできるかどうかを確認するために、次の場所に同じファイルのリ ストが存在するかどうかがチェックされます。

- スナップショットボリュームは、リストアするファイルのカタログ化されたリストと比較され ます。これらのリストは、完全に一致する必要があります。一致しない例として、ファイ ルがスナップショットに含まれていても、Exchange ファイルではないためにカタログ 化されなかった場合があります。スナップショットはロールバックされません。これは、 その処理によって非 Exchange ファイルが上書きされるためです。ボリューム上の一 部のデータベースがバックアップに含まれなかった場合も、Exchange ファイルはス ナップショットに存在しても、カタログに存在しません。
- スナップショットボリュームは、現在のボリュームと比較されます。現在のボリュームの すべてのファイルは、スナップショットにも存在する必要があります。ロールバックは、 スナップショットに存在しないファイルがある場合、そのファイルをリストアしないため、 実行されません。

両方の比較で、NetBackup は特定のファイルを比較の対象からエクスクルードします。 たとえば、不要な Exchange トランザクションログ、Exchange により再生成されるファイ ル、または NetBackup プロセスの結果であるファイルです。bppfi ログには、いつその ようなファイルの相違が検出され、比較の対象からエクスクルードされたかが示されます。 コピーバックリストア方式は、次の状況で使用されます。

- システムプロバイダを使用し、リストア対象のスナップショットが最新のスナップショット ではない場合。
- ボリューム上の他のファイルが失われた可能性がある場合。
- スナップショットの一部のファイルはリストアの対象でない場合。
- 「ロールフォワードリカバリ (Roll-Forward Recovery)]を選択する場合。コピーバック 方式は、ログファイルを含むボリュームで使用する必要があります。ロールフォワード リカバリには、バックアップ以降に作成されたログファイルが必要です。ロールバック は、これらのログファイルを削除するため、実行できません。データベースファイル (.edb) が異なるボリュームにある場合、そのボリュームは他の条件で評価され、ロー ルバックに使用できるかどうかが判断されます。

<span id="page-102-0"></span>リストアセットに複数のボリュームが含まれる場合、ロールバックに使用できるかどうかを確 認するために各ボリュームが別々に評価されます。(リストアセットは、リストア対象となる Exchange データベース、トランザクションログおよびシステムファイルの場所に基づきま す) たとえば、データベースファイルを含むボリュームがロールバックの対象になっている が、ログファイルを含むボリュームには Exchange 以外の余分なファイルが存在するとし ます。リストア時には、データベースファイルを含むボリュームだけがロールバックされま す。ログファイルのコピーはすべてスナップショットから現在のボリュームに戻されます。

### Exchange インスタントリカバリに関するポリシーの推奨事項

インスタントリカバリを使用する場合は、次のスケジュールのポリシーを作成します。

- インスタントリカバリを有効にし、オプション「スナップショットを作成し、 さらにスナップ ショットをストレージユニットへコピー (Snapshots and copy snapshots to a storage unit)]を選択したスナップショットポリシーを作成します (表 [7-14](#page-103-2) のスケジュール 1 と 2 を参照)。 個別リカバリテクノロジ (GRT) は、ストレージユニットへのバックアップも構成する場合 に、インスタントリカバリでのみサポートされます。
- 高速な一時バックアップのため、「完全バックアップ (Full Backup)]スケジュールを使 用する個別のポリシーを作成します (任意)。[インスタントリカバリ用または SLP 管理 用にスナップショットを保持する (Retain snapshots for Instant Recovery or SLP management)]と、インスタントリカバリオプションの[スナップショットのみ作成 (Snapshots only)]を有効にします (表 [7-14](#page-103-2) のスケジュール 3 参照)。

選択したバックアップ形式に関連するトランザクションログの切り捨て方法についての情 報を参照できます。

p.78 の「NetBackup for Exchange [バックアップ形式」](#page-77-0)を参照してください。

<span id="page-103-2"></span>

| ポリシー形式             | 自動バックアップ<br>の間隔                     | ストレー<br>ジユ<br>ニットへ<br>のコ<br>ピー | 説明とその他の構成                                                                                                    |
|--------------------|-------------------------------------|--------------------------------|----------------------------------------------------------------------------------------------------|
| MS-Exchange-Server | スケジュール 1: 毎<br>週 (完全バックアッ<br>ブ)     | はい                             | このスケジュールはディザスタリカバリ用です。                                                                                                    |
|                    | スケジュール 2: 毎<br>日(増分または差分<br>バックアップ) | はい                             | このスケジュールはディザスタリカバリ用です。                                                                                                    |
|                    |                                     |                                | <b>メモ:</b> 同じポリシーに累積バックアップと差分バックアップを混在させな<br>いでください。                                                                                                    |
|                    |                                     |                                | <b>メモ:</b> 差分バックアップを選択する場合は、「スナップショットを作成し、<br>さらにスナップショットをストレージユニットヘコピー (Snapshots and<br>copy snapshots to a storage unit)]を選択する必要があります。                           |
|                    | スケジュール 3:4時十<br>間ごと                 | いいえ                            | このスケジュールでは、スナップショットがストレージユニットにコピーさ<br>れないため、高速な一時バックアップを実現します。[Snapshot Client]<br>グループで、[オプション (Options)]をクリックし、[最大スナップショッ<br>ト数 (Maximum Snapshots)]に小さい数値を設定します。 |

表 **7-14** Exchange Server でのインスタントリカバリポリシーの例

## Storage Foundations for Windows (SFW) と Exchange インスタントリ カバリについて

<span id="page-103-1"></span><span id="page-103-0"></span>SFW VSS プロバイダを使用して Exchange IR スナップショットを作成する場合、 VShadow または Vssadmin ではなく、Veritas Enterprise Administrator (VEA) を使用 してスナップショットを参照および管理します。SFW はロールバックリストア後にボリュー ムのスナップショットを再度作成しますが、Microsoft ユーティリティはこの新しいスナップ ショットを認識しません。スナップショットが存在しないという誤った報告をします。

## インスタントリカバリを使用する場合の Exchange Server の構成要件

Exchange Server でインスタントリカバリを使用する場合、次の構成が必要です。

- Exchange データベースが格納されているボリュームは、Exchange 専用ボリューム にする必要があります。それ以外の形式のデータベース (SQL Server など) は、他 のボリュームに格納します。スナップショットバックアップには、Exchange オブジェク トだけが含まれます。
- リストアの実行中にボリュームロールバックを可能にするには、ボリュームに1つの データベースのデータベースファイルだけが格納されるようにします。

<span id="page-104-0"></span>■ トランザクションログまたは Exchange システムファイルは Exchange データベース ファイル (.edb) とは別のボリュームに置く必要があります。

### Microsoft VSS プロバイダによる Exchange インスタントリカバリ

Microsoft VSS プロバイダでインスタントリカバリを使用する場合は、特別な要件がありま す。Veritas は Exchange スタンドアロンサーバーのポリシーの作成時に、共通のボリュー ムに存在するデータベースのみを含めることをお勧めします。

IR ポリシーによって複数ボリューム上にあるデータベースをバックアップした場合、これら のボリュームのサブセットをリストアすると、NetBackup によって他のスナップショットが削 除されます。そうでない場合、バックアップイメージには不完全なスナップショットセットが 含まれます。Microsoft VSS プロバイダを使用するロールバックでは、そのスナップショッ トが使用されますが、これはボリュームのスナップショットが再度作成されないためです。

Microsoft VSS プロバイダでインスタントリカバリを使用する場合、複数ボリュームにわた る項目を選択すると、次の処理が実行されます。

- NetBackup は、ボリュームごとに 1 つのスナップショットを使用してバックアップセット を作成します。
- リストア中にいずれかのスナップショットがロールバックされると、そのセットのすべての スナップショットが削除されます。(SFW VSS プロバイダまたはハードウェアシステム プロバイダを使用すると、ロールバックされたスナップショットが再度作成されて、スナッ プショットセットは完全な状態を維持します。)

<span id="page-104-1"></span>この状況は、Microsoft VSS プロバイダの制限事項です。これは、通常、別々のボ リュームにあるデータベースおよびログフォルダのロールフォワードリストアを実行した 際に発生します。データベースボリュームは正常にロールバックされますが、ログボ リュームのコピーは戻されます。この処理によってバックアップ以降に作成されたログ が保持されます。次に、NetBackup はログスナップショットを削除し、カタログからバッ クアップイメージの IR コピーを削除します。バックアップのストレージユニットコピーが 存在する場合、このコピーはそのまま保持されます。

## インスタントリカバリが設定された Exchange スナップショットポリシーの 構成

このトピックでは、インスタントリカバリが設定されたスナップショットポリシーを構成する方 法について説明します。このトピックでは、Exchange Server のインスタントリカバリスナッ プショットバックアップを構成するために必要な手順についてのみ説明します。他のポリ シー情報を構成する方法は別のトピックで説明します。(これには、他のポリシー属性の 説明、スケジュールの作成方法、クライアントの追加方法、バックアップ対象の追加方法 も含まれます。)

p.109 の「Exchange [インスタントリカバリのスケジュールの追加」](#page-108-0)を参照してください。

p.81 の 「NetBackup for Exchange [ポリシーへのクライアントの追加」](#page-80-1) を参照してくださ い。

p.111 の「インスタントリカバリを設定した Exchange [ポリシーへのバックアップ対象の追](#page-110-0) [加](#page-110-0) 」 を参照してください。

必要に応じて、オフホストのインスタントリカバリバックアップを実行できます。

#### **Exchange Server** のインスタントリカバリが設定されたスナップショットポリシーを構成 する方法

- **1** 新しいポリシーを作成します。
- **2** [属性 (Attributes)]タブをクリックします。
- **3** [ポリシー形式 (Policy type)]ドロップダウンリストで、[MS-Exchange-Server]をク リックします。
- **4** [ポリシーストレージ (Policy storage)]を選択します。
- **5** [スナップショットバックアップを実行する (Perform snapshot backups)]をクリックし ます。

**6** [インスタントリカバリ用または SLP 管理用にスナップショットを保持する (Retain snapshots for Instant Recovery or SLP management)]をクリックします。

これによって、NetBackup はスナップショットからインスタントリカバリを実行できるよ うにディスク上にスナップショットを保持します。バックアップスケジュールで[スナッ プショットとストレージユニットへのコピー (Snapshot and copy to storage unit)]が 指定された場合、ストレージへの通常のバックアップも実行されます。

p.109 の 「Exchange [インスタントリカバリのスケジュールの追加」](#page-108-0) を参照してくださ い。

p.110の「Exchange [インスタントリカバリポリシーのスケジュール設定」](#page-109-0)を参照してく ださい。

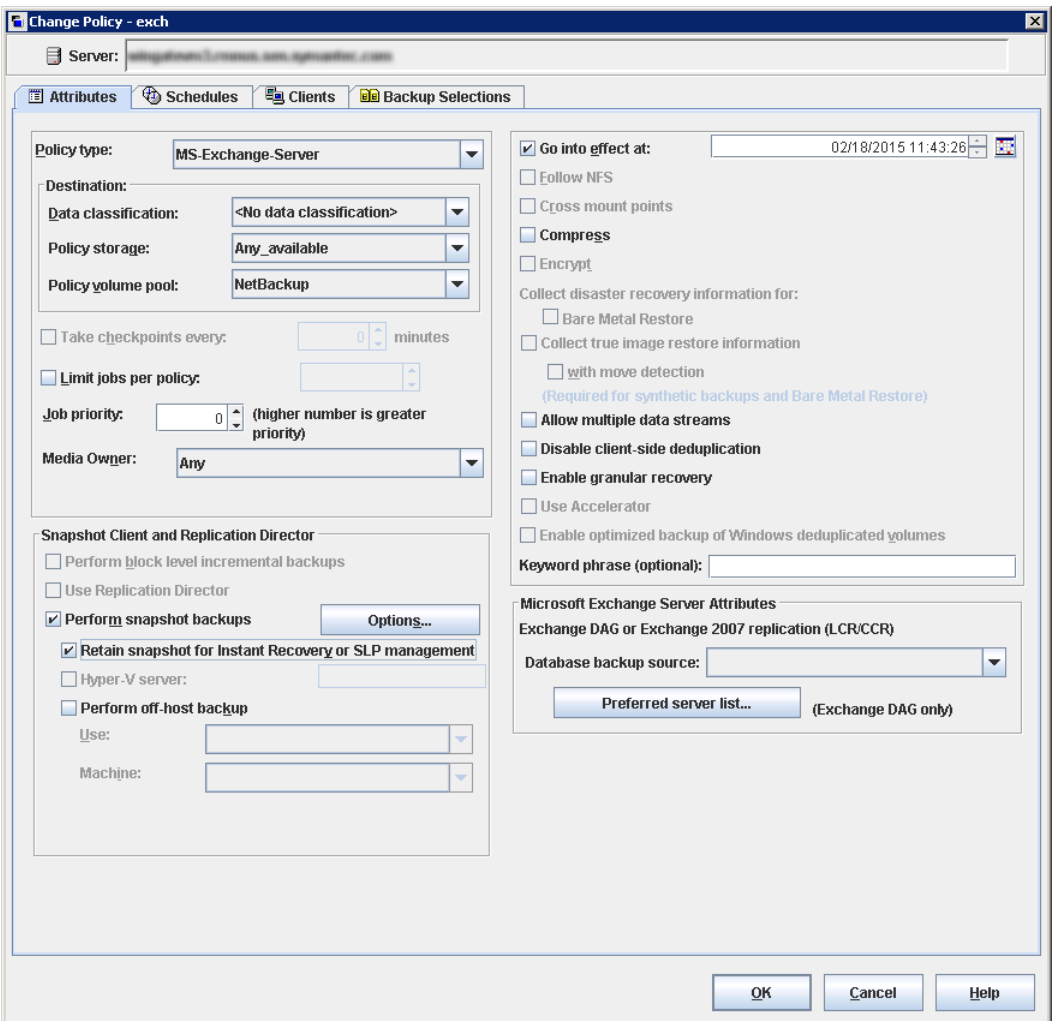

- **7** [Snapshot Client]グループで、[オプション (Options)]をクリックします。
- **8** [Snapshot Client オプション (Snapshot Client Options)]ダイアログボックスで、 [スナップショット方式 (Snapshot method)]リストから、[VSS]をクリックします。
- **9** 構成パラメータを調整します。

p.97 の「Exchange Server [のバックアップのスナップショットオプション」](#page-96-0)を参照し てください。
**10** (任意) バックアップを複数のジョブに分割することを選択し、[スナップショットとスト レージユニットへのコピー (Snapshot and copy to storage unit)]を選択した場合 は、[複数のデータストリームを許可する (Allow multiple data streams)]をクリック します。

p.84の[「複数データストリームを使用する](#page-83-0) Exchange バックアップの実行」を参照 してください。

- **11** (任意) オフホストのインスタントリカバリバックアップを実行するには、次を行います。
	- 「オフホストバックアップを実行する (Perform off-host backup)]をクリックします。
	- 「使用 (Use)]ボックスで、「代替クライアント (Alternate Client)]を選択します。
	- 「マシン (Machine)]フィールドに、代替クライアントの名前を入力します。

SFW VSS プロバイダを使用する場合は、既存の追加のインストール要件と構成を 確認します。

p.19の「Exchange [オフホストバックアップの要件」](#page-18-0)を参照してください。

- **12** その他のポリシー情報を次のように追加します。
	- ポリシーにクライアントを追加します。 p.81 の「NetBackup for Exchange [ポリシーへのクライアントの追加」](#page-80-0)を参照し てください。
	- ポリシーにバックアップ対象を追加します。 p.111の[「インスタントリカバリを設定した](#page-110-0) Exchange ポリシーへのバックアップ対 [象の追加](#page-110-0) 」 を参照してください。
- **13** 必要なすべてのクライアント、スケジュールおよびバックアップ対象を追加したら、 [OK]をクリックします。

### **Exchange** インスタントリカバリのスケジュールの追加

インスタントリカバリポリシーのスケジュールを構成するには、次の手順を実行します。

#### インスタントリカバリのスケジュールを追加する方法

- **1** [ポリシーの変更 (Change Policy)]ダイアログボックスで、[スケジュール (Schedules)]タブをクリックします。
- **2** [新規 (New)]をクリックします。
- **3** [スケジュール (Schedules)]ダイアログボックスで、1 つ以上の完全バックアップ形 式のスケジュールを作成します。
- **4** [インスタントリカバリ (Instant Recovery)]グループから、次のオプションの 1 つを 選択します。

スナップショットを作成し、さらに このオプションは、次の場合に必要です。 ■ 差分バックアップ ニットへコピー(Snapshots and ̄ ̄ ニュ・シップラン<br>esey encapabete to a cterese ■ プライマリボリュームとスナップショットボリュームの両方 が損傷した場合のディザスタリカバリ ■ [個別リカバリを有効化する (Enable granular recovery)]が有効なインスタントリカバリのバックアップ スナップショットをストレージユ copy snapshots to a storage unit)

(Snapshots only)

スナップショットのみ作成 高速な一時バックアップの場合。

- **5** [OK]をクリックします。
- **6** このダイアログボックスを閉じるには、[OK]をクリックします。

### **Exchange** インスタントリカバリポリシーのスケジュール設定

インスタントリカバリを設定したポリシーにスケジュールを追加する際は、[スケジュール (Schedules)]タブの次の設定に注意してください。

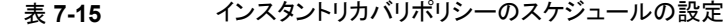

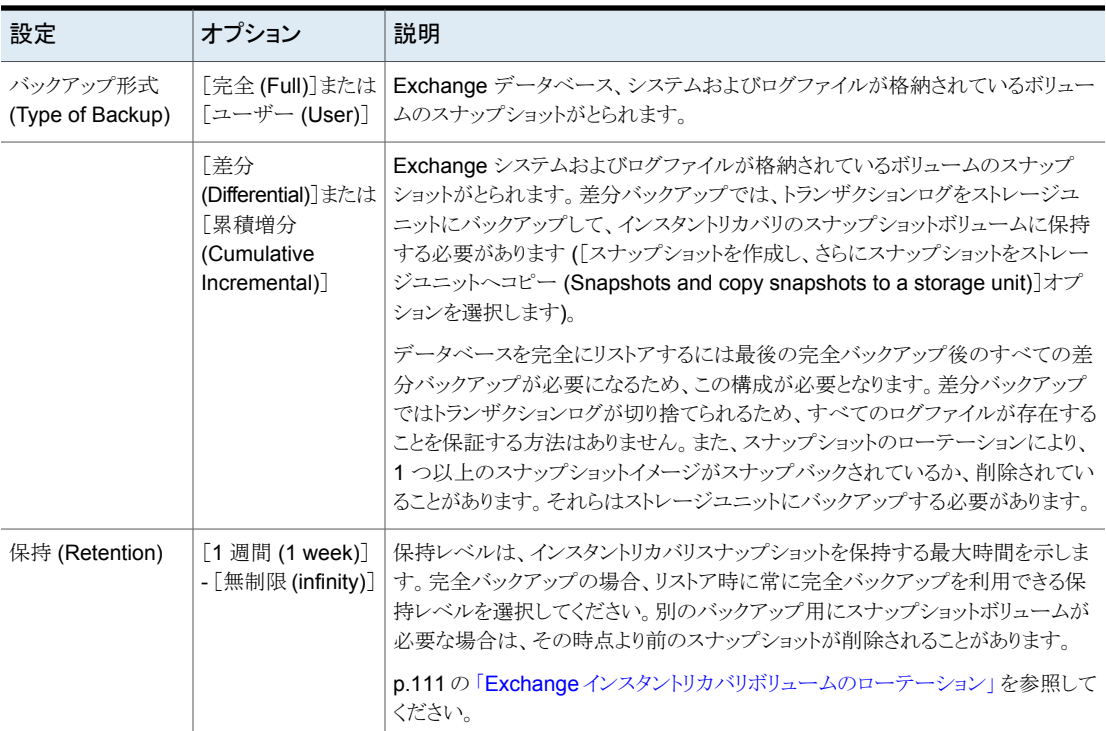

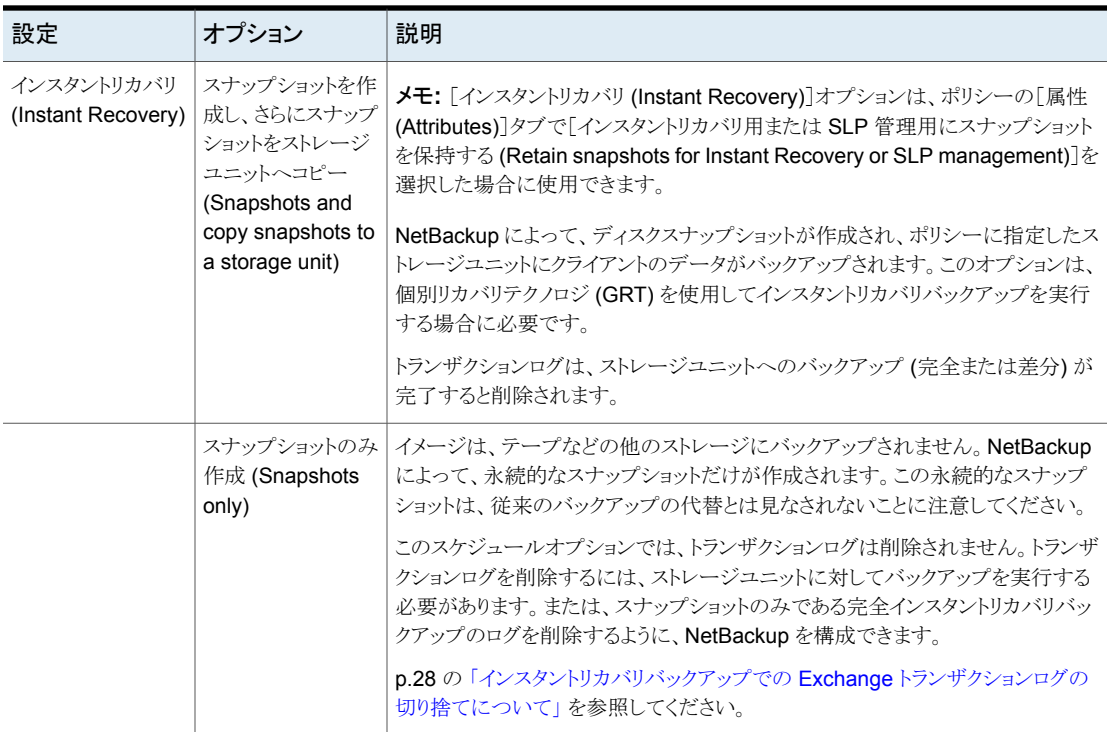

### <span id="page-110-1"></span>**Exchange** インスタントリカバリボリュームのローテーション

バックアップの開始時に、Snapshot Client に対して問い合わせが行われ、現在各ボ リュームに存在するインスタントリカバリスナップショット数が確認されます。この情報は、 バックアップ用に選択されるExchangeデータベースに必要です。構成したスナップショッ トの最大レベルと現在のスナップショット数が同じ場合、1 つのスナップショットが再同期 化されます (またはスナップバックか削除が行われます)。これで、スナップショットをその 後のバックアップに使用できます。

<span id="page-110-0"></span>再同期化するスナップショットボリュームを決定するアルゴリズムでは、スナップショットが 完全バックアップまたは増分バックアップのどちらで作成されたかが考慮されます。この アルゴリズムは、新しい増分バックアップを再同期化する必要がある場合でも、できるだ け多くの完全バックアップを保持しようとします。

### インスタントリカバリを設定した**Exchange**ポリシーへのバックアッ プ対象の追加

各 Exchange データベースを1つのバックアップポリシーに含めることができます。また は、1 つのデータベースを複数のポリシーに含めることもできます。後者の場合、データ

ベースを含む各ポリシーの[最大スナップショット数 (Maximum Snapshots)]の値を満た すスナップショットボリュームを確保する必要があります。

Exchange スナップショットバックアップポリシーの構成では、Microsoft Exchange Database Availability Groups:¥ または Microsoft Information Store:¥ だ けが有効な指示句です (データベースは追加できます)。

# 手動バックアップの実行

環境のサーバーおよびクライアントを設定した後、手動バックアップで構成設定のテスト を行うことができます。作成した自動バックアップスケジュールを手動バックアップで実行 します。

メモ**:** 手動バックアップでは実際にバックアップが作成されます。Exchange ログは、必要 に応じて切り捨てられます。

#### 手動バックアップを実行する方法

- **1** 左ペインで、[ポリシー (Policies)]をクリックします。
- **2** [すべてのポリシー (All Policies)]ペインで、テストするポリシーを選択します。
- **3** [処理 (Actions)]>[手動バックアップ (Manual Backup)]を選択します。
- **4** 手動バックアップに使うスケジュールを選択します。
- **5** 手動バックアップに含めるクライアントを選択します。

# Exchange Server、メール ボックス、パブリックフォルダ のバックアップの実行

この章では以下の項目について説明しています。

- Exchange Server [データのユーザー主導バックアップについて](#page-112-0)
- Exchange Server [バックアップ操作のソースクライアントの選択について](#page-113-0)

**8**

- <span id="page-112-0"></span>ユーザー主導 Exchange [バックアップのオプション](#page-114-0)
- Exchange Server [のユーザー主導スナップショットバックアップの実行](#page-114-1)

# **Exchange Server** データのユーザー主導バックアップ について

NetBackup for Exchange を使用すると、ユーザー主導でスナップショットバックアップを 実行できます。

p.115 の「Exchange Server [のユーザー主導スナップショットバックアップの実行」](#page-114-1)を参 照してください。

NetBackup for Exchange を使用してユーザー主導のメールボックスおよびパブリック フォルダのバックアップも実行できます。

# **Exchange Server** バックアップ操作のソースクライアン トの選択について

<span id="page-113-0"></span>スタンドアロンサーバーまたは非仮想環境からバックアップまたはリストアする場合、特定 のソースクライアントを選択または追加する必要はありません。ただし、Exchange クラス タまたは DAG 環境のバックアップを完了するには、仮想クライアントの名前を指定する 必要があります。NetBackup 管理コンソールまたは Java ベースのバックアップ、アーカ イブ、リストアクライアントを使う場合は、仮想クライアントの名前でログオンします。または、 Windows ベースクライアントを使う場合は、[NetBackup マシンおよびポリシー形式の指 定 (Specify NetBackup Machines and Policy Type)]ダイアログボックスで仮想クライア ントの名前を選択します。

#### **NetBackup**、アーカイブ、リストアインターフェースで **Exchange Server** バックアップ 操作のソースクライアントを選択するには **(Windows)**

- **1** NetBackup のバックアップ、アーカイブおよびリストアインターフェースを開きます。
- **2** [ファイル (File)]>[NetBackup マシンおよびポリシー形式の指定 (Specify NetBackup Machines and Policy Type)]を選択します。
- <span id="page-113-1"></span>**3** 表 [8-1](#page-113-1) で説明されているように、ソースクライアントを選択します。

#### 表 **8-1** Exchange Server バックアップ操作のソースクライアントの選択

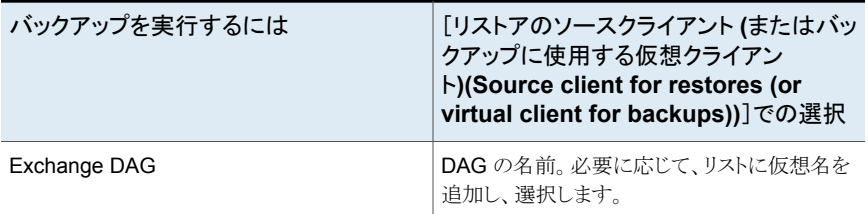

#### 仮想クライアント名を使って **NetBackup** にログオンするには **(Java)**

- <span id="page-113-2"></span>**1** NetBackup管理コンソールまたはバックアップ、アーカイブ、リストアクライアントを開 きます。
- **2** 仮想クライアント名または仮想 DAG 名で NetBackup にログオンします。

表 [8-2](#page-113-2) で説明しているように仮想名を選択します。

#### 表 **8-2** NetBackup へのログオン時に使う仮想クライアント名

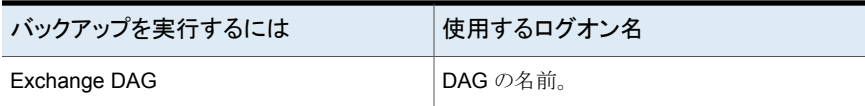

# ユーザー主導 **Exchange** バックアップのオプション

<span id="page-114-0"></span>表 **8-3** バックアップオプション

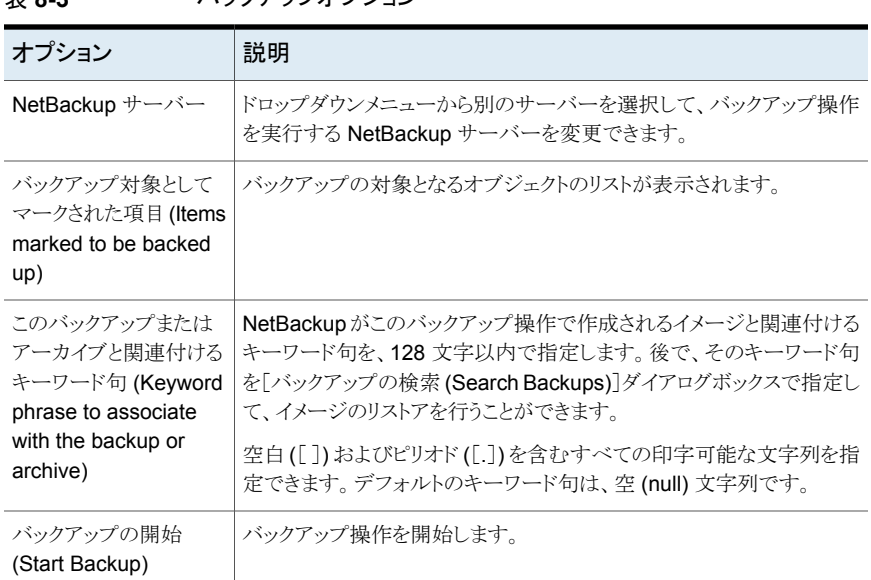

# <span id="page-114-1"></span>**Exchange Server** のユーザー主導スナップショットバッ クアップの実行

ユーザー主導のスナップショットバックアップを実行するには、スナップショットバックアッ プ用に構成されたポリシーがサーバー内に存在する必要があります。また、このポリシー にはユーザースケジュールが含まれている必要があります。Exchange ユーザーは、デー タベース可用性グループ (DAG)、Information Store、またはデータベースのバックアッ プを作成できます。

バックアップポリシーで[個別リカバリを有効化する (Enable granular recovery)]が有効 になっている場合は、個々のメールボックスおよびパブリックフォルダの項目をバックアッ プから後でリストアすることができます。

**Exchange Server** オブジェクトのユーザー主導のスナップショットバックアップを実行す る方法

- **1** バックアップ対象のすべてのデータベースをマウントします。
- **2** [バックアップ、アーカイブおよびリストア (Backup, Archive, and Restore)]インター フェースを開きます。

DAG では、DAG の仮想名がアクティブ (オンライン) であるノードからユーザーバッ クアップ操作を開始する必要があります。

- **3** [処理 (Actions)]、[ポリシーおよびスケジュールの指定 (Specify Policy and Schedule)]の順にクリックします。
- **4** [バックアップポリシーおよびスケジュール (Backup Policy and Schedule)]ボック スに、Snapshot Client ポリシーの名前を入力します。
- **5** [ファイル (File)]、[バックアップするファイルおよびフォルダの選択 (Select Files and Folders to Back Up)]の順にクリックします。
- **6** [ファイル (File)]、[NetBackup マシンおよびポリシー形式の指定 (Specify NetBackup Machines and Policy Type)]の順に選択します。
- **7** [NetBackup マシンおよびポリシー形式の指定 (Specify NetBackup Machines and Policy Type)]ダイアログボックスで、次の情報を入力します。
	- バックアップを実行するサーバー。
	- クラスタ環境では、仮想 Exchange Server 名または DAG 仮想名を指定しま す。

p.114 の 「Exchange Server [バックアップ操作のソースクライアントの選択につ](#page-113-0) [いて」](#page-113-0) を参照してください。

**8** [すべてのフォルダ (All Folders)]ペインで、バックアップを行うオブジェクトを選択し ます。

p.117 の 表 [8-4](#page-116-0) を参照してください。

DAG の場合、バックアップを実行する[バックアップ、アーカイブおよびリストア (Backup, Archive, and Restore)]インターフェースで特定のサーバーは選択でき ません。特定のサーバーを使用する場合は、「優先サーバーリスト (Preferred server list)]で指定します。

p.98の「データベース可用性 (DAG) [バックアップのバックアップソース](#page-97-0)」を参照し てください。

DAG 内のすべてのデータベースは、それらが存在するサーバーに関係なく表示さ れます。

**9** [処理 (Actions)]、[バックアップ (Backup)]の順にクリックします。

- **10** [バックアップ (Backup Files)]ダイアログボックスで、[バックアップの開始 (Start Backup)]を選択します。
- **11** バックアップの進捗状況を表示するには、[はい (Yes)]をクリックします。

バックアップの進捗状況を表示しない場合、[いいえ (No)]をクリックします。

#### 表 **8-4** ユーザー主導バックアップ用 Exchange データベースオブジェクトの 選択

<span id="page-116-0"></span>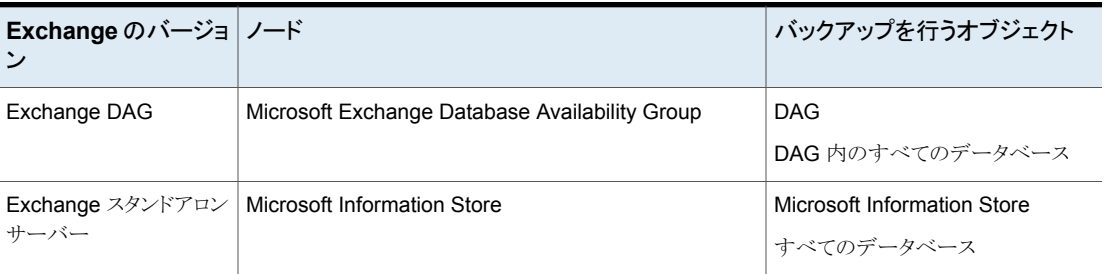

# Exchange Server、メール ボックス、パブリックフォルダ のリストアの実行

この章では以下の項目について説明しています。

- **Exchange Server** [主導リストアとリダイレクトリストアについて](#page-117-0)
- Exchange [リストア操作の宛先クライアントの選択について](#page-118-0)
- Exchange [データベースデータのリストアについて](#page-120-0)
- 既存の Exchange Server [トランザクションログ](#page-121-0)
- <span id="page-117-0"></span>■ Exchange [スナップショットバックアップのリストアについて](#page-122-0)
- 個々の Exchange [メールボックスおよび共有フォルダの項目のリストアについて](#page-137-0)

**9**

# **Exchange Server** 主導リストアとリダイレクトリストアに ついて

管理者は、[バックアップ、アーカイブおよびリストア (Backup, Archive, and Restore)] インターフェースを使用して、Exchange Server のバックアップを参照したり、リストアを 行うバックアップを選択することができます。このインターフェースを使うと、バックアップ元 のクライアントのバックアップイメージを表示する権限のあるすべての NetBackup サー バーまたは NetBackup クライアントからリストアを実行できます。次の形式のリストアが利 用可能です。

- サーバー主導
- 代替クライアントへのリダイレクトリストア

■ 異なるターゲットまたはデータベースの場所へのリダイレクトリストア

サーバー主導リストアを使うと、管理者は Exchange Server データベースを参照して、リ ストアするファイルを選択することができます。NetBackup は、ファイルのリストア元の NetBackup サーバーの選択、バックアップ履歴の表示、リストアする項目の選択を可能 にします。特定のクライアントや、選択した NetBackup サーバーによってバックアップさ れた他のクライアントを選択できます。

代替クライアントにリダイレクトするときは、もともとバックアップされたもの以外のExchange クライアントにリストアできます。Exchange データベース、ディレクトリ、またはメールボッ クスのオブジェクトをリダイレクトできます。管理者は、(どのクライアントがバックアップした かにかかわらず) 任意の NetBackup for Exchange クライアントにリダイレクトリストアを行 うことができます。リダイレクトリストアを実行するために、管理者はマスターサーバー上の NetBackup 管理コンソールまたはリモート管理コンソールを使用できます。

この形式のリダイレクトリストアに必要な構成については、『NetBackup [管理者ガイド](http://www.veritas.com/docs/DOC5332) Vol. [1](http://www.veritas.com/docs/DOC5332)」を参照してください。

異なるターゲットまたはデータベースの場所へのリダイレクトリストアは、ユーザーが、メー ルボックスオブジェクトまたはパブリックフォルダオブジェクトを、オブジェクトのバックアッ プ元とは異なるターゲットまたはデータベースの場所にリストアすることを可能にします。 Exchangeのバージョンとバックアップの形式に応じて、データベースオブジェクトは次へ リダイレクトできます。

- <span id="page-118-0"></span>■ Exchange リカバリデータベース (RDB)
- 別のデータベース

# **Exchange** リストア操作の宛先クライアントの選択につ いて

Exchange バックアップのリストアを実行するとき、バックアップをリストアするための他の 宛先クライアントを選択できます(この種類の操作は、別のクライアントへのリダイレクトリス トアと呼ばれます)。バックアップされるほとんどの Exchange オブジェクトは、別のクライ アントにリダイレクトできます。Exchange インフォメーションストアデータベースは、別の Exchange Server にリストアできます。

### **Exchange** オブジェクトをリダイレクトするときの必要条件

データベースのリダイレクトリストアを行うには、次の要件を満たしている必要があります。

- NetBackup サーバーの権限を持っているか、NetBackup 管理コンソールまたは NetBackup リモート管理コンソールを使用してサーバーにログインしている必要があ ります。
- データベースがターゲットサーバー上に存在している必要があります。
- リダイレクトされたリストアを NetBackup クライアントから開始する場合は、宛先クライ アントが、リストア元クライアントからリストアを実行するための権限を持っている必要が あります。リダイレクトリストアに必要な設定については、『NetBackup [管理者ガイド](http://www.veritas.com/docs/DOC5332) [Vol.](http://www.veritas.com/docs/DOC5332) 1』を参照してください。
- 次の状況では、クライアントに同じバージョンの Windows があることが要求されます。
	- 代替クライアントへのリダイレクトリストアを行う場合
	- バックアップイメージを参照する際にソースクライアント以外の宛先クライアントを 選択する場合

### 宛先クライアントの選択

代替クライアントの名前を指定するには、[ファイル (File)]、[NetBackup マシンおよびポ リシー形式の指定 (Specify NetBackup Machines and Policy Type)]の順に選択しま す。必要なクライアントが宛先クライアントのリストに表示されない場合は、リストにクライア ントを追加できます。

非クラスタ環境で、バックアップを実行した元のクライアントにリストアを実行する場合に は、宛先クライアントを変更する必要はありません。クラスタ環境では、宛先クライアントが 仮想サーバーの名前であることを確認する必要があります。クラスタに NetBackup クライ アントのみがインストールされている場合は、宛先クライアントの値を変更できないことが あります。この場合は、NetBackup サーバーで[バックアップ、アーカイブおよびリストア (Backup, Archive, and Restore)]インターフェースを使って、宛先クライアントの値を仮 想サーバー名に変更します。

<span id="page-119-0"></span>表 [9-1](#page-119-0) に記載されているように宛先クライアントを選択します。

#### 表 **9-1** Exchange Server リストア操作の宛先クライアント

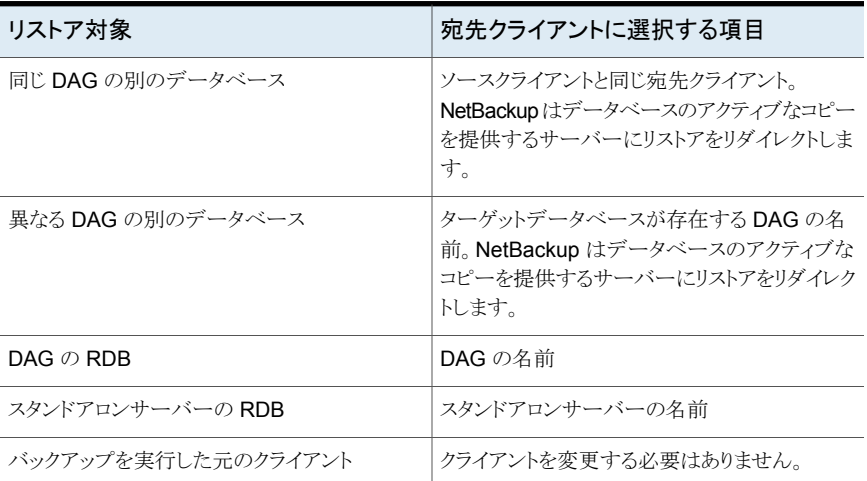

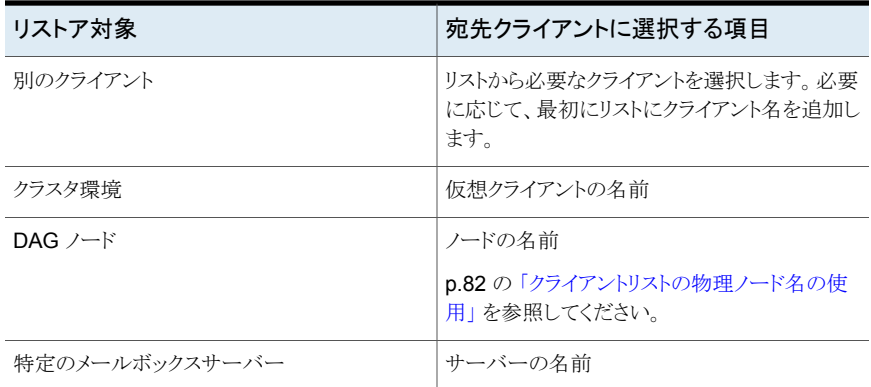

# **Exchange** データベースデータのリストアについて

<span id="page-120-0"></span>Exchange Server のリストアを実行する前に、次の情報を確認してください。

- NetBackup for Exchange Agent では、バックアップが最初に作成された時点と同じ Microsoft Service Pack (SP) または累積更新プログラム (CU) へのリストアをサポー トしています。Microsoft 社は SP や CU のデータベーススキーマに変更を加えるこ とがあります。異なるレベルの SP またはCU にリストアすると、データベースサーバー が正しく動作しないことがあります。
- 管理者は、個々のデータベースまたはトランザクションログのリストアを行う場合、 Exchange Server のデータベース、トランザクションログおよびユーティリティの知識 を習得している必要があります。正しいファイルがリストアされない場合、データベー スはマウントに失敗します。
- それらをリストアする前に、データベースをマウント解除する必要があります。
- 完全および増分バックアップをリストアするには、次のいずれかの方法を実行します。
	- 一度の操作ですべてのバックアップをリストアする。 バックアップイメージは同じ形式である必要があります。たとえば、完全なスナップ ショットと完全な VMware バックアップはそれぞれ個別のリストアジョブでリストア する必要があります。ただし、1 つのリストアジョブで完全 VMware バックアップと 差分スナップショットをリストアできます。 すべてのバックアップを一度の操作でリストアする場合、NetBackup で最後の増 分バックアップのリストア後にコミットが行われます。
	- 完全バックアップと増分バックアップを個別にリストアする。 バックアップを個別にリストアするときに、完全バックアップと最後の増分バックアッ プセットを除くすべての増分バックアップセットで[前回のバックアップセットのリス トア後にコミットする (Commit after last backup set is restored)]を選択解除し ます。最後の増分バックアップセットをリストアするときに、「前回のバックアップセッ

トのリストア後にコミットする (Commit after last backup set is restored)]および [リストア後にデータベースをマウントする (Mount database after restore)]のオ プションを選択します。

- リストアジョブに失敗した場合、一時的な格納場所 (サブディレクトリを含む) を調べ、 以前のリストアジョブのログファイルが削除されていることを確認してください。 NetBackup により、Exchange 作業ディレクトリにログがコピーされます。データベー スがリストアされると、Exchange により、一時的な格納場所のログファイルがデータ ベースに適用され、その後現在のログファイルが適用されます。リカバリが完了する と、Exchange により、ログファイルは一時的な格納場所から削除されます。
- Exchange Server ファイルのリストアを行うと、常に既存のファイルが上書きされます (たとえば、Pub.edb がターゲットサーバー上にすでに存在している場合、そのファイ ルはバックアップのコピーによって上書きされます)。
- <span id="page-121-0"></span>■ 既存のトランザクションログの情報を確認します。 p.122 の「既存の Exchange Server [トランザクションログ」](#page-121-0)を参照してください。

# 既存の **Exchange Server** トランザクションログ

実行するデータリカバリの手順に応じて、既存のトランザクションログを考慮する必要があ ります。

たとえば、次のいずれかの作業を実行します。

- ロールフォワードリカバリ (すべてのログファイルをリプレイ) ファイルのリストアの実行後、サービスを起動すると、リストアを行ったログ内のトランザ クションが Exchange によってコミットされます。一番大きい番号が付いているリストア 済みのログ以降の連続するログがサーバー上に存在する場合、それらのトランザク ションもコミットされます。ログ名の番号が連続していない場合、不連続となったものよ り後のトランザクションはコミットされません。 この手順は、トランザクションログは破損していないものの、データベースのリストアの 実行が必要な場合に効率的です。既存のトランザクションログを保存しておくと、 Exchange Server で失敗した時点へのリカバリを行うことができます。保存しない場 合、最後の完全バックアップまたは最後の増分バックアップの時点にリカバリする必 要があります。
- 指定した時点へのリカバリ (リストア済みのログファイルのみをリプレイ) 最後のバックアップの時点までのリストアのみを行う場合は、このオプションを使用し ます。最後のバックアップ以降に作成されたトランザクションログはデータベースのリ カバリに含まれません。スナップショットのリストアでは、NetBackup は現在のログファ イルを削除します。

# **Exchange** スナップショットバックアップのリストアについ て

<span id="page-122-0"></span>スナップショットバックアップから、Microsoft Information Store または Exchange デー タベースをリストアできます。バックアップに対して個別リカバリテクノロジ (GRT) を有効 にした場合、バックアップからメールボックスおよびパブリックフォルダの項目もリストアす ることができます。

p.138の「個々の Exchange[メールボックスおよび共有フォルダの項目のリストアについ](#page-137-0) [て」](#page-137-0) を参照してください。

スナップショットバックアップをリストアする場合、次のことに注意してください。

- リストアの対象として選択するイメージはすべて、スナップショットバックアップのイメー ジである必要があります。
- Exchange では、リカバリデータベース (RDB) にリストアできます。
- インスタントリカバリリストアの場合: ボリュームのロールバックを実行する場合でも、[通常バックアップ (Normal Backup)] を選択します。NetBackup は、適切である時はいつでも、自動的にボリュームをロー ルバックします。

次のいずれかが実行されます。

- NetBackup は、スナップショットから元のボリュームに、選択したデータベースの ボリュームをスナップバック (再同期化) します。
- <span id="page-122-1"></span>■ NetBackup は、スナップショットボリュームから元のボリュームに、選択したデータ ベースのファイルのコピーを戻します。

### Exchange スナップショットのリストアオプション

次のリストアオプションはスナップショットのリストアを実行するときに利用可能です。

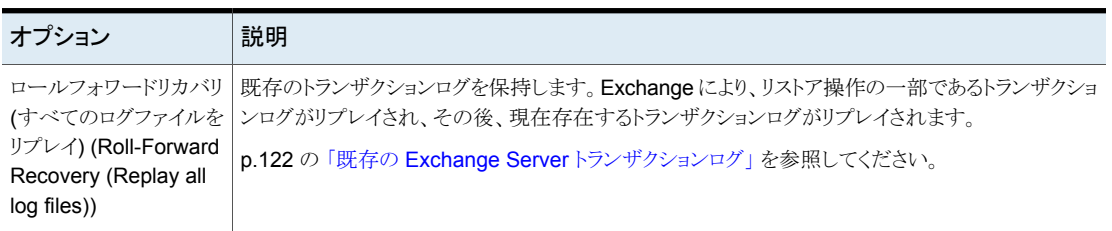

### 表 **9-2** スナップショットのリストアオプション

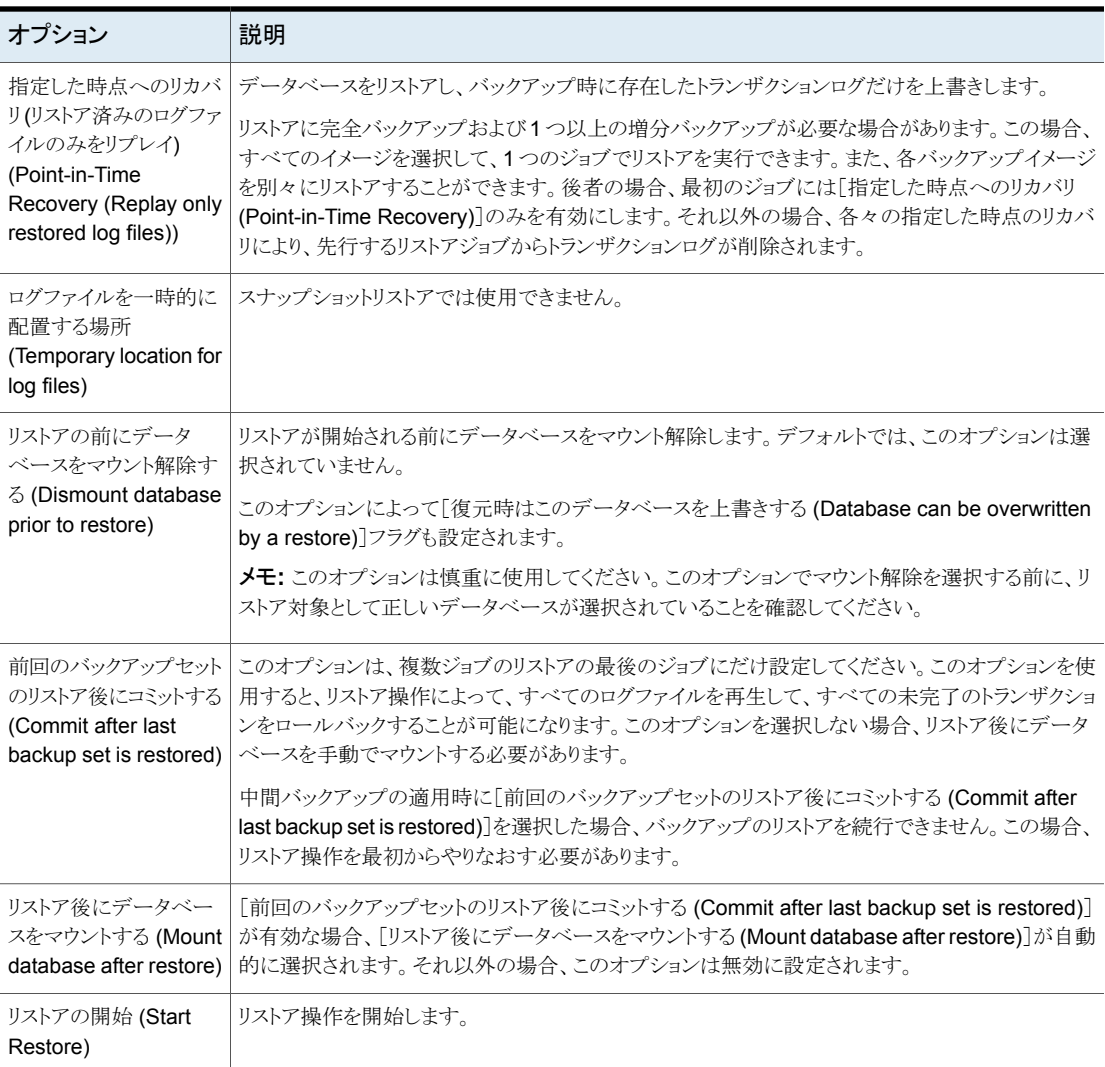

## データベース可用性グループ (DAG) のスナップショットリストアの実行

### データベース可用性グループ **(DAG)** のスナップショットリストアを実行するには

**1** レプリケーションを手動で一時停止します。この手順は、使用する任意のスナップ ショットプロバイダに適用されます。

<http://technet.microsoft.com/en-us/library/dd298159.aspx>

**2** リストアするすべての Exchange データベースのマウントを解除します。

または、リストアを実行するときに「リストアの前にデータベースをマウント解除する (Dismount database prior to restore)]オプションをクリックします。

- **3** [バックアップ、アーカイブおよびリストア (Backup, Archive, and Restore)]インター フェースを開きます。
- **4** [ファイル (File)]、[リストアするファイルおよびフォルダの選択 (Select Files and Folders to Restore)]、[通常バックアップからリストア (from Normal Backup)]の順 にクリックします。
- **5** [ファイル (File)]、[NetBackup マシンおよびポリシー形式の指定 (Specify NetBackup Machines and Policy Type)]の順に選択します。
- **6** [NetBackup マシンおよびポリシー形式の指定 (Specify NetBackup Machines and Policy Type)]ダイアログボックスで、次の情報を入力します。
	- リストアを実行したサーバー。
	- ソースクライアントには、DAGの仮想名を選択します。 p.114 の「Exchange Server [バックアップ操作のソースクライアントの選択につ](#page-113-0) [いて」](#page-113-0) を参照してください。
	- ポリシー形式には、[MS-Exchange-Server]を選択します。
- **7** [NetBackup の履歴 (NetBackup History)]ペインで、リストアするオブジェクトが含 まれているバックアップイメージをクリックします。
	- 最後の完全バックアップまたはユーザー主導バックアップ
	- 最後の完全バックアップおよびそれ以降のすべての差分増分バックアップ
	- 最後の完全バックアップおよび最後の累積増分バックアップ
- **8** [すべてのフォルダ (All Folders)]ペインで、リストアを行うオブジェクトを選択します。
	- VMware ポリシーからのリストアの場合、Exchange データベースはノード [Microsoft Exchange Database Availability Groups]の下に表示されます。 次のオブジェクトをリストアできます。
		- データベース可用性グループ。

[Microsoft Exchange Database Availability Groups]を展開し、 <DAG\_Name> を選択します。このオブジェクトを選択すると、NetBackup によってすべてのデータベースがリストアされます。

■ データベース。

[Microsoft Exchange Database Availability Group]、<DAG\_Name>、 [Microsoft Information Store]の順に展開します。その後、リストアするデー タベースおよびログファイルを選択します。

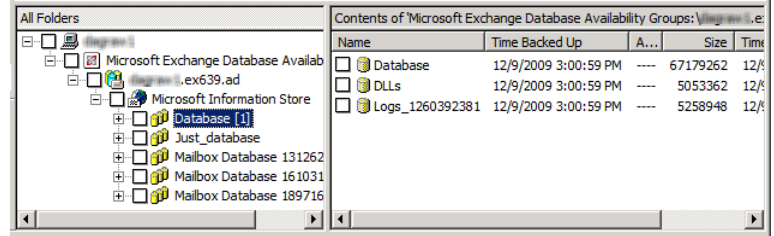

- Exchange ポリシーからのリストアからの場合、Exchange データベースはノード [Microsoft Information Store]の下に表示されます。次のオブジェクトをリストア できます。
	- Microsoft Information Store。 [Microsoft Information Store]の隣のチェックボックスにチェックマークを付 けます。
	- データベース。

[Microsoft Information Store]を選択します。その後、リストアするデータ ベースおよびログファイルを選択します。

**9** [処理 (Actions)]、[リストア (Restore)]の順にクリックします。

**10** [Microsoft Exchange]タブをクリックします。

p.123 の「Exchange [スナップショットのリストアオプション」](#page-122-1)を参照してください。

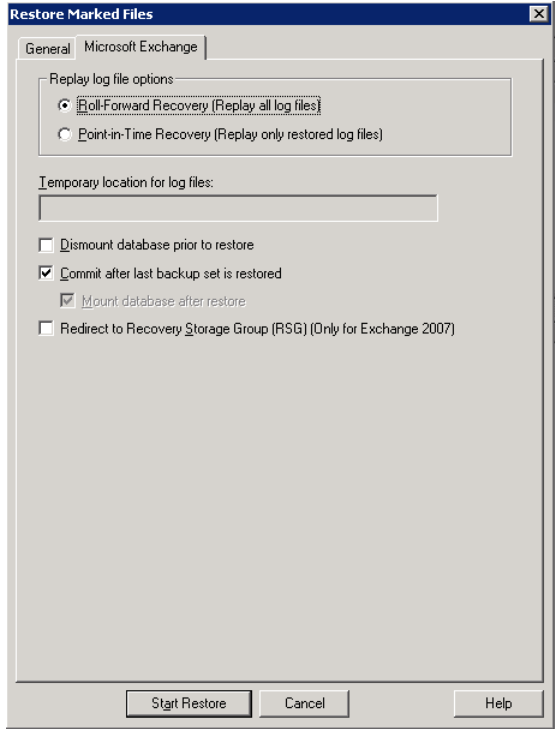

**11** [リストアの開始 (Start Restore)]をクリックします。

バックアップされたデータベースに関係なく、アクティブな Exchange データベース にリストアが実行されます。NetBackup により、アクティブな Exchange データベー スを現在含んでいる Exchange Server が自動的に検出されます。

- **12** リストアが完了したら、レプリケーションを再開します。
- **13** 必要に応じて、メールボックスデータベースコピーを更新します。

<http://technet.microsoft.com/en-us/library/dd351100.aspx>

## Exchange スタンドアロンサーバーのスナップショットリストアの実行

p.138の「リストア後のExchange[データベースの手動でのマウント」](#page-137-1)を参照してください。

#### **Exchange** スタンドアロンサーバーのスナップショットリストアを実行するには

**1** リストアするすべての Exchange データベースのマウントを解除します。

または、リストアを実行するときに[リストアの前にデータベースをマウント解除する (Dismount database prior to restore)]オプションをクリックします。

- **2** [バックアップ、アーカイブおよびリストア (Backup, Archive, and Restore)]インター フェースを開きます。
- **3** [ファイル (File)]、[リストアするファイルおよびフォルダの選択 (Select Files and Folders to Restore)]、[通常バックアップからリストア (from Normal Backup)]の順 にクリックします。
- **4** [ファイル (File)]、[NetBackup マシンおよびポリシー形式の指定 (Specify NetBackup Machines and Policy Type)]の順に選択します。
- **5** [NetBackup マシンおよびポリシー形式の指定 (Specify NetBackup Machines and Policy Type)]ダイアログボックスで、次の情報を入力します。
	- リストアを実行したサーバー。
	- ポリシー形式には、[MS-Exchange-Server]を選択します。
- **6** [NetBackup の履歴 (NetBackup History)]ペインで、リストアするオブジェクトが含 まれているバックアップイメージをクリックします。
	- 最後の完全バックアップまたはユーザー主導バックアップ
	- 最後の完全バックアップおよびそれ以降のすべての差分増分バックアップ
	- 最後の完全バックアップおよび最後の累積増分バックアップ
- **7** [すべてのフォルダ (All Folders)]ペインで、次のように、リストアするオブジェクトを 選択します。
	- Microsoft Information Store。 コンピュータ名または「Microsoft Information Store」の横のチェックボックスをク リックします。
	- データベース。

[Microsoft Information Store]ノードを展開します。その後、リストアするデータ ベースおよびログファイルを選択します。

次の図は、Exchange 2010 のリストアを示しています。

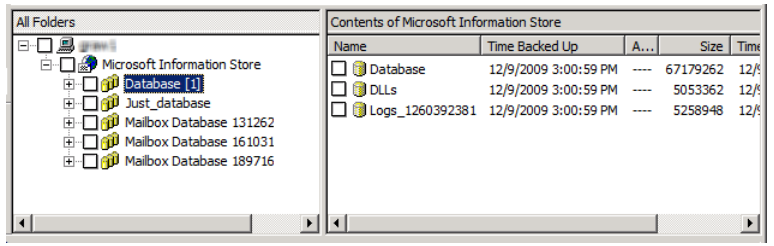

- **8** [処理 (Actions)]、[リストア (Restore)]の順にクリックします。
- **9** [Microsoft Exchange]タブをクリックします。

p.123 の「Exchange [スナップショットのリストアオプション」](#page-122-1)を参照してください。

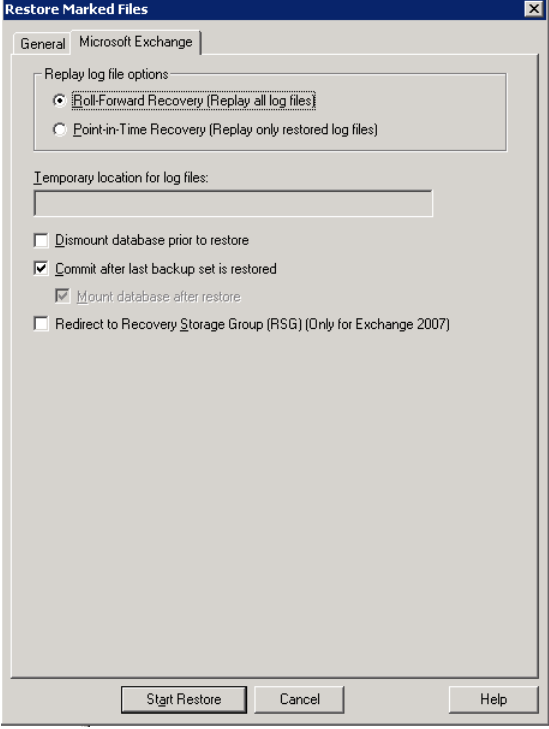

**10** [リストアの開始 (Start Restore)]をクリックします。

### 別のデータベースまたはリカバリデータベース (RDB)へのデータベース 可用性グループ (DAG) スナップショットバックアップのリダイレクト

<span id="page-129-0"></span>**Exchange** スナップショットバックアップを別のデータベースまたはリカバリデータベース にリダイレクトするには

- **1** 次の手順はレプリケーションの一時停止に適用されます。
	- 別のデータベースにリダイレクトする場合は、レプリケーションを手動で一時停止 します。この手順は、使用する任意のスナップショットプロバイダに適用されます。
	- RDB にリダイレクトする場合、NetBackup はターゲットサーバー上でレプリケー ションを一時停止します。

<http://technet.microsoft.com/en-us/library/dd298159.aspx>

**2** データベースまたはリカバリデータベースが、すでに存在する必要があります。

RDB にリストアするには、必要に応じて、Exchange Server 上で RDB を作成しま す。RDB はマウントしないままにします。

- **3** [バックアップ、アーカイブおよびリストア (Backup, Archive, and Restore)]インター フェースを開きます。
- **4** [ファイル (File)]、[リストアするファイルおよびフォルダの選択 (Select Files and Folders to Restore)]、[通常バックアップからリストア (from Normal Backup)]の順 にクリックします。
- **5** 「ファイル(File)]、[NetBackup マシンおよびポリシー形式の指定(Specify Machines and Policy Type)]の順にクリックします。

**6** [NetBackup マシンおよびポリシー形式の指定 (Specify NetBackup Machines and Policy Type)]ダイアログボックスで、次の情報を入力します。

バックアップおよびリストアに使 リストアを実行したサーバーを選択します。 用するサーバー (Server to use for backups and restores)

リストアのソースクライアント 仮想 DAG 名を選択します。 (Source client for restores)

リストアの宛先クライアント (Destination clients for restores)

同じ DAG 内の別のデータベースをリストアするには、宛先 クライアントをソースクライアントと同じままにしておきます。 NetBackup はデータベースのアクティブなコピーを提供す るサーバーにリストアをリダイレクトします。

別の DAG にリダイレクトリストアするには、そのデータベー スが存在するDAGの名前を指定します。特定のメールボッ クスサーバーにリストアするには、そのサーバー名を入力し ます。RDBにリストアするには、DAGの名前を指定します。 RDB がスタンドアロンサーバーに存在する場合は、宛先ク ライアントとしてそのサーバー名を指定します。

異なるクライアントへのリダイレクトについての注意事項と制 限事項を確認してください (該当する場合)。

p.119の「Exchange[リストア操作の宛先クライアントの選択](#page-118-0) [について」](#page-118-0)を参照してください。

リストアのポリシー形式 (Policy その場合は、MS-Exchange-Server を選択します。 type for restores)

- **7** [NetBackup の履歴 (NetBackup History)]ペインで、次のいずれかを選択します。
	- 最後の完全バックアップ
	- 最後の完全バックアップおよび後続のすべての差分増分バックアップ
	- 最後の完全バックアップおよび最後の累積増分バックアップ
- **8** [すべてのフォルダ (All Folders)]ペインで、[Microsoft Exchange Database Availability Groups]><フォレストまたはドメイン名> を展開します。
- **9** リストアを行うデータベースを選択します。
- **10** [処理 (Actions)]、[リストア (Restore)]の順にクリックします。
- **11** 別のデータベースまたは RDB に宛先パスを変更します。
	- [一般 (General)]タブをクリックします。
	- [すべてを異なる位置にリストア (既存の構造を維持) (Restore everything to a different location (maintaining existing structure))]を選択します。

■ [宛先 (Destination)]フィールドに、リストア先の代替データベースの名前を入 力します。または、以前に作成した RDB の名前を入力します。 Exchange では、RDB が存在しても、自動的にはデータベースを RDB にリダ

イレクトしません。

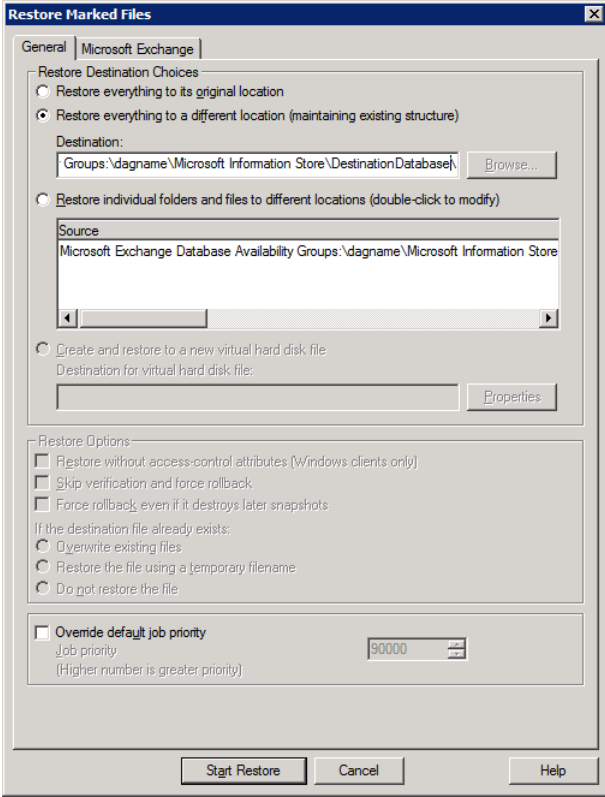

**12** [Microsoft Exchange]タブをクリックします。

p.123 の「Exchange [スナップショットのリストアオプション」](#page-122-1)を参照してください。

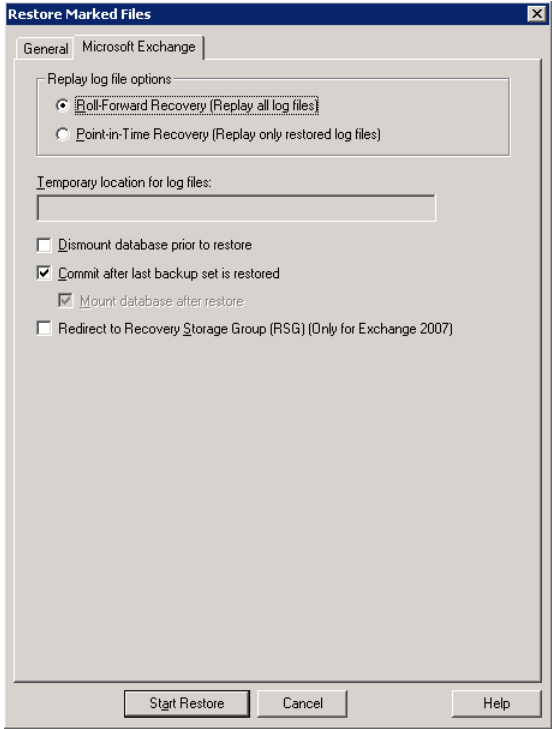

**13** [前回のバックアップセットのリストア後にコミットする (Commit after last backup set is restored)]にチェックマークを付けます。

バックアップイメージを個別にリストアする場合は、最後の増分バックアップセットをリ ストアするときにのみ、[前回のバックアップセットのリストア後にコミットする(Commit after last backup set is restored)]にチェックマークを付ける必要があります。

[前回のバックアップセットのリストア後にコミットする (Commit after last backup set is restored)]を選択しない場合は、リストアの完了後にデータベースを手動でマウン トします。

p.138の「リストア後の Exchange [データベースの手動でのマウント」](#page-137-1)を参照してくだ さい。

**14** [リストアの開始 (Start Restore)]をクリックします。

バックアップされたデータベースに関係なく、アクティブな Exchange データベース にリストアが実行されます。NetBackup により、アクティブな Exchange データベー スを現在含んでいる Exchange Server が自動的に検出されます。

- **15** リストアが完了したら、レプリケーションを再開します。
- **16** 必要に応じて、メールボックスデータベースコピーを更新します。

<http://technet.microsoft.com/en-us/library/dd351100.aspx>

### 別のデータベースまたはリカバリデータベース (RDB) への Exchange スタンドアロンサーバースナップショットバックアップのリダイレクト

この項では、別のデータベースまたはリカバリデータベース (RDB) に Exchange スタン ドアロンサーバーのスナップショットバックアップをリダイレクトする方法について説明しま す。

#### リカバリデータベースに **Exchange** スタンドアロンサーバースナップショットバックアップ をリダイレクトするには

- **1** データベースまたはリカバリデータベースが、すでに存在する必要があります。 RDB にリストアするには、必要に応じて、Exchange Server 上で RDB を作成しま す。RDB はマウントしないままにします。
- **2** [バックアップ、アーカイブおよびリストア (Backup, Archive, and Restore)]インター フェースを開きます。
- **3** [ファイル (File)]、[リストアするファイルおよびフォルダの選択 (Select Files and Folders to Restore)]、[通常バックアップからリストア (from Normal Backup)]の順 にクリックします。
- **4** [ファイル(File)]、[NetBackup マシンおよびポリシー形式の指定(Specify Machines and Policy Type)]の順にクリックします。

**5** [NetBackup マシンおよびポリシー形式の指定 (Specify NetBackup Machines and Policy Type)]ダイアログボックスで、次の情報を入力します。

バックアップおよびリストアに使 リストアを実行したサーバーを選択します。 用するサーバー (Server to use for backups and restores)

別のサーバー上の RDB にリストアするには、その RDB を ホスティングする Exchange Server に宛先クライアントを変 更します。このクライアントは、リダイレクトリストアの宛先とな るデータベースをホスティングする Exchange Server であ る必要があります。異なるクライアントへのリダイレクトについ ての注意事項と制限事項も確認してください。 リストアの宛先クライアント (Destination clients for restores)

> p.119の「Exchange[リストア操作の宛先クライアントの選択](#page-118-0) [について」](#page-118-0)を参照してください。

> RDB またはローカルサーバーのデータベースにリストアす るには、宛先クライアントをソースクライアントと同じままにし ます。

リストアのポリシー形式 (Policy その場合は、MS-Exchange-Server を選択します。 type for restores)

- **6** [NetBackup の履歴 (NetBackup History)]ペインで、次のいずれかを選択します。
	- 最後の完全バックアップ
	- 最後の完全バックアップおよび後続のすべての差分増分バックアップ
	- 最後の完全バックアップおよび最後の累積増分バックアップ
- **7** [すべてのフォルダ (All Folders)]ペインで、[Microsoft Information Store]を展開 します。
- **8** リストアを行うデータベースを選択します。
- **9** [処理 (Actions)]、[リストア (Restore)]の順にクリックします。
- **10** [マークされたファイルのリストア (Restore Marked Files)]ダイアログボックスで、[全 般 (General)]タブをクリックします。
- **11** 別のデータベースまたは RDB に宛先パスを変更します。
	- [すべてを異なる位置にリストア (既存の構造を維持) (Restore everything to a different location (maintaining existing structure))]を選択します。
	- 「宛先 (Destination)]フィールドに、リストア先の代替データベースの名前を入 力します。または、以前に作成した RDB の名前を入力します。 Exchange では、RDB が存在しても、自動的にはデータベースを RDB にリダ イレクトしません。

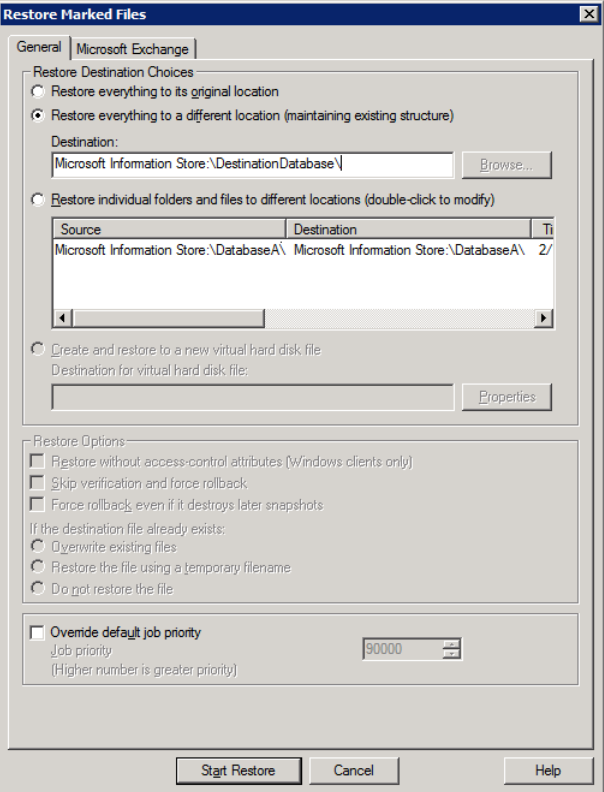

**12** [Microsoft Exchange]タブをクリックします。

p.123 の「Exchange [スナップショットのリストアオプション」](#page-122-1) を参照してください。

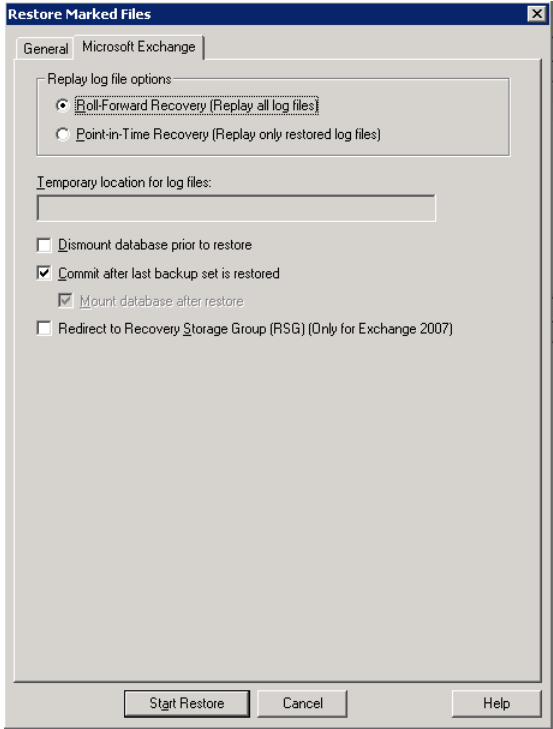

**13** [前回のバックアップセットのリストア後にコミットする (Commit after last backup set is restored)]にチェックマークを付けます。

バックアップイメージを個別にリストアする場合は、最後の増分バックアップセットをリ ストアするときにのみ、[前回のバックアップセットのリストア後にコミットする(Commit after last backup set is restored)]にチェックマークを付ける必要があります。

[前回のバックアップセットのリストア後にコミットする (Commit after last backup set is restored)]を選択しない場合は、リストアの完了後にデータベースを手動でマウン トします。

p.138の「リストア後の Exchange [データベースの手動でのマウント」](#page-137-1)を参照してくだ さい。

**14** [リストアの開始 (Start Restore)]をクリックします。

p.130の[「別のデータベースまたはリカバリデータベース](#page-129-0) (RDB) へのデータベース可用 性グループ (DAG) [スナップショットバックアップのリダイレクト」](#page-129-0) を参照してください。

### リストア後の Exchange データベースの手動でのマウント

<span id="page-137-1"></span>[前回のバックアップセットのリストア後にコミットする (Commit after last backup set is restored)]をクリックしなかった場合は、リストアの完了後に、データベースを手動でマウ ントする必要があります。

リストア後にデータベースを手動でマウントする方法

- **1** リストアを行ったすべてのデータベースをマウントします。
- **2** マウントが失敗した場合は、Exchange データベースの簡単なリカバリ (一致しない データベース添付ファイルを無視するリカバリ) を試行して、データベースの一貫性 が保たれている状態にします。

eseutil /r E0n /i

<span id="page-137-0"></span>**3** データベースを再マウントします。

# 個々の **Exchange** メールボックスおよび共有フォルダ の項目のリストアについて

個別リカバリテクノロジ (GRT) が有効なバックアップからは、個々のメールボックスまたは 共有フォルダの項目 (フォルダ、メッセージ、文書) をリストアできます。次の項を参照して ください。

p.138の「Exchange[メールボックスフォルダおよびメッセージの件名の特殊文字」](#page-137-2)を参 照してください。

<span id="page-137-2"></span>p.139の「Exchange[の個々のメールボックス、メールボックスフォルダ、パブリックフォル](#page-138-0) [ダまたはメッセージのリストアを実行するための前提条件および操作上の注意事項」](#page-138-0) を 参照してください。

### Exchange メールボックスフォルダおよびメッセージの件名の特殊文字

オブジェクトはファイルパス構文を使用して処理されるので、NetBackupでは、メールボッ クスフォルダ名およびメッセージの件名のスラッシュおよび円記号に対してエスケープシー ケンスが使用されます。波形符(~)文字はエスケープ文字であるため、これもエスケープ される必要があります。

リストアする項目を参照すると、エスケープ処理された文字シーケンスが表示されます。 表 [9-3](#page-138-1) を使用して、変換された文字を、リストアされた項目に表示される文字に変換しま す。

<span id="page-138-1"></span>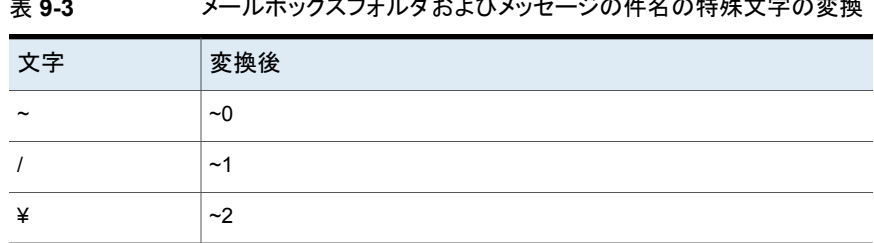

#### 表 **9-3** メールボックスフォルダおよびメッセージの件名の特殊文字の変換

### Exchangeの個々のメールボックス、メールボックスフォルダ、パブリック フォルダまたはメッセージのリストアを実行するための前提条件および 操作上の注意事項

<span id="page-138-0"></span>個々のメールボックス、メールボックスフォルダ、パブリックフォルダまたはメッセージをリス トアする前に、次の情報を確認します。

- メールボックスのリストアを正常に行うには、宛先メールボックスが存在している必要が あります。
- メールボックスのメッセージまたはパブリックフォルダの文書をリストアする際、「既存の メッセージの上書き (Overwrite existing message(s))]オプションを使用すると、元 のオブジェクトの内容とプロパティが上書きされます。メッセージは、メッセージが存在 する場所に関係なく上書きされます。(たとえば、メッセージが Deleted Items フォル ダに移動された場合も上書きされます) 元のメッセージが存在しない場合、同じ内容 とプロパティで新しいメッセージが生成されます。新しい宛先の場所が入力されると、 新しいメッセージも生成されます。

「メッセージをリストアしない (Do not restore the message(s))]オプションを選択す ると、NetBackup は、現在の場所に関係なく、存在するメッセージのリストアをスキッ プします。

元のメッセージが存在しない場合、リストアを実行するたびにメッセージのリストアに よって新しいコピーが生成されることに注意してください。メッセージのリストアされた コピーは、存在の確認では元のメッセージとして見なされません。

- GRTを使うリストアはディスクストレージユニットから行う必要があります。テープコピー からのリストアは実行できません。
- NetBackup では、ユーザーのオンラインアーカイブメールボックスをバックアップでき ます。ただし、GRTを使用した、バックアップからのリストアでは、デフォルトで項目を ユーザーのメールボックスにリストアし、アーカイブメールボックスにはリストアしませ ん。項目のリストアは、メールボックス階層のルートから開始されます。または、パス Top of Information Store¥Inbox¥Archives¥ にリストアをリダイレクトすることも できます。
- Exchange Server には、完全に削除した項目を一定期間保持する機能があります。 削除された項目はまだ存在しているため、NetBackupによって作成されたバックアッ

プイメージには削除された項目も含まれます。NetBackupでは、個別のバックアップ イメージを参照した際に、これらの削除された項目が表示され、リストアすることができ ます。

<span id="page-139-1"></span>■ NetBackup はマルチテナントの Exchange 環境でテナントのメールボックスへのメー ルボックス項目のリストアをサポートしません。テナントのメールボックスに関する項目 をリカバリするには、非テナントのメールボックスにリカバリをリダイレクトしてください。

### Exchange Server メールボックスオブジェクトまたは共有フォルダオブ ジェクトのリストアのオプション

メールボックスまたは共有フォルダのオブジェクトのリストア時に、NetBackup はデータ ベースにすでに存在するメッセージを検出することがあります。表[9-4](#page-139-0) のいずれかのオプ ションを選択して、NetBackupが無視するか既存のオブジェクトを置換するかを指定しま す。

<span id="page-139-0"></span>メモ**:** リダイレクトリストアの場合、これらのオプションは無視されます。

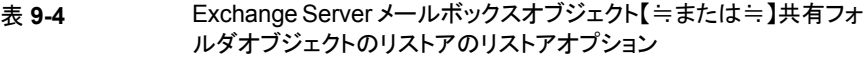

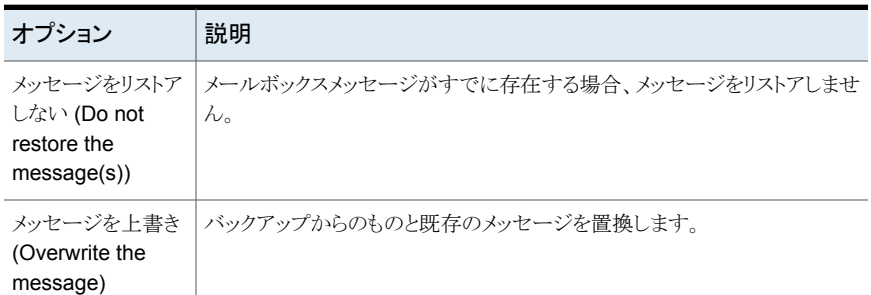

### Exchange メールボックスまたは共有フォルダのオブジェクトのリストア

メールボックスのオブジェクトを異なる場所へリストアするには、別の手順を実行します。

p.144の 「Exchange[メールボックスまたは共有フォルダのオブジェクトの代替パスへのリ](#page-143-0) [ダイレクトリストア」](#page-143-0)を参照してください。

メモ**:** 個別リカバリテクノロジを使用したバックアップは、個別でないバックアップイメージ に比べて参照時間が長くなる可能性があります。メディアサーバーはこの時点で個別情 報を収集するため、待機時間が異なります。メディアサーバーの負荷に応じて、[クライア ントの読み込みタイムアウト (Client read timeout)]値を大きくする必要がある場合があり ます。このオプションは、「タイムアウト (Timeouts)]タブのクライアントホストプロパティに 存在します。

メモ**:** 個別リカバリテクノロジを使用するバックアップと使用しないバックアップを同じリスト アジョブでリストアしないでください。

#### メールボックスまたは共有フォルダのオブジェクトをリストアするには

- **1** サーバーに管理者としてログオンします。
- **2** [バックアップ、アーカイブおよびリストア (Backup, Archive, and Restore)]インター フェースを開きます。
- **3** [ファイル (File)]、[リストアするファイルおよびフォルダの選択 (Select Files and Folders to Restore)]、[通常バックアップからリストア (from Normal Backup)]の順 にクリックします。
- **4** [ファイル(File)]、[NetBackup マシンおよびポリシー形式の指定(Specify Machines and Policy Type)]の順にクリックします。
- **5** [NetBackup マシンおよびポリシー形式の指定 (Specify NetBackup Machines and Policy Type)]ダイアログボックスで、サーバーとポリシー形式を選択します。
- **6** [NetBackup の履歴 (NetBackup History)]ペインで、リストアを行うオブジェクトが 含まれているイメージをクリックします。

Veritas は個々の項目をリストアする際には一度に 1 つのバックアップイメージセッ トを選択することをお勧めします。この推奨事項は制限ではなく、より多くのメッセー ジのコピーを一度にリストアできる場合もあります。

個別リカバリテクノロジ (GRT) を使用したスナップショット増分バックアップから個々 の項目をリストアすることはできません。

次のいずれかを選択します。

- 最後の完全バックアップ
- 最後の完全バックアップおよびそれ以降のすべての差分増分バックアップ
- 最後の完全バックアップおよび最後の累積増分バックアップ
- **7** 次のいずれかを展開します。
	- [Microsoft Exchange Database Availability Groups]>[*Forest or Domain*]> [Microsoft Information Store]>[*Mailbox Database*]
- [Microsoft Exchange Database Availability Groups]>[*Forest or Domain*]> [Microsoft Information Store]>[*Public Store*]
- [Microsoft Information Store]>[*Mailbox Database*]
- [Microsoft Information Store]>[*Public Store*]
- **8** [すべてのフォルダ (All Folders)]ペインで、リストアを行うオブジェクトを次の中から 選択します。
	- メールボックス
	- メールボックスフォルダ
	- メールボックスのオブジェクト
	- パブリックフォルダ
	- パブリックフォルダ内の文書

DLLs フォルダは無視できます。

次の図に、個別リカバリテクノロジ (GRT) を使用した DAG のリストアを示します。

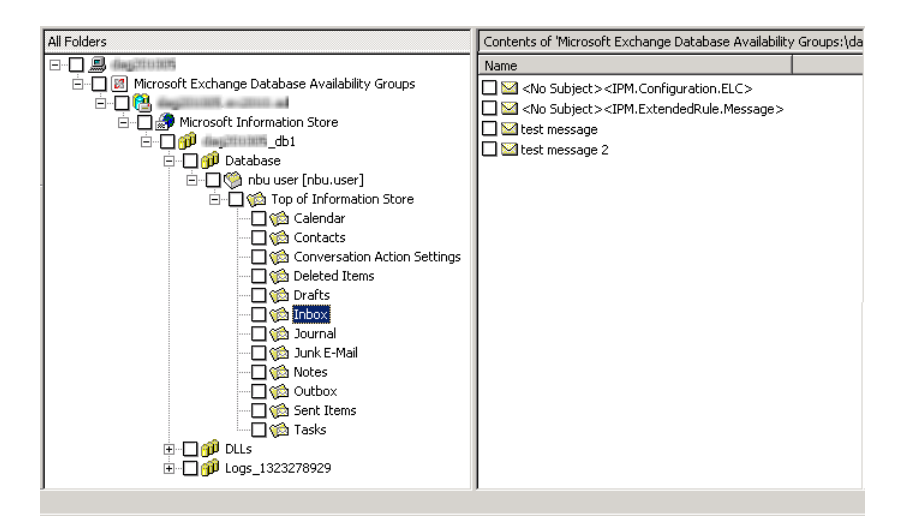

オブジェクトはすべてフォルダおよびメッセージとして表示されます。一部の非メッ セージオブジェクトは、件名で識別できます。たとえば、Appointment1 というカレン ダーイベントを作成した場合、その名前がオブジェクトの件名に表示されます。

ただし、フォームやビューなどの一部のオブジェクトには (名前を付けることはできて も) 件名は存在しません。これらのオブジェクトは簡単に識別できない場合がありま す。

**9** [処理 (Actions)]、[リストア (Restore)]の順にクリックします。

**10** [Microsoft Exchange]タブで、既存のメールボックスメッセージをリストアするかどう かを選択します。

p.140の「Exchange Server[メールボックスオブジェクトまたは共有フォルダオブジェ](#page-139-1) [クトのリストアのオプション」](#page-139-1) を参照してください。

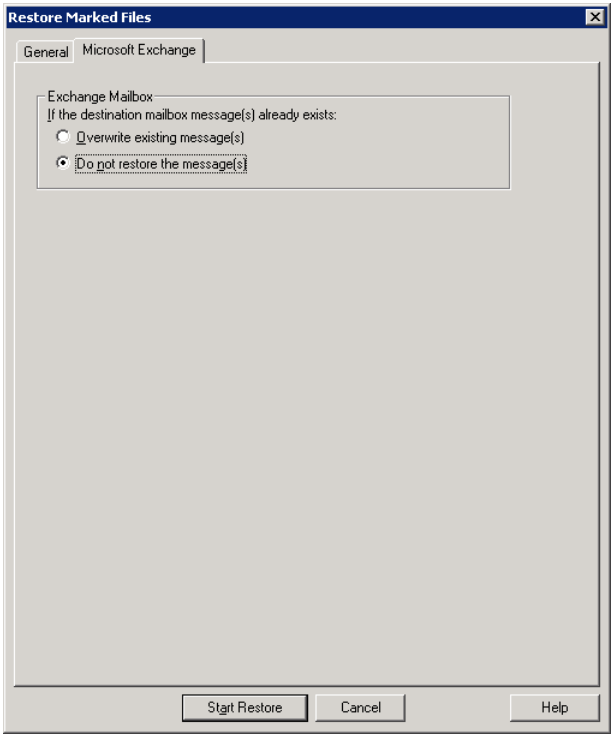

**11** 代替のメールボックスまたはメールボックスフォルダへ個々のメールボックス項目をリ ストアできます。

p.144の「Exchange[メールボックスまたは共有フォルダのオブジェクトの代替パスへ](#page-143-0) [のリダイレクトリストア」](#page-143-0) を参照してください。

**12** [リストアの開始 (Start Restore)]をクリックします。

p.139の「Exchange[の個々のメールボックス、メールボックスフォルダ、パブリックフォル](#page-138-0) [ダまたはメッセージのリストアを実行するための前提条件および操作上の注意事項」](#page-138-0) を 参照してください。

### Exchange メールボックスまたは共有フォルダのオブジェクトの代替パス へのリダイレクトリストア

<span id="page-143-0"></span>NetBackup では、Exchange メールボックスまたは共有フォルダのオブジェクトを代替パ スにリストアできます。

詳しい情報および手順については、次の項を参照してください。

- p.144の 「Exchange[メールボックスまたはパブリックフォルダのオブジェクトの代替パ](#page-143-1) [スへのリダイレクトリストアの要件」](#page-143-1)を参照してください。
- p.145 の「Exchange [メールボックス、メールボックスフォルダまたはパブリックフォル](#page-144-0) [ダのリダイレクトリストア」](#page-144-0) を参照してください。
- <span id="page-143-1"></span>■ p.147の「Exchange[フォルダ、メッセージ、またはドキュメントの代替パスへのリダイレ](#page-146-0) [クトリストア」](#page-146-0) を参照してください。

### **Exchange** メールボックスまたはパブリックフォルダのオブジェク トの代替パスへのリダイレクトリストアの要件

Exchange メールボックスまたはパブリックフォルダの代替パスへのリダイレクトリストアを 実行する場合は、次の要件を確認します。

- 明示的なパス (またはフルパス)を指定する必要があります。
- 宛先パスの次のセグメントは変更できません。

Microsoft Exchange Database Availability Groups:¥

```
Microsoft Information Store:¥
パスのこの部分を変更すると、NetBackup は通常の (Exchange 以外の) ファイルと
してオブジェクトのリストアを試行します。
```
- 宛先メールボックスまたは宛先フォルダに、関連付けられたユーザーアカウントが存 在している必要があります。
- パブリックフォルダのリストアをリダイレクトするには、宛先パスに表示されたフォルダ が存在する必要はありません。
- 個別バックアップからリストアをリダイレクトする場合は、次のリストアの宛先例を参照し てください。

Microsoft Exchange Database Availability Groups:¥server1¥My-database¥Database¥ John Q. Employee [JQEmployee]¥Top of Information Store¥Inbox¥

Microsoft Information Store:¥My-database¥Database¥John Q. Employee [JQEmployee]¥ Top of Information Store¥Inbox¥

この例では、次の点に注意してください。

■ 「server1」 をターゲットサーバーと想定します。
- 「My-database」 は、ターゲットサーバーの有効なデータベースである必要があり ます (ただし、直接アクセスされません)。
- **John Q. Employee** は、有効でアクセス可能なメールボックスである必要がありま す。

#### **Exchange** メールボックス、メールボックスフォルダまたはパブリッ クフォルダのリダイレクトリストア

このトピックでは、メールボックス、メールボックスフォルダまたはパブリックフォルダを異な るメールボックスまたはパブリックフォルダにリダイレクトリストアする方法について説明し ます。

注意**:** パブリックフォルダの場合、別のフォルダにリストアできるように、ターゲットフォルダ のフォルダレベルの Publisher 編集権限が必要です。

#### メールボックス、メールボックスフォルダまたはパブリックフォルダをリダイレクトリストア する方法

- **1** サーバーに管理者としてログオンします。
- **2** バックアップ、アーカイブおよびリストアインターフェースを開きます。
- **3** [ファイル (File)]>[リストアするファイルおよびフォルダの選択 (Select Files and Folders to Restore)]>[通常バックアップからリストア (from Normal Backup)]をク リックします。
- **4** [ファイル(File)]>[NetBackup マシンおよびポリシー形式の指定(Specify Machines and Policy Type)]をクリックします。
- **5** [NetBackup マシンおよびポリシー形式の指定 (Specify NetBackup Machines and Policy Type)]ダイアログボックスで、サーバーとポリシー形式を選択します。
- **6** [NetBackup の履歴 (NetBackup History)]ペインで、リストアを行うオブジェクトが 含まれているイメージをクリックします。次のいずれかを選択します。
	- 最後の完全バックアップ
	- 最後の完全バックアップおよびそれ以降のすべての差分増分バックアップ
	- 最後の完全バックアップおよび最後の累積増分バックアップ

個別リカバリテクノロジ (GRT)を使用した増分バックアップから個々の項目をリストア することはできません。

- **7** [すべてのフォルダ (All Folders)]または右ペインで、リストアするメールボックスまた はパブリックフォルダをクリックします。
- **8** [処理 (Actions)]>[リストア (Restore)]をクリックします。

**9** [Microsoft Exchange]タブで、必要なリストアオプションを選択します。

p.140の「Exchange Server[メールボックスオブジェクトまたは共有フォルダオブジェ](#page-139-0) [クトのリストアのオプション」](#page-139-0) を参照してください。

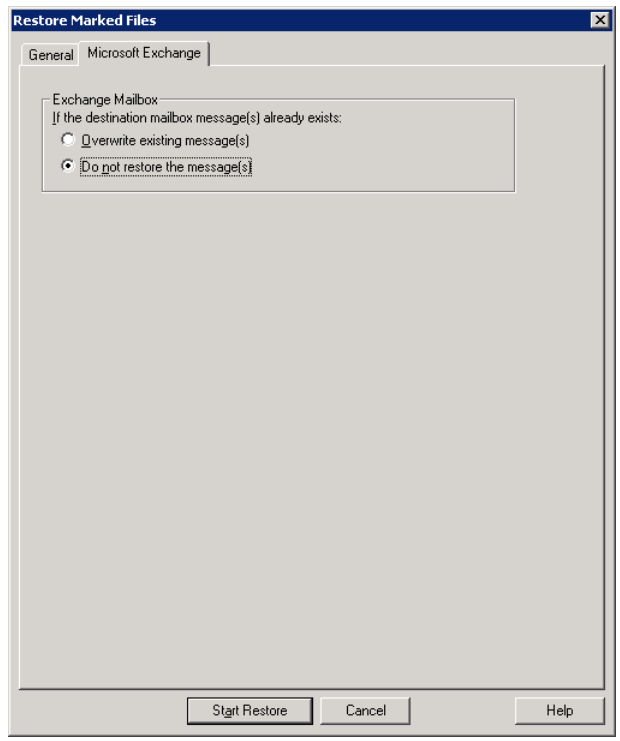

- **10** [全般 (General)]タブで、[すべてを異なる位置にリストア (既存の構造を維持) (Restore everything to a different location)]をクリックします。
- **11** [宛先 (Destination)]ボックスで、オブジェクトをリストアする場所を指定します。明示 的なパス (またはフルパス) を指定する必要があります。
	- メールボックスの名前を既存の代替メールボックスに変更します。たとえば、 Mailbox 1 の内容を Mailbox 2¥Folder にリストアする場合、[宛先 (Destination)]ボックスに次のいずれかを指定します。

Microsoft Exchange Database Availability Groups:¥*DAG*¥Microsoft Information Store¥ *My-database*¥*Database*¥*mailbox2 [mailbox2]*

Microsoft Information Store:¥*My-database*¥*Database*¥*mailbox2 [mailbox2]*¥

- パブリックフォルダのリストアを行う場合、パブリックフォルダ名をリストアの宛先と するフォルダに変更します。このフォルダは存在する必要はありません。
- **12** [リストアの開始 (Start Restore)]をクリックします。

#### **Exchange** フォルダ、メッセージ、またはドキュメントの代替パス へのリダイレクトリストア

このトピックでは、メールボックスまたはパブリックフォルダオブジェクトを代替パスへリスト アする方法について説明します。

#### **Exchange** フォルダ、メッセージ、またはドキュメントを代替パスにリダイレクトリストアす る方法

- **1** サーバーに管理者としてログオンします。
- **2** [ファイル (File)]>[リストアするファイルおよびフォルダの選択 (Select Files and Folders to Restore)]>[通常バックアップからリストア (from Normal Backup)]をク リックします。
- **3** [ファイル (File)]>[NetBackup マシンおよびポリシー形式の指定(Specify Machines and Policy Type)]をクリックします。
- **4** [NetBackup マシンおよびポリシー形式の指定 (Specify NetBackup Machines and Policy Type)]ダイアログボックスで、サーバーとポリシー形式を選択します。
- **5** [NetBackup の履歴 (NetBackup History)]ペインで、リストアを行うフォルダが含ま れているイメージをクリックします。

次のいずれかを選択します。

- 最後の完全バックアップ
- 最後の完全バックアップおよびそれ以降のすべての差分増分バックアップ
- 最後の完全バックアップおよび最後の累積増分バックアップ

個別リカバリテクノロジ (GRT)を使用した増分バックアップから個々の項目をリストア することはできません。

**6** [内容 (Contents of)]ペインまたは右ペインで、リストアするフォルダ、メッセージま たは文書をクリックします。

[すべてのフォルダ (All Folders)]ペインで項目を選択した場合は、個々のオブジェ クトをリダイレクトできません。

**7** [処理 (Actions)]>[リストア (Restore)]をクリックします。

**8** [Microsoft Exchange]タブで、必要なリストアオプションを選択します。

p.140の「Exchange Server[メールボックスオブジェクトまたは共有フォルダオブジェ](#page-139-0) [クトのリストアのオプション」](#page-139-0) を参照してください。

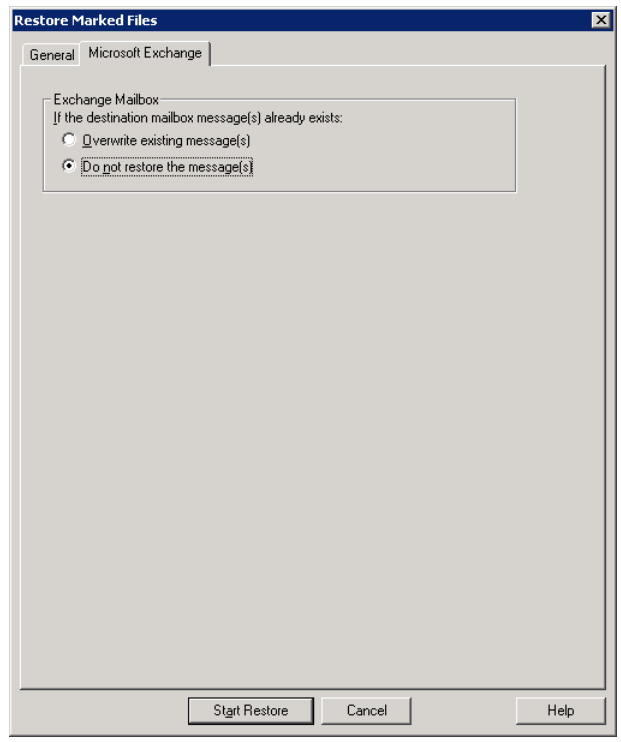

**9** [全般 (General)]タブで、[個々のフォルダおよびファイルを異なる位置にリストア (Restore individual folders and files to different locations)]オプションをクリックし ます。

「個々のフォルダおよびファイルを異なる位置にリストア (Restore individual folders and files to different locations)]の下の各行は、個々のフォルダ、メッセージまたは 文書に関連付けられています。

**10** 行をダブルクリックして、リストアの宛先を変更します。

**11** [宛先 (Destination)]ボックスで、オブジェクトをリストアするメールボックスまたはフォ ルダを指定します。

メールボックスフォルダまたはメッセージをリダイレクトする場合、宛先には既存の任 意のメールボックスまたはメールボックスフォルダを指定できます。パブリックフォル ダまたは文書をリダイレクトする場合、宛先には新規または既存のパブリックフォル ダを指定できます。明示的なパス (またはフルパス) を指定する必要があります。

たとえば、Mailbox 1 の Inbox の内容を同じメールボックスの Other フォルダにリ ストアするとします。「宛先(Destination)]ボックスには次のいずれかを指定します。

Microsoft Exchange Database Availability Groups:¥*DAG*¥Microsoft Information Store¥ *My-database*¥*Database*¥*mailbox2 [mailbox2]*¥Other¥

Microsoft Information Store:¥*My-database*¥*Database*¥*mailbox2 [mailbox2]*¥Other¥

- **12** [OK]をクリックします。
- **13** [リストアの開始 (Start Restore)]をクリックします。

## コマンドラインを使用した Exchange 個別バックアップイメージの参照ま たはリストア

NetBackup管理コンソールに加え、コマンドラインを使って、個別バックアップイメージの 参照またはリストアを行うこともできます。

■ メールボックスまたはメールボックスフォルダのスナップショットリストアを実行する場合 は、Microsoft Information Store または DAG とデータベースに対するファイル名を 指定します。例:

Microsoft Exchange Database Availability Groups:¥server1¥Microsoft Information Store¥ My-database¥Database¥John Q. Employee [JQEmployee]¥Top of Information Store¥Inbox¥

Microsoft Information Store:¥My-database¥Database¥John Q. Employee [JQEmployee]¥ Top of Information Store¥Inbox¥

> ■ 複製操作用のプロキシホストを指定するには、bpduplicate コマンドまたは bplist コマンドで「- granular\_proxy」オプションを使用します p.27 の「Exchange [個別プロキシホストの構成」](#page-26-0)を参照してください。 プロキシホストを指定する bplist コマンド例を次に示します。

bplist -t 16 -k exchgranpolicy -R -s 06/09/2016 16:00:00 -granular proxy ProxyServerA "¥Microsoft Information Store¥My-database¥ DeptA¥EmployeeA¥Top of Information Store¥Inbox¥\*"

# VMwareバックアップを使用 した Exchange Server デー タの保護について

この章では以下の項目について説明しています。

- VMware [バックアップを使用したアプリケーションデータベースの保護について](#page-149-0)
- Exchange Server を保護する VMware [バックアップの構成について](#page-151-0)
- **[Replication](#page-156-0) Director を使用した Exchange Server を保護する VMware** バックアッ [プの構成について](#page-156-0)

**10**

- <span id="page-149-0"></span>■ VMware バックアップからの Exchange [データのリストアについて](#page-160-0)
- VMware バックアップでの Exchange [データベースのパッシブコピーの保護の有効](#page-162-0) [化](#page-162-0)

# **VMware**バックアップを使用したアプリケーションデータ ベースの保護について

VMware のバックアップポリシーおよび Veritas VSS プロバイダを使用することで、 NetBackup では仮想マシンに存在するアプリケーションデータベースの一貫した完全 バックアップを作成できます。

VMware アプリケーションバックアップでは次のことができます。

- ログを切り捨てるかどうかを選択します。
- VMwareバックアップからデータをリストアおよびリカバリするには、既存のデータベー スリストア処理を使用します。

■ 1つの VMware バックアップから、ディスクレベルのリストア、ファイルレベルのリカバ リ、データベースのリストア、または個別レベルのリストア (GRT) のリストアオプション を選択します。 特定の時点へのリストアはサポートされていません。

- リカバリデータベースまたは他のデータベースにリストアします。
- VMware バックアップから代替クライアントにデータベースをリストアおよびリカバリし ます。ターゲットとなる宛先クライアントには、物理コンピュータまたは仮想マシンを使 うことができます。

#### サポートされている環境と構成

仮想システムの互換性については、次の情報を参照してください。

[https://www.veritas.com/content/support/en\\_US/doc/NB\\_70\\_80\\_VE](https://www.veritas.com/content/support/en_US/doc/NB_70_80_VE)

VMware バックアップは、スタンドアロンの Exchange Server と DAG でサポートされま す。DAG ノードの場合には NetBackup は DAG のノードレベルで保護します。この動 作は、保護が DAG レベルのエージェントバックアップとは異なります。

#### **Veritas VSS** プロバイダ

Veritas は、Veritas VSS プロバイダを推奨します。VMware ツールはこのプロバイダを 呼び出し、ファイルレベルの一貫したバックアップのために VSS ライターを静止します。 この VSS プロバイダ (または VMware VSS プロバイダ) がない場合、データベースリカ バリに手動での手順が必要になることがあり、個別リカバリはサポートされません。

p.20 の 「vSphere 用の Veritas VSS [プロバイダのインストール」](#page-19-0) を参照してください。

Veritas VSS プロバイダによって、次の機能を使用できます。

- Exchange 仮想マシンのログを切り捨てる VMware バックアップ。Veritas VSS プロ バイダは、完全VSSバックアップによってログを切り捨てます。VMware スナップショッ トが完了すると Exchange VSS ライターがトランザクションログを切り捨てます。
- Exchange DAG内のノードである仮想マシンのバックアップ。データベースのアクティ ブなコピーのみがカタログ化され、それらのデータベースのログファイルのみが切り捨 てられます。
- Exchange のエクスクルードファイルリストを使用する機能。 p.87の「バックアップからの Exchange [項目の除外について」](#page-86-0)を参照してください。

## VMware アプリケーションバックアップの制限事項

データベースは VMware バックアップのためにサポートされる構成に存在する場合にの みカタログ化され、保護されます。必ず、サポート対象のストレージにデータベースとトラ ンザクションログを格納してください。

VMware アプリケーションバックアップでは、次のポリシーオプションと構成はサポートさ れていません。

- 増分バックアップ。代わりに、Exchange Server 増分バックアップの MS-Exchange-Server ポリシーを作成できます。
- Exchange Server の一貫性チェック。
- マウント解除されたデータベース。
- Exchange Server データベースが次の場所にある場合は、データベースはカタログ 化されず、バックアップされません。
	- Raw Device Mapping (RDM) を使用する仮想マシン。
	- 独立としてマークされている仮想マシンディスク (vmdk) ボリューム。
	- 仮想ハードディスク (VHD)。
	- RAID ボリューム。
	- ReFS ファイルシステム。
	- 除外された Windows ブートディスク。

# <span id="page-151-0"></span>**Exchange Server** を保護する **VMware** バックアップの 構成について

次の手順を使用して Exchange Server を保護する VMware バックアップを構成します。

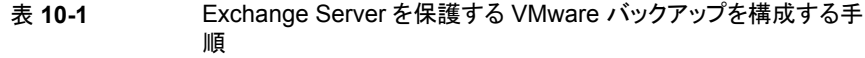

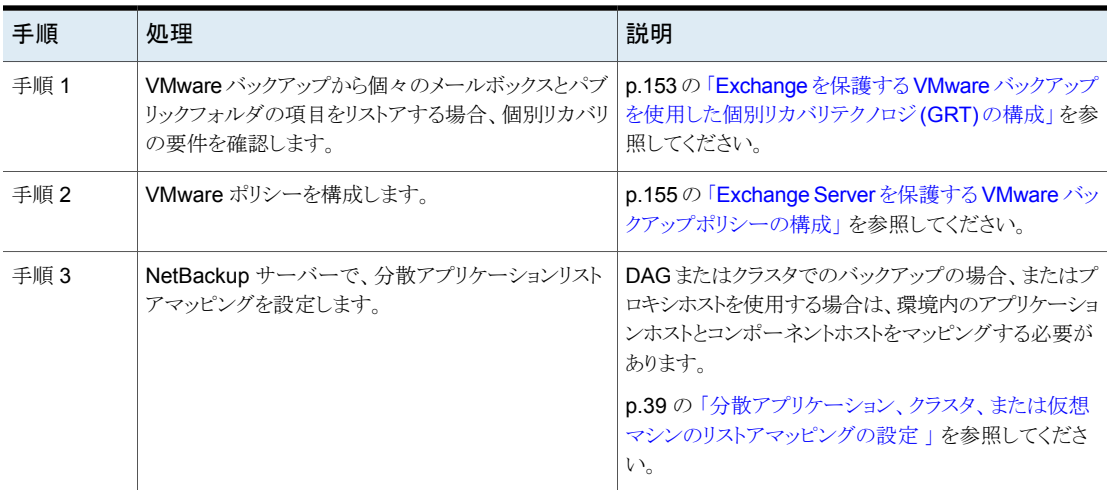

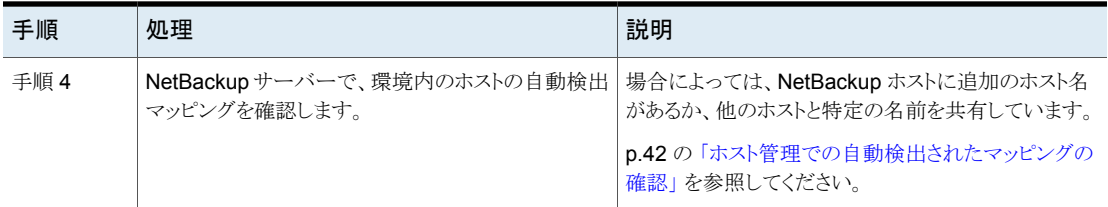

## Exchange を保護する VMware バックアップを使用した個別リカバリテ クノロジ (GRT) の構成

<span id="page-152-0"></span>このトピックでは、ご使用の NetBackup 環境で Exchange メールボックスとパブリックフォ ルダのオブジェクトを VMware バックアップから個別にリストアできるように構成する手順 を説明します。

#### 表 **10-2** Exchange を保護する VMware バックアップを使用した個別リカバ リテクノロジ (GRT) の構成

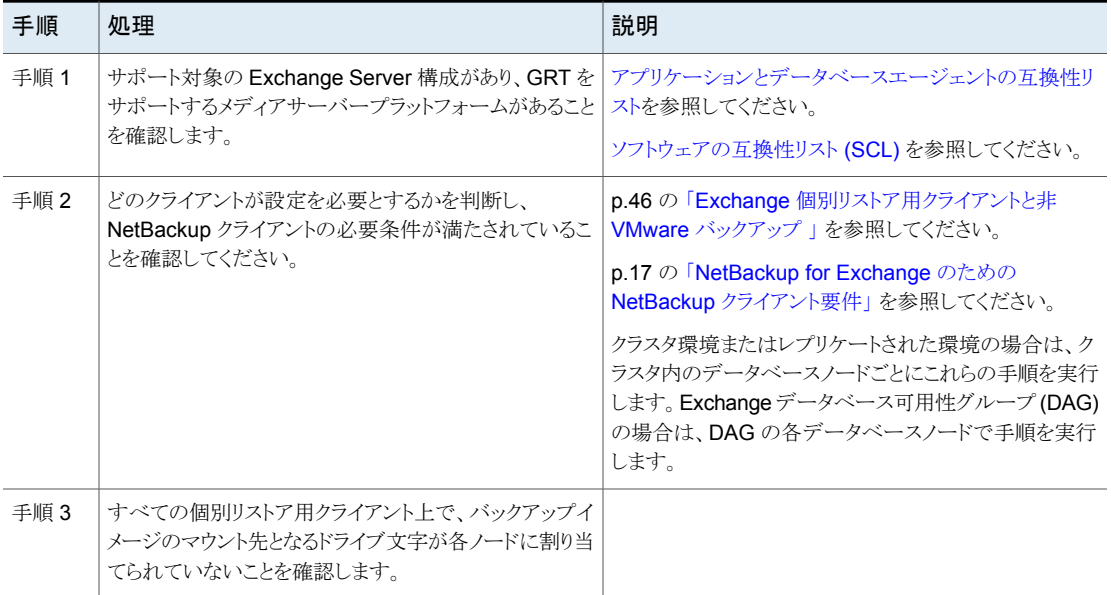

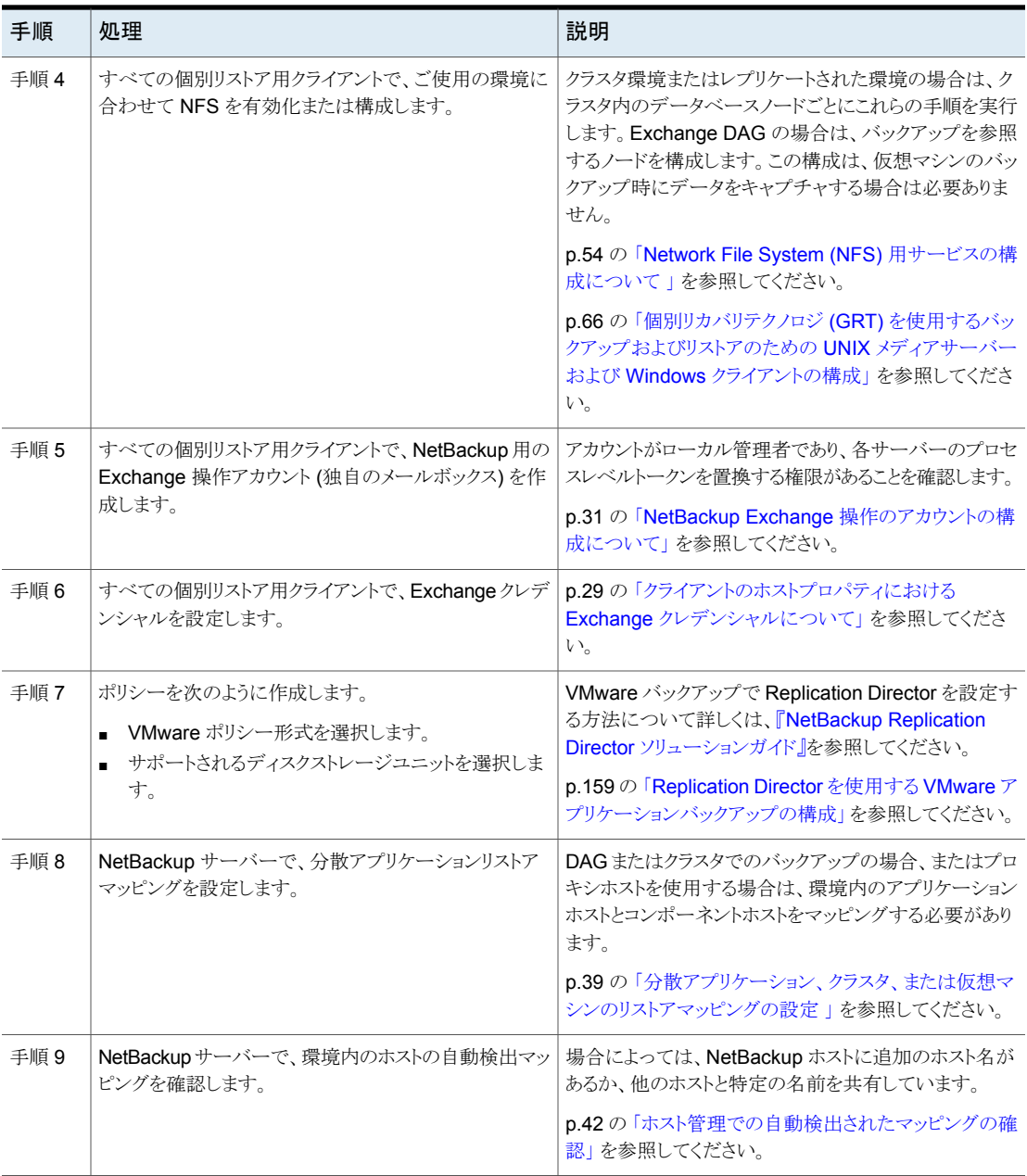

## Exchange Server を保護する VMware バックアップポリシーの構成

<span id="page-154-0"></span>VMware のバックアップポリシーを使用して、NetBackup では仮想マシンに存在する Exchangeデータベースのアプリケーションの一貫した完全バックアップを作成できます。 VMware ポリシーでは個別リカバリテクノロジ (GRT) が常に利用可能です。必要に応じ て、NetBackup アクセラレータを使用できます。VMware ポリシーを使用して、VMware バックアップから特定の仮想ディスクを除外できます。特定の Exchange コンポーネント を除外する場合は、MS-Exchange-Server ポリシーを使用します。

ログを切り捨てるには、まずログの切り捨てなしで VMware の完全バックアップを実行す る必要があります。このバックアップが完了したら、ポリシーでログの切り捨てを有効にし ます。

ポリシーを作成する前に、次のような追加の構成要件を実行する必要があります。

- すべてのストレージオプションを構成します。
- NetBackup サービスのログオンアカウントを構成します。
- 環境内のホストの自動検出マッピングを確認します。

アクセラレータについて詳しくは次を参照してください。

p.77 の [「ポリシー属性について」](#page-76-0) を参照してください。

<span id="page-154-1"></span>『NetBackup [管理者ガイド](http://www.veritas.com/docs/DOC5332) Vol. 1』を参照してください。

#### **Exchange Server** を保護する **VMware** バックアップポリシーを構成するには

- **1** 新しいポリシーを作成するか、構成するポリシーを開きます。
- **2** [属性 (Attributes)]タブをクリックします。
	- [ポリシー形式 (Policy type)]リストから、[VMware]を選択します。
	- [ポリシーストレージ (Policy storage)]リストで、ディスクストレージユニットを選択 します。

NetBackup アクセラレータを使用する場合は、サポート対象のストレージユニッ ト形式を選択します。サポート対象のストレージ形式はすべて、NetBackupのデ バイスマッピングファイルに一覧表示されています。

■ NetBackup アクセラレータを使用する場合は、「アクセラレータを使用 (Use Accelerator)]をクリックします。 アクセラレータは初回の完全バックアップを使って基準を確立します。アクセラ レータを使って実行される以降のバックアップは非常に高速に実行できます。 「アクセラレータ強制再スキャン (Accelerator forced rescan)]オプションを有効 にするための追加のポリシースケジュールを作成することもできます。このオプ ションにより、次回のアクセラレータバックアップ用の新しい基準が確立されます。 [Block Level Incremental (BLI) バックアップを実行する (Perform block level incremental backups)]が自動的に選択され、灰色で表示されます。[VMware]

タブで[Block Level Incremental (BLI) バックアップを有効にする (Enable block-level incremental backup)]オプションも選択され、灰色で表示されます。

- **3** [クライアント (Clients)]タブで、次の操作を実行します。
	- 「問い合わせを使用して自動的に選択 (Select automatically through query)] をクリックします。
	- 「仮想マシンの自動選択を実行するための NetBackup ホスト (NetBackup host to perform automatic virtual machine selection)]と使用するホストを選択しま す。
	- バックアップする仮想マシンを選択する規則を作成するには、問い合わせビル ダーを使用します。
- **4** [VMware]タブを選択します。
	- バックアップのカタログ化に使用する[プライマリ VM 識別子 (Primary VM identifier)]を選択します。
	- 「VM バックアップからのファイルリカバリを有効にする (Enable file recovery from VM backup)]を選択します。
	- [Exchange Recovery を有効にする (Enable Exchange Recovery)]を選択し ます。 このオプションは、仮想マシンのバックアップからのデータベースのリカバリを可 能にします。このオプションが無効になっている場合、バックアップで仮想マシン 全体をリカバリできますが、データベースは個別にリカバリできません。
	- この時点では、[ログを切り捨てる (Truncate logs)]を有効にしないでください。 この手順の後のほうの説明に従って、最初に、ログの切り捨てを行わずに完全 バックアップを実行する必要があります。
- **5** VMware バックアップから特定のディスクを除外する場合は、[ディスクを除外 (Exclude Disks)]タブをクリックします。

NetBackup は、Exchange Server を保護する VMware バックアップからそれらの ディスクを除外します。除外するディスクにデータベースのデータが含まれないよう にしてください。

- <span id="page-155-0"></span>**6** [OK]をクリックして、ポリシーを保存します。 トランザクションログを切り捨てない場合、これ以上の処理は必要ありません。 トランザクションログを切り捨てる場合は、手順 [7](#page-155-0) に進みます。
- **7** ログの切り捨てを行わずに完全バックアップを実行します。 バックアップが完了したら、手順 [1](#page-154-1) で作成したポリシーを開きます。

**8** [VMware]タブをクリックし、[Exchange Recovery を有効にする (Enable Exchange Recovery)]の下で、[ログを切り捨てる (Truncate logs)]を選択します。

Exchange Server の場合、このオプションは仮想マシンの VMware スナップショッ トが完了したときにトランザクションログを切り捨てます。

- **9** [OK]をクリックして、ポリシーを保存します。
- <span id="page-156-0"></span>**10** VMware の完全バックアップを実行します。

# **Replication Director** を使用した **Exchange Server** を保護する **VMware** バックアップの構成について

次の手順に従って Exchange Server を保護する NetBackup for VMware バックアップ を構成し、Replication Director を使用してスナップショットレプリケーションを管理しま す。

表 **10-3** Replication Director を使用して Exchange Server を保護する VMware バックアップを構成し、スナップショットレプリケーションを管

理する手順 手順 えんの理 ふくしょう かいしん かいしん しゅうしょう いちのう おりの しょうしょう 『NetBackup for VMware [管理者ガイド』を](http://www.veritas.com/docs/DOC5332)参照してくだ さい。 データベースをホストする各 ESX Server で、NetBackup for Exchange ライセンスと Enterprise Client ライセンス を追加します。 Exchange を実行している仮想マシンに、NetBackup ク ライアントソフトウェアをインストールします。 VMware 環境を構成し、必要なライセンスを追加しま す。 手順 1 p.20 の 「vSphere 用の Veritas VSS [プロバイダのイン](#page-19-0) ストール | を参照してください。 手順 2 Veritas VSS プロバイダをインストールします。 『NetBackup Replication Director [ソリューションガイド』](http://www.veritas.com/docs/DOC5332) を参照してください。 ストレージライフサイクルポリシー (SLP) を作成しま す。 手順 3 スナップショットのコピーで VMware バックアップの個別 項目を参照したり、リストアするには、NetBackup クライア ントサービスのログオンアカウントを構成する必要がありま す。 p.160 の 「NetApp [ディスクアレイ上の共有](#page-159-0) CIFS へのア [クセスを使用した](#page-159-0) NetBackupの構成」を参照してくださ い。 NetApp ファイラにアクセスできるアカウントで NetBackup Client Service を構成します。 手順 4

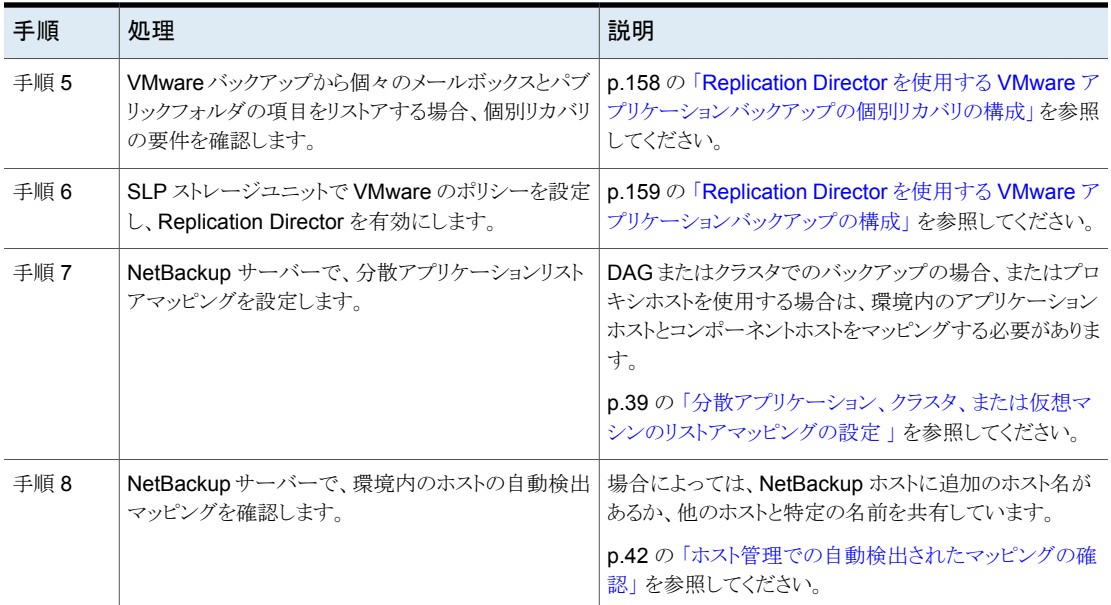

## Replication Director を使用する VMware アプリケーションバックアップ の個別リカバリの構成

<span id="page-157-0"></span>このトピックでは、ご使用の NetBackup 環境で Exchange メールボックスとパブリックフォ ルダのオブジェクトを VMware バックアップから個別にリストアできるように構成する手順 を説明します。

表 **10-4** Replication Director を使用して Exchange を保護する VMware バックアップで個別リカバリテクノロジ(GRT) を構成し、スナップショッ トレプリケーションを管理する

![](_page_157_Picture_358.jpeg)

![](_page_158_Picture_335.jpeg)

## Replication Director を使用する VMware アプリケーションバックアップ の構成

<span id="page-158-0"></span>Replication Director を使用して、スナップショットのコピーを作成したり、ディスクにイメー ジを複製するなど、VMware スナップショットやスナップショットレプリケーションを管理で きます。

VMware バックアップで Replication Director を設定する方法について詳しくは、 『NetBackup Replication Director [ソリューションガイド』と](http://www.veritas.com/docs/DOC5332)、『[NetBackup](http://www.veritas.com/docs/DOC5332) for VMware [管理者ガイド』](http://www.veritas.com/docs/DOC5332)を参照してください。

#### <span id="page-158-1"></span>スナップショットレプリケーションの管理に **Replication Director** を使用した **Exchange Server** をバックアップするための **VMware** ポリシーの構成方法

- **1** 新しいポリシーを作成するか、構成するポリシーを開きます。
- **2** [属性 (Attributes)]のタブで、次の設定を選択します。
	- 「ポリシー形式 (Policy type)]の場合、「VMware]を選択します。
	- [ポリシーストレージ (Policy storage)]リストで、使用したいストレージライフサイ クルポリシー (SLP) を選択します。スナップショットとスナップショットレプリケー ションのためにこの SLP を設定する必要があります。
	- Snapshot Client および Replication Director グループで、「Replication Director を使用 (Use Replication Director)]をクリックします。
- **3** [クライアント (Clients)]のタブで、次の設定を選択します。
	- [問い合わせを使用して自動的に選択 (Select automatically through query)] をクリックします。
	- [仮想マシンの自動選択を実行するための NetBackup ホスト (NetBackup host to perform automatic virtual machine selection)]から、使用したいホストを選 択します。
- バックアップする仮想マシンを選択する規則を作成するには、問い合わせビル ダーを使用します。
- **4** [VMware]タブをクリックします。
	- バックアップのカタログ化に使う「プライマリVM 識別子 (Primary VM identifier)] を選択します。
	- [VM バックアップからのファイルリカバリを有効にする (Enable file recovery from VM backup)]を選択します。
	- [Exchange Recovery を有効にする (Enable Exchange Recovery)]を選択し ます。
	- ログを切り捨てる場合、この時点で[ログの切り捨て (Truncate logs)]を有効に しないでください。この手順の後のほうの説明に従って、最初に、ログの切り捨て を行わずに完全バックアップを実行する必要があります。
- <span id="page-159-1"></span>**5** [OK]をクリックして、ポリシーを保存します。

トランザクションログを切り捨てない場合、これ以上の処理は必要ありません。

トランザクションログを切り捨てる場合は、手順[6](#page-159-1)を続行します。

- **6** ログの切り捨てを行わずに完全バックアップを実行します。
- **7** バックアップが完了したら、手順 [1](#page-158-1) で作成したポリシーを開きます。
- **8** [VMware]タブの[Exchange Recovery を有効にする (Enable Exchange Recovery)]の下で、[ログを切り捨てる (Truncate logs)]を選択します。
- <span id="page-159-0"></span>**9** [OK]をクリックして、ポリシーを保存します。
- **10** VMware の完全バックアップを実行します。

## NetApp ディスクアレイ上の共有 CIFS へのアクセスを使用した NetBackup の構成

スナップショットのコピーから VMware バックアップの個別項目を参照したり、リストアする には、NetBackup Client Service のログオンアカウントを構成する必要があります。この アカウントは、NetApp ディスクアレイに作成される CIFS 共有にアクセスする必要があり ます。

NetBackup Client Service のログオンアカウントを構成するときは次の点に注意してくだ さい。

- データベースをリストアする場合には、NetBackup Client Service のログオンアカウ ントを構成する必要はありません。ディスクイメージの個別項目を参照したり、リストア する場合も、アカウントを構成する必要はありません。
- 個別の操作を実行する各クライアントを構成します。構成するクライアントを決定する には、次のトピックを参照してください。

p.48 の「Exchange [個別リストア用クライアントと](#page-47-0) VMware バックアップ」を参照して ください。

■ クラスタ環境の場合は、クラスタ内のデータベースノードごとにこれらの手順を実行し ます。DAG の各データベースノードでこれらの手順を実行します。

**NetApp** ディスクアレイで共有される **CIFS** へのアクセスを使用して **NetBackup** を構 成する方法

- **1** Windows のサービスアプリケーションを開始します。
- **2** [NetBackup Client Service]エントリをダブルクリックします。
- **3** [ログオン (Log On)]タブをクリックします。
- **4** NetApp ディスクアレイ上で作成される CIFS 共有へのアクセスを持つアカウントを 追加します。[ログオン (Log on as)]アカウントを変更するには、管理者グループの 権限が必要です。

アカウントは、ユーザーアカウントが後ろに続くドメイン名 *domain\_name*¥*account* を含む必要があります。たとえば、recovery¥netbackup です。

- **5** パスワードを入力します。
- **6** [OK]をクリックします。
- <span id="page-160-0"></span>**7** NetBackup Client Service を停止して、再起動します。
- **8** サービスアプリケーションを終了します。

# **VMware** バックアップからの **Exchange** データのリスト アについて

Exchange データは、Exchange エージェントによって実行されたバックアップからリスト アされる場合と同様に、VMware バックアップからリストアされます。VMware ポリシー形 式を使用してデータをバックアップしますが、リストアには[MS-Exchange-Server]ポリ シー形式を使用します。NetBackup では、リストアに利用可能である VMware バックアッ プイメージに含まれる Exchange データを表示します。VMware バックアップから Exchange データをリストアする方法については、次のトピックを参照してください。

p.123 の「Exchange [スナップショットバックアップのリストアについて」](#page-122-0)を参照してくださ い。

p.138の「個々の Exchange[メールボックスおよび共有フォルダの項目のリストアについ](#page-137-0) [て」](#page-137-0) を参照してください。

p.144の「Exchange[メールボックスまたは共有フォルダのオブジェクトの代替パスへのリ](#page-143-0) ダイレクトリストア | を参照してください。

#### 一般的な注意事項

Exchange を保護する VMware バックアップについて、次の点に注意してください。

- Exchange を保護する VMware アプリケーションバックアップのバックアップ履歴は 保存されません。NetBackup はアクティブなコピーが仮想マシンにあるデータベース のみ保護するので、VMware バックアップには適用されません。
- VMware バックアップから Exchange をリストアする場合は、リカバリデータベース、 別のデータベース、または代替サーバーにリカバリできます(ターゲットサーバーは、 仮想コンピュータまたは物理コンピュータにできます)。指定した時点へのリストアは実 行できません。

#### ソースクライアントと宛先クライアントの選択

リストアを実行するときに、適切なソースクライアントまたは宛先クライアントを選択すること が重要です。次の点に注意してください。

- VMware ポリシーのプライマリ VM 識別子が、 VMware ホストとして構成される NetBackup クライアント名と一致しない場合があります。この場合、リダイレクトリストア を実行するにはクライアントを構成する必要があります。 『NetBackup [管理者ガイド](http://www.veritas.com/docs/DOC5332) Vol. 1』を参照してください。
- クラスタ (DAGを含む)のリストアには、ソースクライアントとして仮想 Exchange Server 名を選択します。VMwareバックアップのクライアント名で完全修飾ドメイン名(FQDN) を使用していた場合は、DAG 名も FQDN 形式になります。
- Exchange スタンドアロンサーバーのリストアの場合、NetBackup で VMware バック アップのために使用したソースクライアント名を選択する必要があります。たとえば、特 定の Exchange Server の実際のホスト名が Exchangesv1 であるとします。[VMware 表示名 (VMware display name)]の Exchange\_server1 を使用して VMware の バックアップポリシーを構成し、バックアップを実行します。リストアを実行するときに は、ソースクライアント名 Exchange\_server1 を使用してバックアップを参照します。
- NetBackup で認識される宛先クライアント名を選択します。 宛先クライアント名はネッ トワーク名またはコンピュータ名である必要があります。この名前は、NetBackup が NetBackup クライアントに接続することを許可している必要があります。

#### **Replication Director** を使用しない **VMware** バックアップからの リストア

Exchange データベースを VMware バックアップからリストアする場合、追加の要件は適 用されません。ただし、個別の参照とリストアを実行する場合は、次の要件が適用されま す。

- 参照またはリストアに使う NFS をクライアントで構成する必要があります。
- バックアップイメージをマウントするための未割り当てドライブ文字がクライアントに与 えられている必要があります。

■ リストア操作のための宛先クライアントに対しては、Exchange クライアントのホストの プロパティの[Exchange クレデンシャル (Exchange credentials)]を構成する必要 があります。

#### **Replication Director** によって作成されたスナップショットのコ ピーからのリストア

Replication Director によって作成されたスナップショットのコピーから Exchange デー タベースをリストアする場合に適用される追加の要件はありません。ただし、スナップショッ トのコピーからの個別の参照またはリストアを実行する場合は、次のことに注意してくださ い。

- NetBackup Client Service 用のログオンアカウントを構成する必要があります。この アカウントは、NetApp ディスクアレイに作成される CIFS 共有にアクセスする必要が あります。
- リストアに対しては、Exchangeクライアントのホストのプロパティの[Exchangeクレデ ンシャル (Exchange credentials)]を構成する必要があります。
- スナップショットのコピーを参照またはリストアする場合、NetBackup に NFS は必要 ありません。バックアップイメージをマウントする未割り当てのドライブ文字も必要あり ません。

#### **Replication Director** によって作成されたディスクイメージからの リストア

Replication Director を使用してディスクイメージを作成し、そのイメージから個別の参照 またはリストアを実行する場合は、次の要件が適用されます。

- 参照またはリストアに使う NFS をクライアントで構成する必要があります。
- バックアップイメージをマウントするための未割り当てドライブ文字がクライアントに与 えられている必要があります。
- <span id="page-162-0"></span>■ ディスクイメージからリストアするために、NetApp ディスクアレイにアクセスできるアカ ウントを含む NetBackup Client Service 用のログオンアカウントは必要ありません。 個別リストアのための宛先に対しては、Exchange クライアントのホストのプロパティの [Exchange クレデンシャル (Exchange credentials)]を構成する必要があります。

# **VMware** バックアップでの **Exchange** データベースの パッシブコピーの保護の有効化

DAG ノードの場合、バックアップで選択された VM 上にあるデータベースのアクティブコ ピーがカタログ化されます。データベースのパッシブコピーはカタログ化されません。 Veritas VSS プロバイダがインストールされているかぎり、パッシブコピーのログファイル は切り捨てられます。

パッシブデータベースのコピーを保護するためには、手順で記述されているレジストリ値 を作成します。DAG のバックアップサーバーとして動作するように DAG の 1 つの VM を指定します。次に、そのサーバーのレジストリ値を設定します。このバックアップサー バーの DAG には、各データベースのパッシブコピーが必要です。

#### **VMware** バックアップでの **Exchange** データベースのパッシブコピーの保護を有効に するには

- **1** バックアップサーバーとして動作している VM で、regedit.exe を起動します。
- **2** 次のキーを開きます。

HKEY\_LOCAL\_MACHINE¥SOFTWARE¥Veritas¥NetBackup¥CurrentVersion¥Agents

- **3 VM Exchange Backup Passive DBs** という名前の新しい文字列値を作成しま す。
- **4** 新しい値を右クリックして、[修正]をクリックします。
- **5** [値のデータ]ボックスに、「Yes」と入力します。
- **6** [OK]をクリックします。

# Exchange Server のバック アップとリストアのトラブル シューティング

この章では以下の項目について説明しています。

- NetBackup for Exchange [デバッグログ](#page-164-0)
- オフホスト Exchange [サーバーでのイベントビューアログの表示](#page-171-0)
- NetBackup [の状態レポート](#page-172-0)
- Exchange [リストア操作のトラブルシューティング](#page-173-0)
- Exchange Server [のトランザクションログの切り捨てエラー](#page-174-0)
- Exchange [のバックアップとリストアのパスの長さ制限の動的エンフォースメント](#page-174-1)
- Exchange [スナップショット操作のトラブルシューティング](#page-174-2)
- 個別リカバリテクノロジ (GRT) を使用する Exchange [ジョブのトラブルシューティング](#page-175-0)

**11**

- <span id="page-164-0"></span>■ [メモリ使用率の増加](#page-176-0)
- DAG [のバックアップとリストアのトラブルシューティング](#page-176-1)
- Exchange Server の VMware [バックアップとリストアのトラブルシューティング](#page-177-0)

# **NetBackup for Exchange** デバッグログ

NetBackup マスターサーバーおよびクライアントソフトウェアでは、NetBackup の操作中 に発生する可能性のある問題のトラブルシューティングのために、広範囲なデバッグログ のセットを提供します。デバッグログは、Exchange Server のバックアップ操作およびリス トア操作でも利用可能です。

ログを作成する方法と、ログに書き込まれる情報量を制御する方法については、次のト ピックを参照してください。

p.166 の 「 NetBackup for Exchange [クライアントのデバッグログの自動的な有効化」](#page-165-0)を 参照してください。

p.166の「NetBackup for Exchange [のバックアップ操作のデバッグログ」](#page-165-1)を参照してくだ さい。

p.167 の「NetBackup for Exchange [のリストア操作のデバッグログ」](#page-166-0)を参照してください。

p.171 の「NetBackup for Exchange Windows [クライアントのデバッグレベルの設定」](#page-170-0)を 参照してください。

問題の原因を判断できたら、事前に作成したデバッグログディレクトリを削除して、デバッ グログを無効にします。これらのデバッグログの内容に関する詳細を参照できます。

「NetBackup ログリファレンスガイド」を参照してください。

NetBackup クライアントのログおよび NetBackup マスターサーバーのログに関する詳細 を参照できます。

[バックアップ、アーカイブおよびリストア (Backup, Archive, and Restore)]インターフェー スのヘルプを参照してください。

『NetBackup [管理者ガイド](http://www.veritas.com/docs/DOC5332) Vol. 1』を参照してください。

<span id="page-165-0"></span>メモ**:** デバッグログを有効にしておくと、ファイルサイズが大きくなる場合があります。これ は、同じファイルが通常のファイルのバックアップでも使用されるためです。

## NetBackup for Exchange クライアントのデバッグログの自動的な有効 化

<span id="page-165-1"></span>デバッグログを有効にするには、各ログディレクトリを作成するバッチファイルを実行しま す。すべてのログファイルディレクトリを自動的に作成するには、次を実行します。

*install\_path*¥NetBackup¥logs¥mklogdir.bat

## NetBackup for Exchange のバックアップ操作のデバッグログ

バックアップを実行した後、デバッグログの情報は *install\_path*¥NetBackup¥logs ディレクトリに配置されます。プロセスごとにサブディレクトリが作成されます。デバッグログ ファイルには *mmddyy*.log と名前が付けられます。

ログ記録について詳しくは、『NetBackup [ログリファレンスガイド』](http://www.veritas.com/docs/DOC5332)を参照してください。

次のログを参照してください。 スナップショットバックアップ

- bpbkar オフホストバックアップの場合、bpbkar ログは代替クライアントにあります。
- bpfis オフホストバックアップの場合、bpfis ログは代替クライアントとプライマリクライアントに あります。
- nbdisco discovery 情報の場合、すべてのメールボックスクライアントでこのログを確認します。マ スターサーバーで NetBackup は discovery データベースの情報を *install\_path*¥NetBackup¥db¥discovery に記録します。

GRTを使用するバックアップ 次のログを参照してください。

(非 VMware)

- bpbkar
- nbfsd このログは、クライアントおよびメディアサーバーに表示されます。
- 次のログを参照してください。 VMware バックアップ
	- bpbkar
	- bpfis
	- nbdisco discovery 情報の場合、すべてのメールボックスクライアントでこのログを確認します。マ スターサーバーで NetBackup は discovery データベースの情報を *install\_path*¥NetBackup¥db¥discovery に記録します。

■ ncfnbcs ASC の問題とエラーのために、このログはバックアップ済みである VM で作成されます。

すべての Exchange のバック 次のログを参照してください。 アップ

- bpbkar
- <span id="page-166-0"></span>■ bpresolver このログはDAGノードに書き込まれます。DAGのホストサーバーノードを確認するには、 次を参照してください。 p.177 の「データベース可用性グループ (DAG) [の現在のホストサーバーの検出」](#page-176-2)を参 照してください。

## NetBackup for Exchange のリストア操作のデバッグログ

リストアを実行した後、デバッグログの情報は *install\_path*¥NetBackup¥logs ディレ クトリに配置されます。プロセスごとにサブディレクトリが作成されます。デバッグログファイ ルには*mmddyy*.log と名前が付けられます。レガシーログの場合、ファイルは*mmddyy*.log と名前を付けられます。統合ログの場合、ログファイルは Veritas 製品に共通の形式で す。

統合ログとレガシーログについて詳しくは、『NetBackup [ログリファレンスガイド』](http://www.veritas.com/docs/DOC5332)を参照し てください。

個別リカバリテクノロジ (GRT) 次のログを参照してください。

を使用したリストアを除く、すべ

てのリストア

■ bpbrm

このログはメディアサーバーに表示されます。

- bpdbm
- bprd
- tar

GRT を使用するリストア

次のログを参照してください。

■ beds

- bpcd このログは宛先またはプロキシクライアントに表示されます。これは GRT 検索操作に適 用されます。
- bpdbm
- bpbrm

このログはメディアサーバーに表示されます。

- bprd
- nbfsd

このログは、クライアントおよびメディアサーバーに表示されます。このログは、(Replication Director を使った) VMware スナップショットコピーの参照操作やリストア操作には適用 されません。

- ncflbc これは nblbc.exe のログです。これは宛先クライアントまたはプロキシクライアントに表 示されます。
- ncfgre これは nbgre.exe のログです。これは宛先クライアントに表示されます。

インスタントリカバリとオフホスト 次のログを参照してください。 インスタントリカバリ

- bpbkar オフホストインスタントリカバリリストアの場合、bpbkar ログは代替クライアントにあります。
- bpbrm このログはマスターサーバーに表示されます。
- bpdbm
- bpfis このログはインスタントリカバリのロールバックリストアに適用されます。オフホストインスタ ントリカバリリストアでは、bpfis ログは、プライマリクライアントと代替クライアントの両方に 格納されます。
- bppfi オフホストインスタントリカバリリストアでは、bppfi ログは、プライマリクライアントと代替ク ライアントの両方にあります。
- bprd
- tar オフホストインスタントリカバリでは、このログはプライマリクライアントに表示されます。

すべての Exchange のリストア 次のログを参照してください。

- bpbkar
- bpdbm
- bprd
- bpresolver このログは、指定するとDAGノードまたはその他の宛先クライアントに書き込まれます。 アクティブノードを確認するには、次を参照してください。 p.177 の「データベース可用性グループ (DAG) [の現在のホストサーバーの検出」](#page-176-2)を参

照してください。

VMwareバックアップからのリス 次のログを参照してください。

トア

- bpbkar
- bpdbm
- bppfi
- bprd
- tar

Replication Director を使った 次のログを参照してください。

スナップショットからのリストア

■ bpbkar

このログはバックアップホストに書き込まれます。

- bpdbm
- bpfis このログは GRT 操作のみに適用されます。このログは、参照またはリストアが起きるクラ イアントに表示されます。
- bprd
- ncfnbhfr このログはバックアップホストに書き込まれます。
- tar このログはターゲット Exchange Server に書き込まれます。

## Veritas VSS プロバイダのログ

Symantec VSS provider は Windows イベントログのアクティビティを記録します。Veritas 次の場所では、デバッグログも利用可能です。

*install\_path*¥Veritas VSS provider¥logs

### レジストリでの **Veritas VSS** プロバイダのログの有効化

Exchange がインストールされている NetBackup コンピュータで Veritas VSS プロバイ ダのログを有効にします。

#### レジストリで **Veritas VSS** プロバイダのログを有効にするには

- **1** NetBackup がインストールされているコンピュータに管理者 (Administrator) として ログオンします。
- **2** レジストリエディタを開きます。
- **3** 次のキーを開きます。

HKEY\_LOCAL\_MACHINE¥SOFTWARE¥Veritas¥NetBackup¥CurrentVersion¥Config

- **4** CreateDebugLog という名前で新しい DWORD 値を作成します。
- **5** 新しい値を右クリックして、[修正]をクリックします。
- **6** [値のデータ (Value data)]ボックスに、1 と入力します。
- **7** [OK]をクリックします。

## **Veritas VSS** プロバイダのログのデバッグレベルを上げる

ログのデバッグレベルを上げるには、C:¥Windows フォルダの pre-freeze-script.batファ イルと post-thaw-script.bat ファイルの両方を修正します。スクリプト内の

BeVssRequestor.exe がコールされる行に -log パラメータを追加します。VMware に よって呼び出されるスクリプトが決定されます。

#### **Veritas VSS** プロバイダのログのデバッグレベルを上げるには

**1** pre-freeze-script.bat の次の行を変更します。

BeVssRequestor.exe -pre2 -logscreen !SkipExReplica! !SkipSQL! !VMBackupType! !ExcludeList!

この行を次のように変更します。

BeVssRequestor.exe -pre2 -logscreen !SkipExReplica! !SkipSQL! !VMBackupType! !ExcludeList! -log

**2** また post-thaw-script.bat の次の行も変更します。

BeVssRequestor.exe -post2 -logscreen !SkipExReplica! !SkipSQL! !VMBackupType! !ExcludeList!

この行を次のように変更します。

<span id="page-170-0"></span>BeVssRequestor.exe -post2 -logscreen !SkipExReplica! !SkipSQL! !VMBackupType! !ExcludeList! -log

## NetBackup for Exchange Windows クライアントのデバッグレベルの設 定

デバッグログに記録される情報の量を制御するには、クライアントの[一般 (General)]、 [詳細 (Verbose)]および[データベース (Database)]デバッグレベルを変更します。通 常は、デフォルト値の 0 (ゼロ) で十分です。ただし、障害を分析するために、テクニカル サポートより、デフォルト以外の大きな値を設定するように依頼されることがあります。

このデバッグログは、*install\_path*¥NetBackup¥logs に存在します。

**NetBackup for Exchange** クライアントでレガシープロセスのデバッグレベルを設定す るには

- **1** バックアップ、アーカイブおよびリストアプログラムを開きます。
- **2** [ファイル (File)]、[NetBackup クライアントのプロパティ (NetBackup Client Properties)]の順に選択します。
- **3** [トラブルシューティング (Troubleshooting)]タブをクリックします。
- **4** [全般 (General)]デバッグレベルを設定します。

このレベルを 2 に設定します。

**5** [詳細 (Verbose)]デバッグレベルを設定します。

このレベルを 5 に設定します。

**6** [OK]をクリックして、変更を保存します。

#### **NetBackup for Exchange** クライアントで統合ログを使用するプロセスのデバッグレベ ルを設定するには

**1** ncfgre などの新しい NetBackup プロセスは VxUL (Veritas Unified Logging) を 使用します。VxUL ログレベルを上げるには、次のコマンドを実行します。

*install dir*¥NetBackup¥bin¥vxlogcfg -a -p 51216 -o OID -s DebugLevel=6 -s DiagnosticLevel=6

すべての OID 値のリストについては、『NetBackup [ログリファレンスガイド』](http://www.veritas.com/docs/DOC5332)を参照し てください。

<span id="page-171-0"></span>**2** VxUL ログレベルのデフォルト値をリセットするには、次のコマンドを実行します。

*install dir*¥NetBackup¥bin¥vxlogcfg -a -p 51216 -o OID -s DebugLevel=1 -s DiagnosticLevel=1

# オフホスト **Exchange** サーバーでのイベントビューアロ グの表示

オフホストバックアップの検証中に、Exchange Server はオフホストサーバーのログにメッ セージを記録します。これらのログは、バックアップの検証段階でトラブルシューティング が必要な場合に役立ちます。アプリケーションのイベントログは、Exchange スナップショッ トバックアップとリストアおよび一貫性チェックに使用されます。Exchange Server がリモー トサーバーにインストールされていない場合、これらのログの詳細を表示することはできま せん。

リモートサーバー上のログを表示するには、次のいずれかの方法を実行します。

- イベントビューア p.172の[「イベントビューア内からリモート](#page-171-1) Exchange サーバーへの接続」を参照して ください。
- <span id="page-171-1"></span>■ Exchange システム管理ツール p.173の「リモートサーバーへの Exchange[システム管理ツールのインストール」](#page-172-1)を参 照してください。

## イベントビューア内からリモート Exchange サーバーへの接続

リモートサーバーのログを表示するには、Exchange Server がインストールされている サーバーでイベントビューアを開きます。その後、リモートコンピュータ (オフホストバック アップを実行したサーバー) に接続します。

イベントビューア内からリモートサーバーに接続する方法

- **1** Exchange Server がインストールされているサーバーにログインします。
- **2** イベントビューアを開きます。
- **3** [操作]>[別のコンピュータへ接続]を選択します。
- **4** [コンピュータの選択]ダイアログボックスで、[別のコンピュータ]をクリックします。
- **5** リモートサーバーの名前を入力するか、[参照]をクリックしてサーバーを選択します。
- **6** [OK]をクリックします。
- <span id="page-172-1"></span>**7** 左ペインで、[アプリケーション]をクリックして、オフホストバックアップに関連した Exchange ログを表示します。

### リモートサーバーへの Exchange システム管理ツールのインストール

Exchangeシステム管理ツールをインストールする場合は、次の記事を参照してください。

<span id="page-172-0"></span>■ Microsoft 社の次のサポート Web サイトで記事番号 834121 を参照してください。 <http://support.microsoft.com>

# **NetBackup の状態レポート**

NetBackup では、バックアップおよびリストア操作が完了したことを確認するために、多 数の標準的な状態レポートが用意されています。また、必要に応じて、ユーザーおよび 管理者が別のレポートを設定することもできます。

管理者には、NetBackup 管理コンソールから操作の進捗レポートにアクセスする権限が あります。生成されている可能性のあるレポートは、[バックアップの状態 (Status of Backups)]、[クライアントバックアップ (Client Backups)]、[問題 (Problems)]、[すべ てのログエントリ (All Log Entries)]、[メディアリスト (Media Lists)]、[メディアの内容 (Media Contents)]、[メディア上のイメージ (Images on Media)]、[メディアのログ (Media Logs)]、[メディアの概略 (Media Summary)]および[書き込み済みメディア (Media Written)]です。特定の期間、クライアントまたはマスターサーバーを対象としてこのような レポートを生成することも可能です。

詳しくは『NetBackup [管理者ガイド](http://www.veritas.com/docs/DOC5332) Vol. 1』を参照してください。

クライアント上の進捗レポートによって、ユーザーの操作の監視を簡単に行うことができま す。ユーザー主導のバックアップ操作またはリストア操作ごとに NetBackup クライアント でレポートが作成されている場合、管理者はこれらの操作を監視し、発生したすべての 問題を検出することが可能です。

## NetBackup for Exchange 操作の進捗レポートの表示

この項では、NetBackup for Exchange のバックアップ操作またはリストア操作の進捗レ ポートを表示する方法について説明します。

**NetBackup for Exchange** 操作の進捗レポートを表示するには

- **1** [ファイル (File)]>[状態の表示 (View Status)]を選択します。
- **2** 進捗状況を確認する処理をクリックします。
- **3** [更新 (Refresh)]をクリックします。

進捗レポートおよびメッセージについて、詳細情報を参照できます。

<span id="page-173-0"></span>『NetBackup [バックアップ、アーカイブおよびリストアスタートガイド』を](http://www.veritas.com/docs/DOC5332)参照してくだ さい。

# **Exchange** リストア操作のトラブルシューティング

次の情報を確認して、Exchange リストア操作の問題をトラブルシューティングしてくださ い。

■ 正常なリストア後に、イベント ID 2059 がログ記録されます。 コミットされていないログのみ含んでいたバックアップをリストアした場合、Exchange は次に類似したエラーを報告することがあります。

Event Type: Error Event Source: MSExchangeRepl Event Category: Service Event ID: 2059

この問題を解決する方法の情報に関しては次の記事を参照してください。 <http://www.veritas.com/docs/TECH88101>

■ 名前に角カッコを含む Exchange データベースのリストアに失敗することがあります。 バックアップ、アーカイブ、リストア (BAR) インターフェースの左ペインで複数のイメー ジを選択すると、名前にカッコを含む (例: Exch\_DB[Sales]) Exchange データベー スのリストアに失敗することがあります。この問題を回避するためには、1 つずつリスト アするイメージを選択してください。

## 異なる Exchangeサービスパックまたは異なる累積更新プログラムのレ ベルへのリストア

NetBackup for Exchange エージェントでは、バックアップが最初に作成された時点と同 じ Microsoft サービスパック (SP) または累積更新プログラム (CU) へのリストアをサポー トしています。Microsoft 社は SP や CU のデータベーススキーマに変更を加えることが <span id="page-174-0"></span>あります。 異なるレベルの SP または CU にリストアすると、データベースサーバーが正 しく動作しないことがあります。

# **Exchange Server** のトランザクションログの切り捨てエ ラー

<span id="page-174-1"></span>Exchange Server は、バックアップが正常に実行された後に、トランザクションログを削 除します (完全バックアップおよび差分バックアップの場合)。削除処理中に Exchange Server でエラーが発生すると、この情報がアプリケーションのイベントログに書き込まれ ます。実際のバックアップは正常に実行されているため、NetBackup は、バックアップが 正常に実行されたことを示す状態 0 (ゼロ) で終了します。トランザクションログで発生す るすべてのエラーについては、Microsoft Exchange Server のマニュアルを参照してく ださい。

# **Exchange** のバックアップとリストアのパスの長さ制限 の動的エンフォースメント

<span id="page-174-2"></span>『NetBackup [管理者ガイド](http://www.veritas.com/docs/DOC5332) Vol. 1』では、パスの長さが 1023 文字を超えるファイルおよ びディレクトリがバックアップから自動的にエクスクルードされることを説明しています。 GRT を有効にしたバックアップの場合、パスの長さの制限は個々のメールボックスフォル ダおよびメッセージに適用されます。個別バックアップでは、個別バックアップイメージの 表示およびリストア中に NetBackup がパス名の長さの制限を確認し、例外をレポートし ます。制限を超えるパス名を統合ログの ncflbc または ncfgre ログに記録します。その 後、リストア中にスキップされた項目は[状態の表示 (View Status)]ウィンドウにレポート されます。

# **Exchange** スナップショット操作のトラブルシューティン グ

Exchange スナップショットバックアップまたはリストア操作を実行する場合は、次のことに 注意してください。

■ スナップショットイメージからリストアする場合、データベースのトランザクションログフォ ルダに Exxrestore.env ファイルが存在すると、リストアが失敗します。この一時 Exchange ファイルは、以前に失敗したリストアから残っている場合があります。 Exchange の Windows アプリケーションのイベントログエントリは、このファイルが問 題であることを示します。別のリストアを試行する前に、このファイルを手動で削除して ください。

<span id="page-175-0"></span>■ NetBackup で複数のデータベースのスナップショットを処理するときに、bpfis.exe のメモリ使用状況が増加します。NetBackup のテストでは、bpfis.exe プロセスのメ モリ使用状況が、ストレージグループまたはデータベースごとに数 MB 増加します。 単一のスナップショットジョブで多数のデータベースを処理する場合は、処理の仮想 メモリのサイズが 1 GB を超えることがあります。この問題を回避するには、この増加 分に対応するのに十分な仮想メモリを確保します。または、バックアップをより小さな スナップショットに分割します。

# 個別リカバリテクノロジ **(GRT)** を使用する **Exchange** ジョブのトラブルシューティング

NetBackup で個別リカバリテクノロジを使用してバックアップ操作またはリストア操作を実 行する場合には、次のことに注意してください。

- QLogic SANSurfer ソフトウェアを無効にするかアンインストールします。Client for NFS のポートマッパーと競合する場合があります。
- メディアサーバーまたはクライアントに NFS をインストールする前に、ONC/RPC Portmapper サービスを検索します。存在する場合は、停止して無効にします。その ようにしないと、Windows の NFS 用サービスのインストールは失敗します。
- Exchange カッコを含む表示名を使う VM バックアップイメージの場合、GRT 操作に 失敗することがあります。たとえば、バックアップ、アーカイブ、リストア (BAR) インター フェースから GRT ライブ参照をリストアすると、次のエラーで失敗します。 データベースのシステムエラーです (database system error)
- GRTを有効にしたバックアップで個別の処理操作が正常に完了しなかった場合、状 態1のエラーが発生する場合があります。アクティビティモニターまたはエラーログの ジョブの詳細に、このエラーの原因が状態1 であるかどうかが表示されます。詳しくは bpbkar デバッグログを参照してください。
- NetBackup は、プロキシホスト (該当する場合) または宛先クライアントと通信できる 必要があります。 NetBackup がこのクライアントと通信できない場合、[問題 (Problems)]または[すべ てのログエントリ (All Log Entries)]レポートにエラーが表示されます。NetBackup の エラーログに次のエラーメッセージが表示されます。

The granular proxy <clientname> for client <clientname> could not be contacted. Unexpected results may have occurred. See bprd debug log for more details.

Could not connect to <clientname> for virtual browse operation, errno=#, bpcd\_status=#

p.46 の「Exchange [個別リストア用クライアントと非](#page-45-0) VMware バックアップ」を参照 してください。

<span id="page-176-0"></span>■ テクニカルサポートでメディアサーバーからの nbfsd ログが必要な場合があります。 nbfsd ログは非常に大きくなる可能性があるため、Verbose設定は慎重に使います。

## メモリ使用率の増加

<span id="page-176-1"></span>メールボックスユーザーの数を増加させると、MONAD.EXE はバックアップ操作の間により 多くのメモリを使用します。

# **DAG** のバックアップとリストアのトラブルシューティング

DAG のバックアップとリストアには、次の問題が存在します。

- DAG のノードからリストアを開始した場合に DAG バックアップの状態が空になること があります。 データベース可用性グループ (DAG) バックアップのデータベースや個別項目をリス トアする場合は、バックアップ、アーカイブ、リストア (BAR) インターフェースでリストア の状態が空になることがあります。DAG のノードからリストアを開始した場合、状態は 空になります。動作状態を適切に表示するには、アクティブ DAG ノードまたは NetBackup サーバーからリストアを開始する必要があります。
- <span id="page-176-2"></span>■ DAG 環境でのユーザー主導バックアップを現在アクティブになっていない DAG の ノードから開始すると失敗します。 DAG 環境でのユーザー主導バックアップは、仮想 DAG 名に対して現在アクティブ になっていない DAG 内のノードから開始されると、失敗します。バックアップを適切 に開始するには、アクティブ DAG ノードからユーザーバックアップを開始するか、 NetBackup マスターからバックアップを手動で開始します。

## データベース可用性グループ (DAG) の現在のホストサーバーの検出

#### データベース可用性グループ **(DAG)** の現在のホストサーバーを検出するには

- **1** いずれかの Exchange DAG サーバーで、[プログラム]>[管理ツール]>[フェール オーバークラスタ管理]を開始します。
- **2** 左ペインで、DAG を選択します。
- **3** 右ペインの[クラスタの概要]の下で、[現在のホストサーバー]を見つけます。

#### データベース可用性グループ (DAG) のバックアップ状態の表示および リセット

次のコマンドを使用して DAG のバックアップ状態を表示し、リセットします。 バックアップ 状態を使用してバックアップの実行元のノードを選択する方法について、詳細情報を参 照できます。

p.100の「Exchange [データベース可用性グループ](#page-99-0) (DAG) のバックアップ状態と優先 [サーバーリスト」](#page-99-0) を参照してください。

メモ**:** -EXDB では大文字と小文字が区別されます。

バックアップ状態データベースを表示するには、NetBackup マスターサーバーから次の コマンドの 1 つを入力します。

bpclient -client *host\_name* -EXDB

bpclient -All -EXDB

ここで、host\_name は、DAG 名です。このコマンドの出力は次のとおりです。

EX\_DB: DAG\_DB3 EX\_SRVR: EXSRV3 EX\_TIME: 1259516017 EX\_COUNT: 1 EX\_STATUS: 156 EX\_DB: DAG\_MBOX7 EX\_SRVR: EXSRV3 EX\_TIME: 1259516040 EX\_COUNT: 2 EX\_STATUS: 0 EX\_DB: EXCHDB001 EX\_SRVR: EXSRV2 EX\_TIME: 1259516018 EX\_COUNT: 1 EX\_STATUS: 0

メモ**:** -exdb では大文字と小文字が区別されます。

特定の Exchange データベースのバックアップ状態データベースをリセットするには、次 のコマンドを入力します。

bpclient -client *host\_name* -update -exdb <*db\_name*:*server\_name*[:*timestamp*:*count*:*status*]>

<span id="page-177-0"></span>例:

bpclient -client DAG\_Name -update -exdb DAG\_DB3:EXSRV1:0:0:0

# **Exchange Server** の **VMware** バックアップとリストア のトラブルシューティング

アプリケーションを保護する VMware バックアップを実行するときには、次の点に注意し てください。

■ アプリケーション状態キャプチャ (ASC) ジョブは、ゲスト仮想マシン上の NetBackup クライアントと通信し、リカバリ用のアプリケーションデータをカタログ化します。

- ポリシーで選択されるアプリケーションに関係なく、VM ごとに 1 つの ASC が作成さ れます。
- アクティビティモニターで、ASC メッセージは ASC ジョブの詳細にフィルタリングされ ます。
- 失敗の結果、検出ジョブまたは親ジョブが状態コード1で終了します。
- 特定アプリケーションのリカバリを有効にしたが、そのアプリケーションが VM に存在 しない場合、ASC ジョブは状態 0 を返します。
- bpfis が実行され、VSS スナップショットバックアップがシミュレートされます。このシ ミュレーションはアプリケーションの論理情報を取得するために必要になります。

表 **11-1** VMware ポリシーを使用するデータベースの保護での問題

| 問題                             | 説明                                                                                                    |
|--------------------------------|----------------------------------------------------------------------------------------------------|
| データベースのバックアップが<br>失敗する。        | データベースは VMware バックアップのためにサポートされる構成に存在する場合にのみ<br>カタログ化され、保護されます。Rawデバイスマッピング(RDM)、独立とマーク付けされてい<br>る仮想マシンディスク (vmdk) ボリューム、仮想ハードディスク (VHD)、RAID ボリューム、<br>ReFSファイルシステム、または除外された Windows ブートディスクはサポートされていませ<br>$\lambda$ |
|                                | NetBackup が、除外された Windows ブートディスクにインストールされています。ASC ジョ<br>ブは、この種類のディスクを検出し、それを独立したディスクと同様に処理します。 NetBackup<br>がブートドライブ (通常 C:) にインストールされている場合、「ブートディスクを除外 (Exclude<br>boot disk)]オプションを選択しないでください。                     |
| ASCジョブが状態 1 (部分的に<br>成功)を生成する。 | サポート対象のディスクとサポート対象外のディスクの両方に存在するバックアップ用のデー<br>タベースを選択しました。サポート対象外のディスクについては、「データベースのバックアッ<br>プが失敗する」を参照してください。                                                                                                    |
|                                | マウントされたフォルダには、フルテキストカタログファイルが存在します。データベースはカ<br>タログ化されません。                                                                                                    |

#### 第 11 章 Exchange Server のバックアップとリストアのトラブルシューティング | 180 **Exchange Server** の **VMware** バックアップとリストアのトラブルシューティング

![](_page_179_Picture_300.jpeg)